# 用户指南

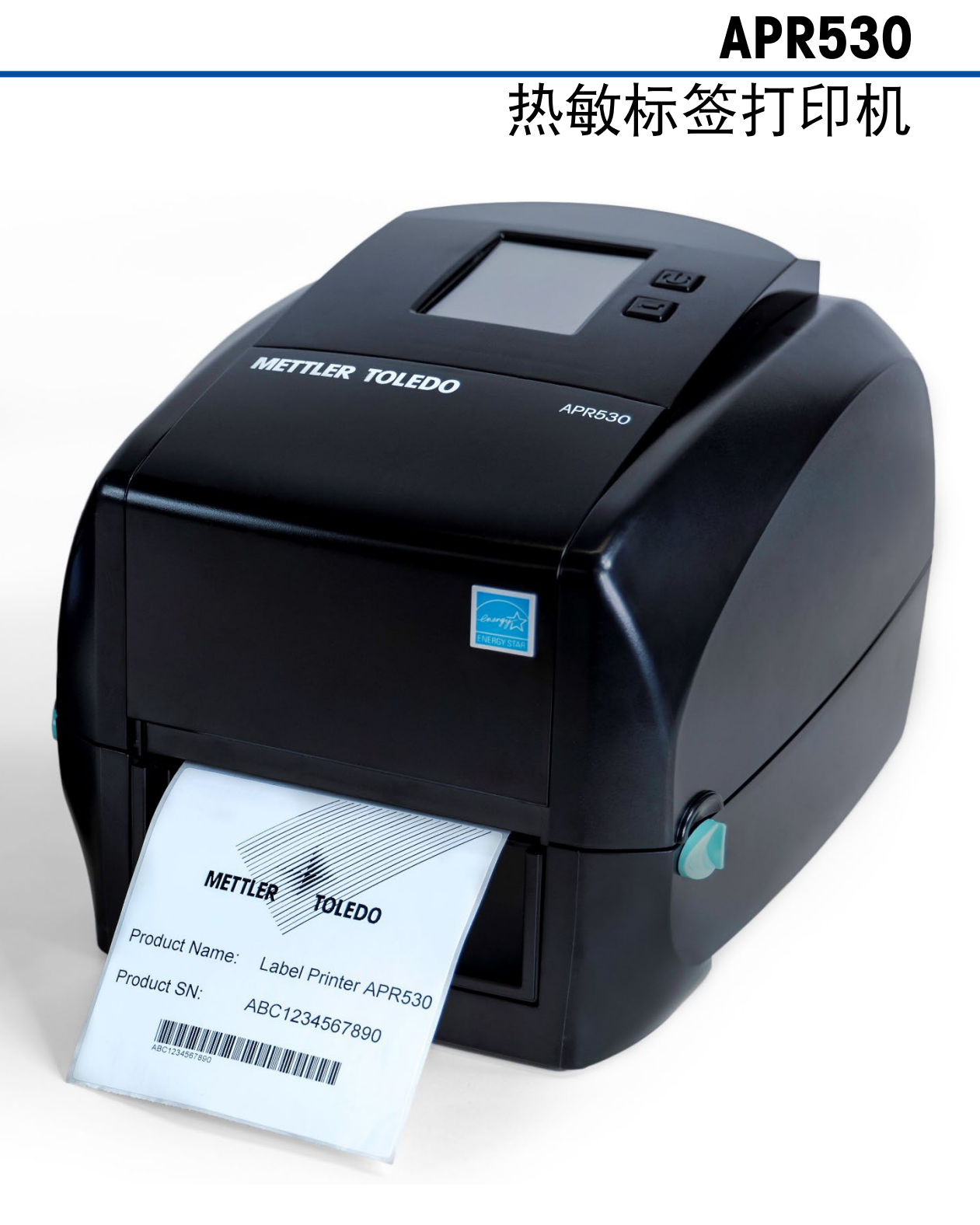

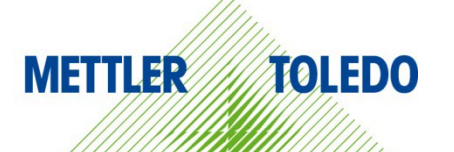

# APR530 热敏标签打印机

# **METTLER TOLEDO Service**

### 确保 APR530 热敏标签打印机性能可靠的必要服务

恭喜您选择以质量和精度著称的梅特勒托利多产品。按照本手册正确使用新设备,并 由我们的工厂培训过的服务团队进行定期校准和维护,可确保可靠、准确的操作,保 护您的投资。请联系我们,我们将按照您的需求和预算为您定制专有的服务协议。请 访问 [www.mt.com/service](http://www.mt.com/service) 了解更多信息。

可通过多种重要方法来确保最大限度地提高投资绩效:

- 1. 注册您的产品:我们邀请您在 [www.mt.com/productregistration](http://www.mt.com/productregistration) 注册您的产品, 以便 我们可在出现有关您的产品的增强、更新和重要通知时与您联系。
- 2. 联系梅特勒托利多获取服务:测量的价值与其准确性成正比 不合格的秤会降 低质量、减少利润并增加责任。梅特勒托利多的及时服务将确保准确度,并优化 正常运行时间和设备的使用寿命。
	- a. 安装、配置、集成和培训: 我们的服务代表是经工厂培训的称重设备专家。我 们确保您的称重设备能够以经济高效且及时的方式随时准备用于生产,且人员 经过培训以获得成功。

© 梅特勒托利多 2022 未经梅特勒托利多明确书面许可,不得以任何形式或任何方式(电子或机械),出于任何 目的对本手册的任一部分进行复制或传播,包括复印和录制。 美国政府限制权利:本文件按限制权限提供。

版权所有 2022 梅特勒托利多。本文档中包含梅特勒托利多专有信息。未经梅特勒托利多 明确书面同意,不得复制全部或部分。

### 版权

梅特勒托利多® 是梅特勒托利多的注册商标。所有其他品牌或产品名均为其各自公司的商 标或注册商标。

### 梅特勒托利多保留改进或更改的权利,恕不另行通知。

### 安全须知

务必按照本手册的要求使用设备。如果您未能遵照这些文档使用本设备,或者对本设备进行 改动,则可能会损害本设备的安全,梅特勒托利多公司对此不承担任何责任。

### 一般预防措施

- 按照本手册的要求使用本设备。
- 本设备只能在室内使用。
- 任何其他类型的使用均视为非目标用途。

### 错误使用

- 请勿将设备用于非打印操作。
- 请勿在危险环境中使用本设备。
- 请勿改动本设备。
- 请勿超出技术参数范围使用本设备。

#### 安全说明

- 确保设备的电源插座接地且易于接触,以便在紧急情况下快速断电。
- 确保安装地点的电源电压在 100-240 V 范围内。
- 确保后部至少留有 3 cm (1.25") 的空间,以防电源线过度弯曲。
- 定期检查电源线是否受损。如果受损,应立即断开设备与电源连接。

### 警告和注意事项

- 在操作或维护本设备之前,请阅读本手册,并严格按照其中的说明操作。
- 保留本手册,以供将来参考。

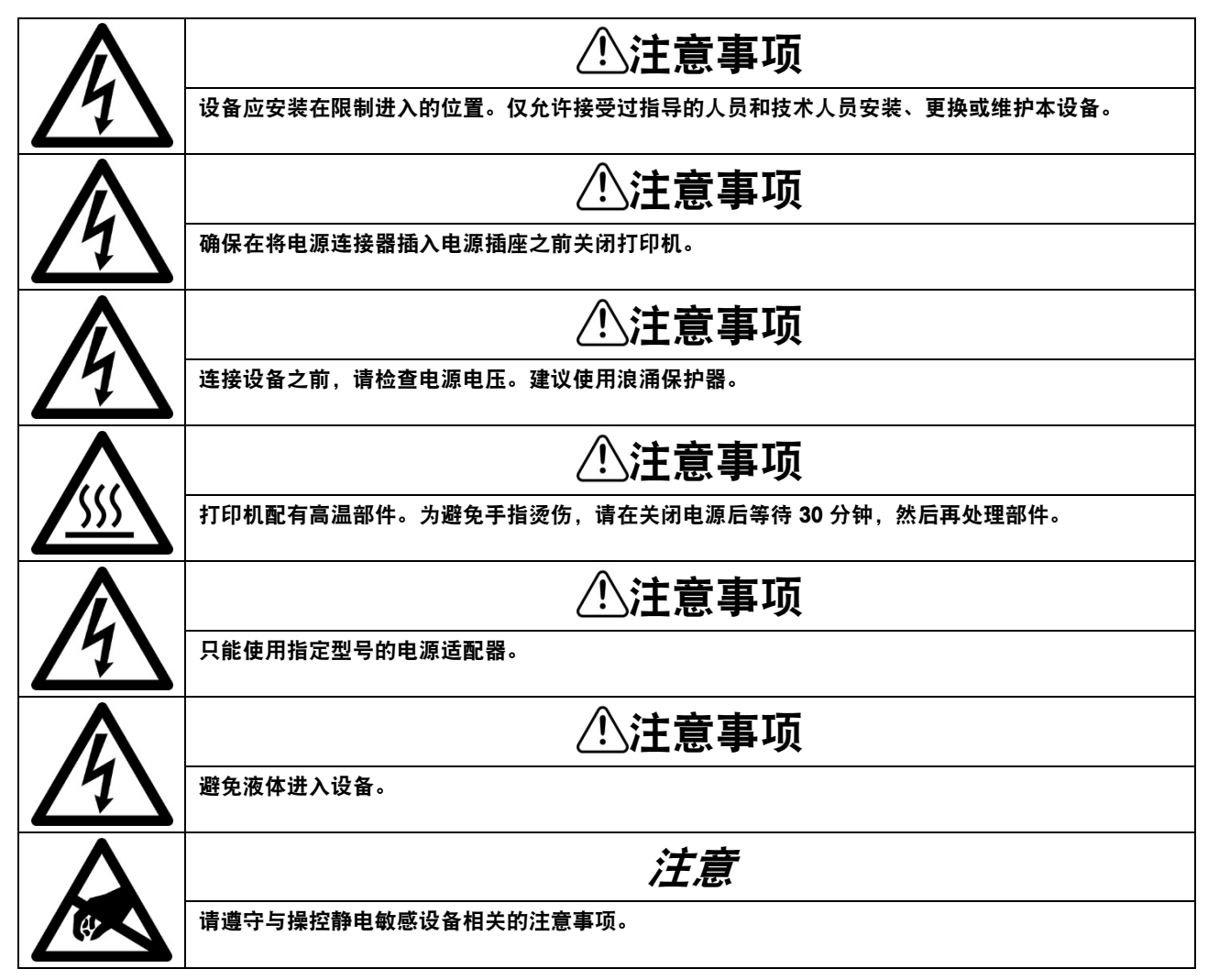

### 电气和电子设备的处置

依照关于电气和电子设备废弃物 (WEEE) 的欧盟指令 2012/19/EC, 该设备不得作为生活废物进 行处置。这也适用于欧盟以外的国家,请按照其具体要求进行处置。

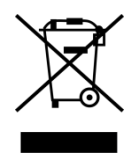

请遵照当地法规,在规定的电气和电子设备收集点处理本产品。 如果您有任何疑问,请与主管部门或者您购买本设备的经销商联系。 如果将本设备交给其他方(私人或专业人员使用),同样也必须遵守本规定。 感谢您对环境保护所作的贡献。

目录

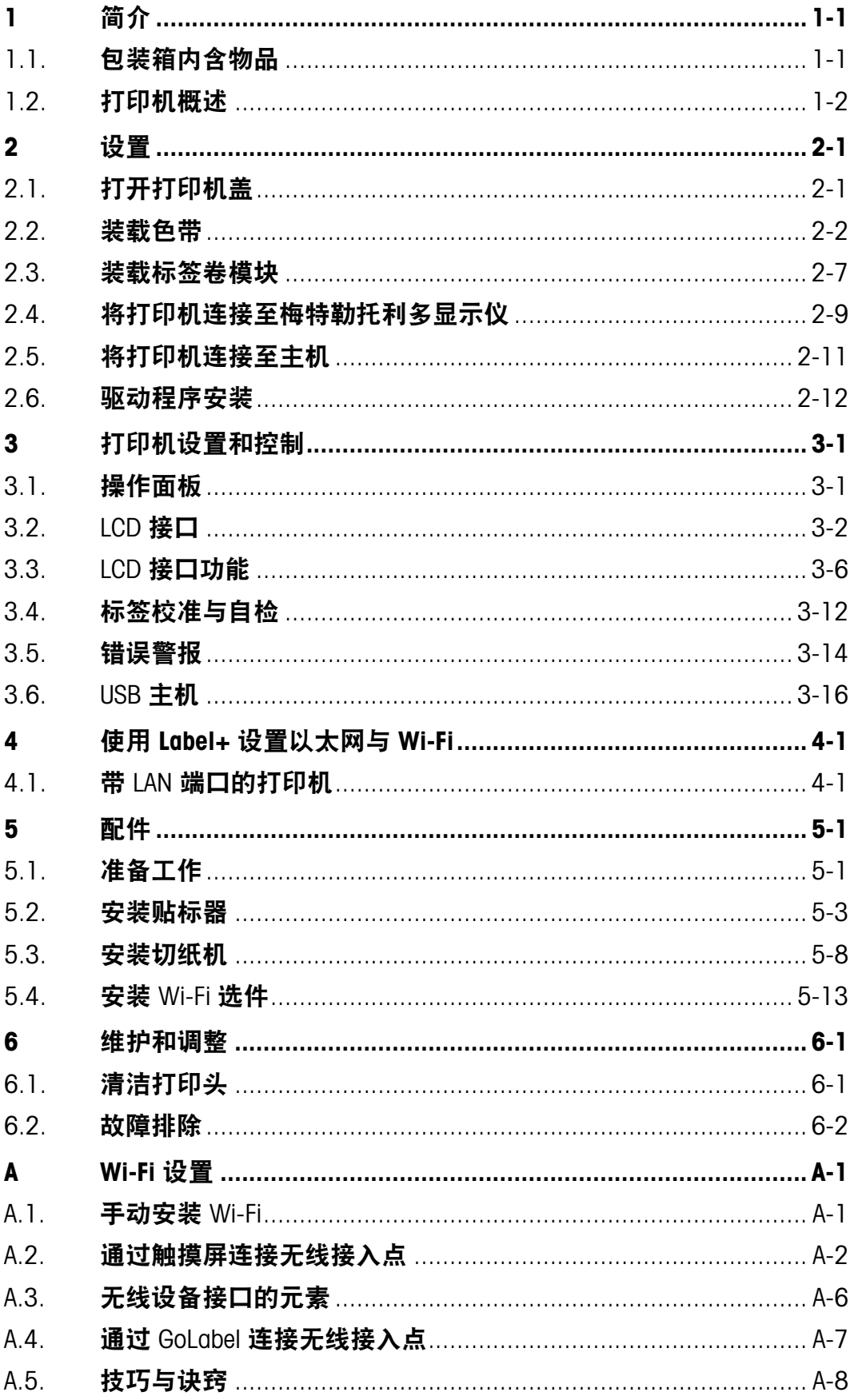

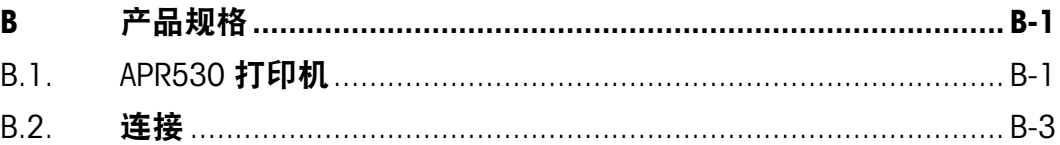

# 1.1. 包装箱内含物品

打印机

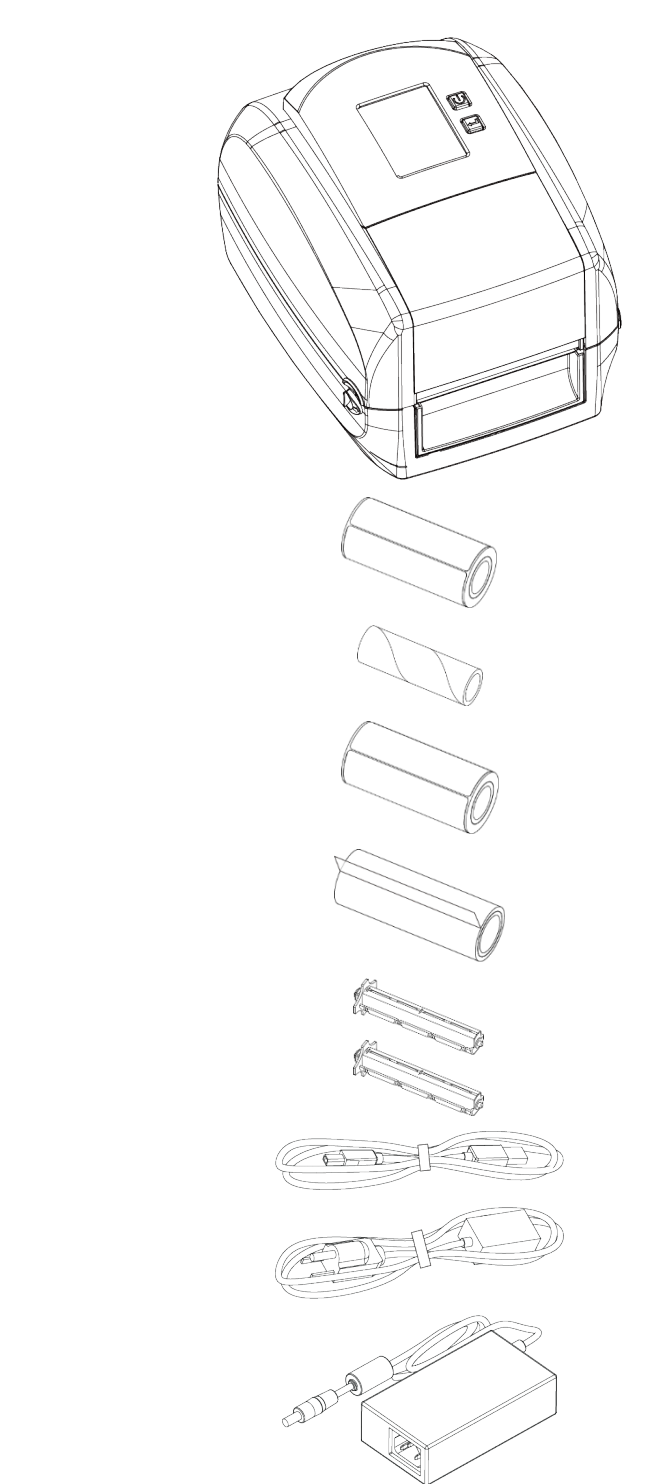

标签纸

色带模块 — 空色带芯

标签纸

色带

色带发放轴 两个一套

USB 电缆

电源适配器电源线

交流适配器

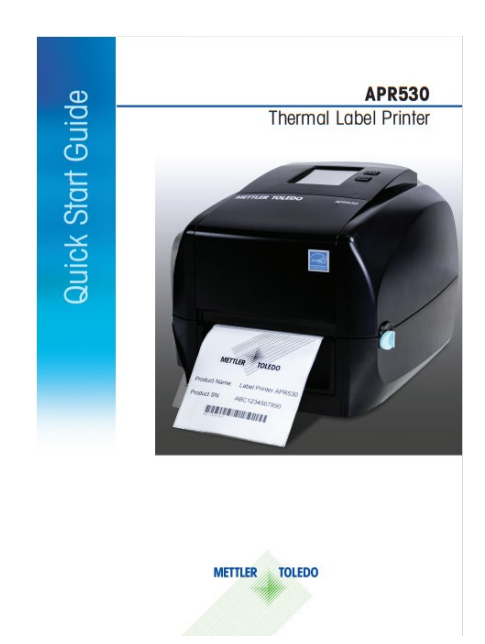

### APR530 快速入门指南

# 1.2. 打印机概述

简

介

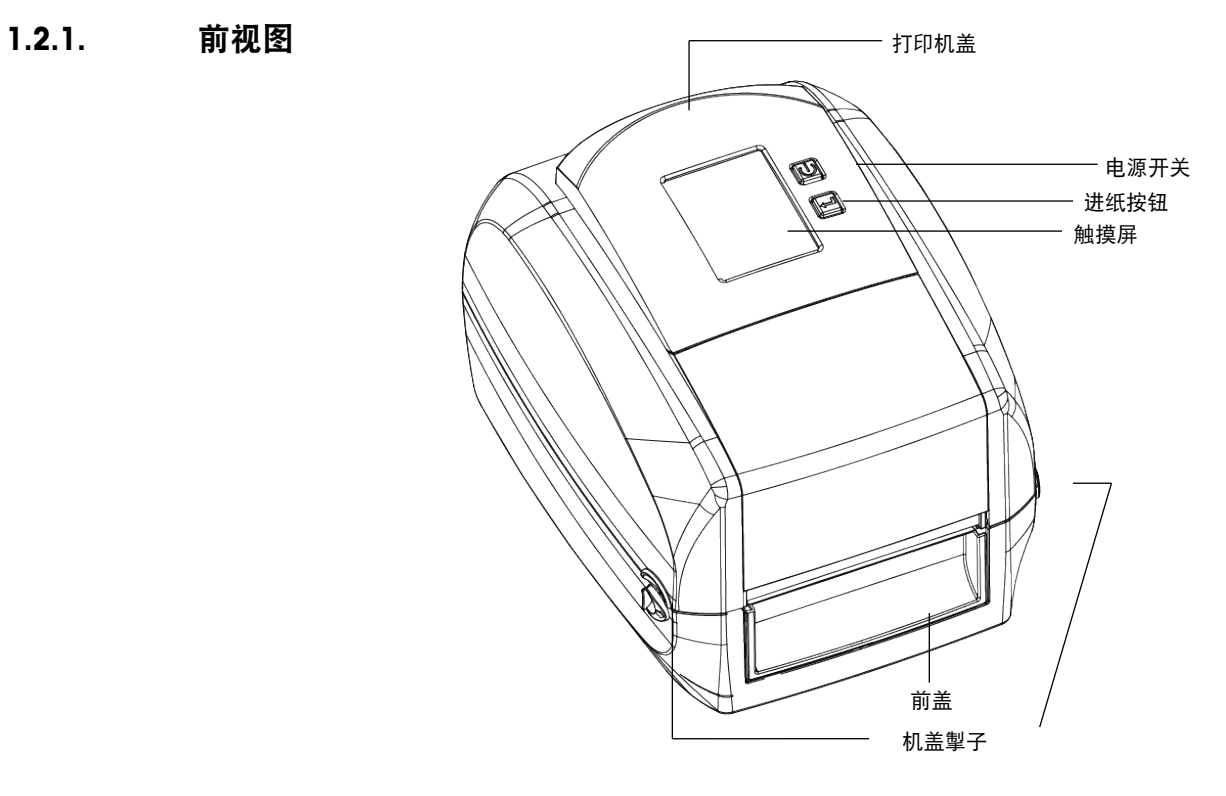

1.2.2. 后视图

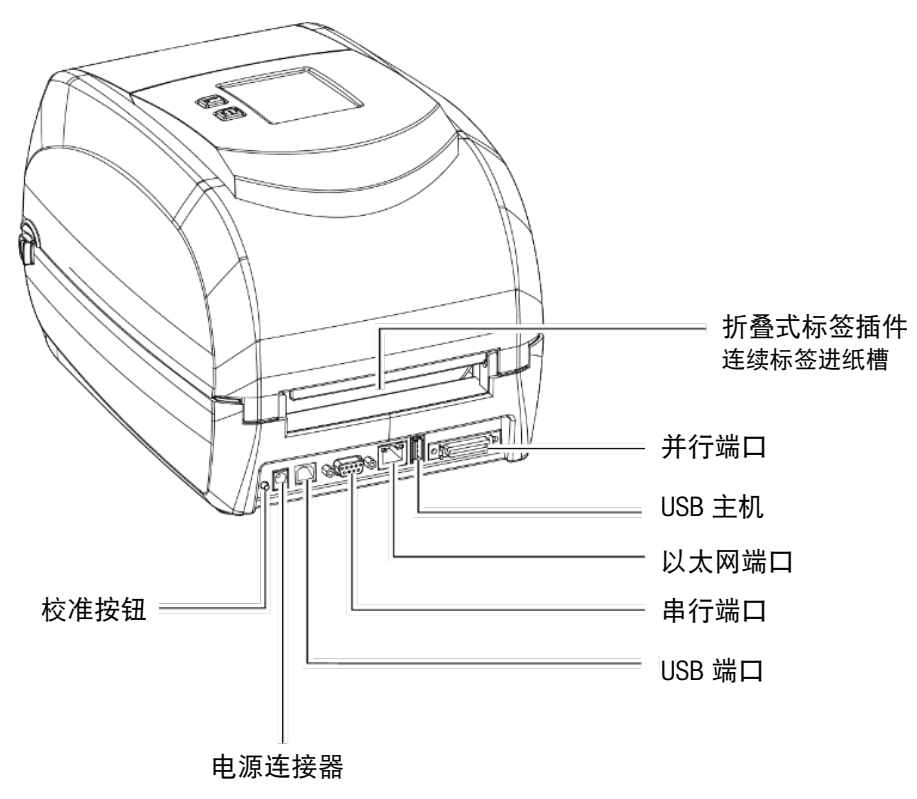

1.2.3. 仰视图

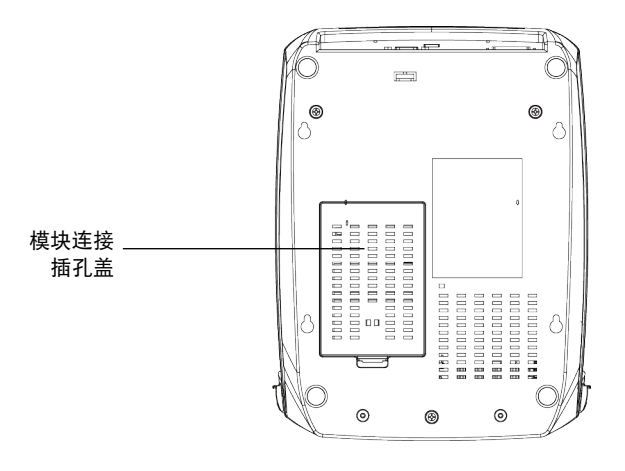

■ 打印机底部的开口不适用于壁挂式安装。

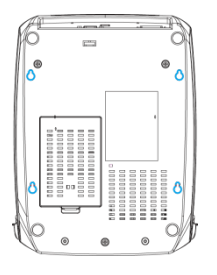

简

介

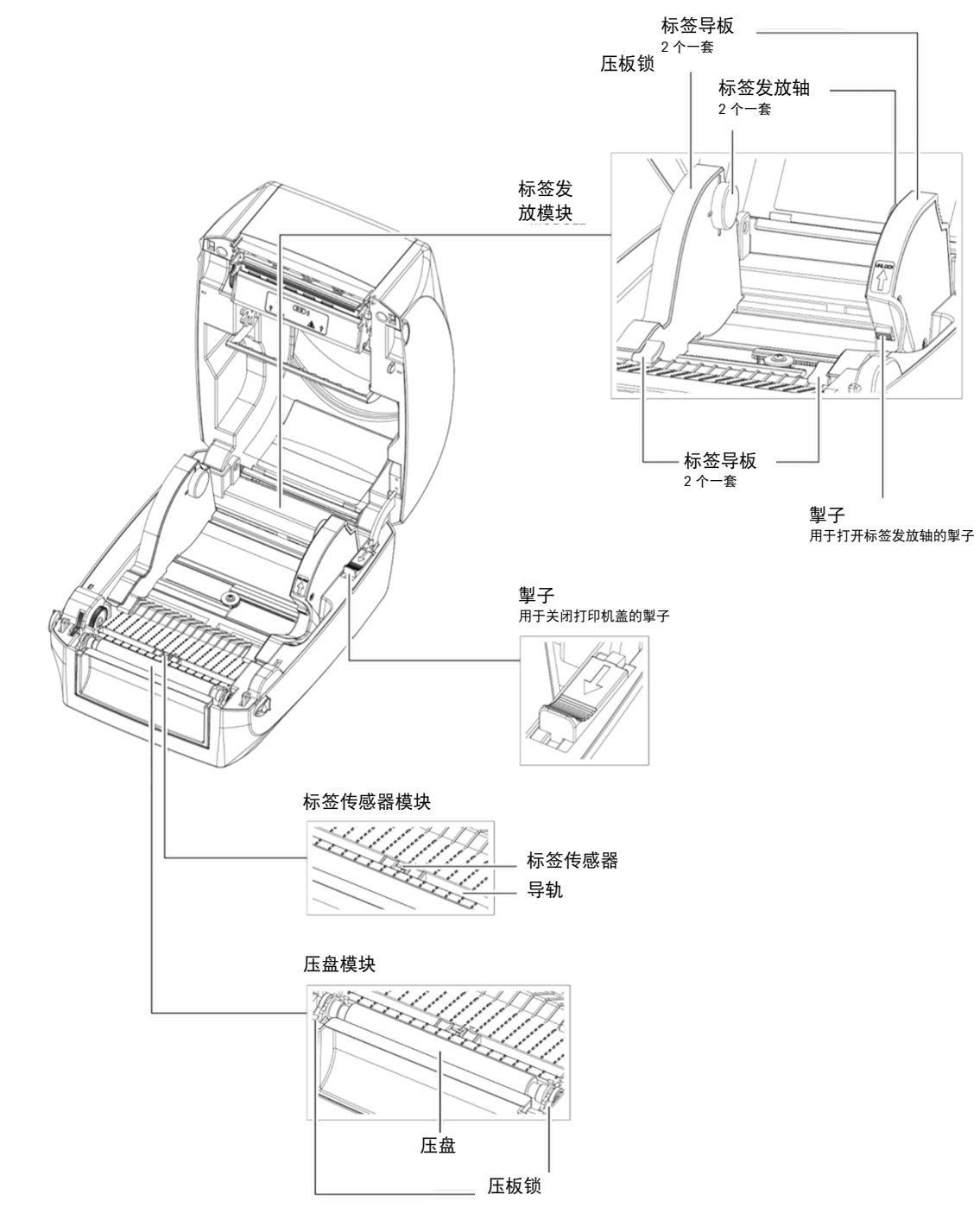

1.2.5. 打印装置

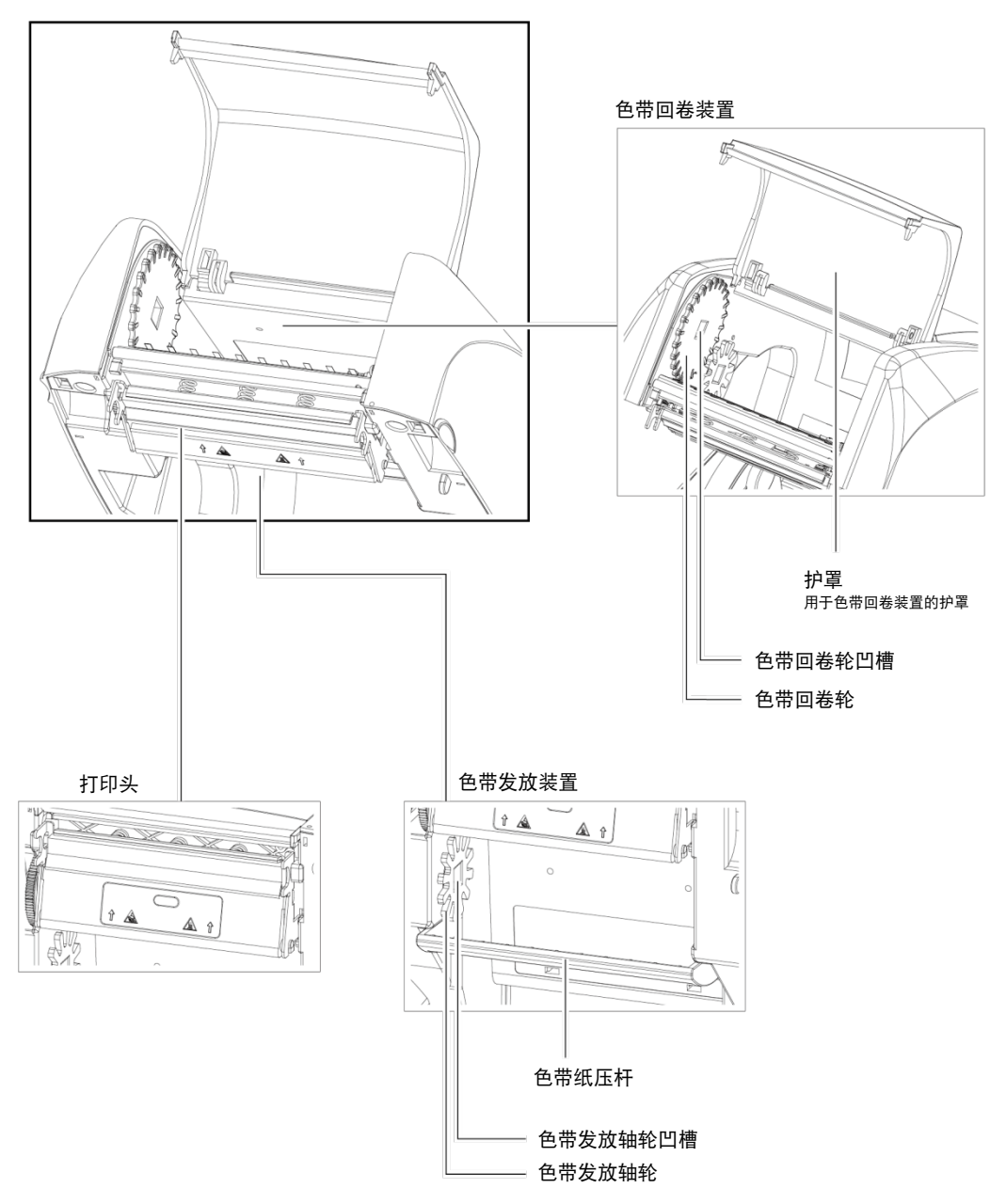

# 2 设置

# 2.1. 打开打印机盖

打开打印机盖的步骤:

- 1. 将打印机放在平坦表面上。
- 2. 按箭头所示方向按下图 [2-1](#page-11-0) 中所示的两个按钮。

<span id="page-11-0"></span>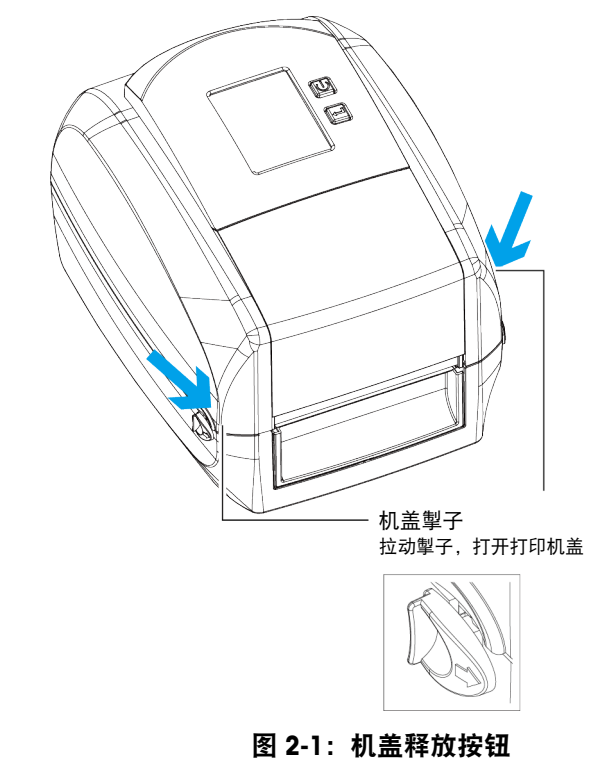

3. 提起打印机盖。

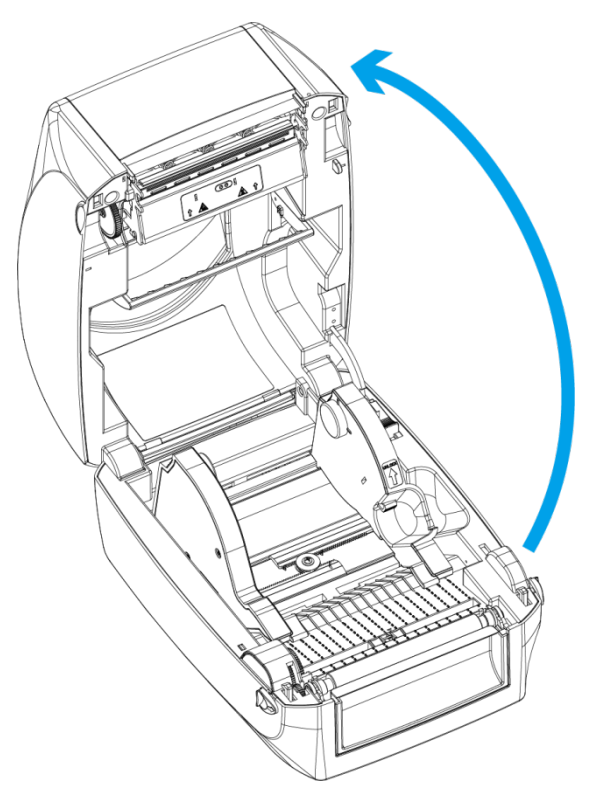

图 2-2:提起机盖

# 2.2. 装载色带

如要安装新的色带模块:

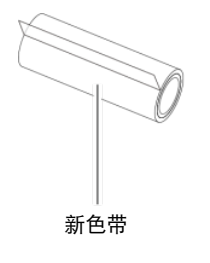

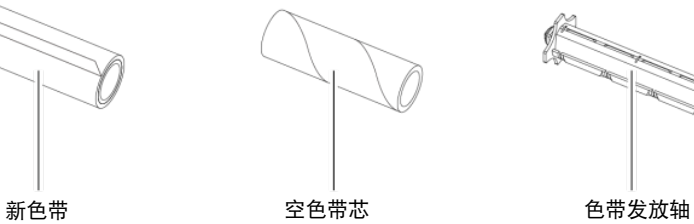

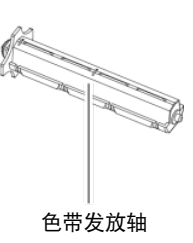

图 2-3:新色带与空色带芯

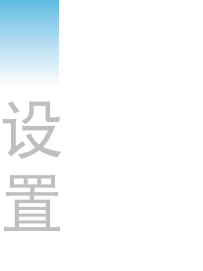

1. 使用色带末端的胶条将色带粘贴到空色带芯上。注意色带芯末端的凹槽。

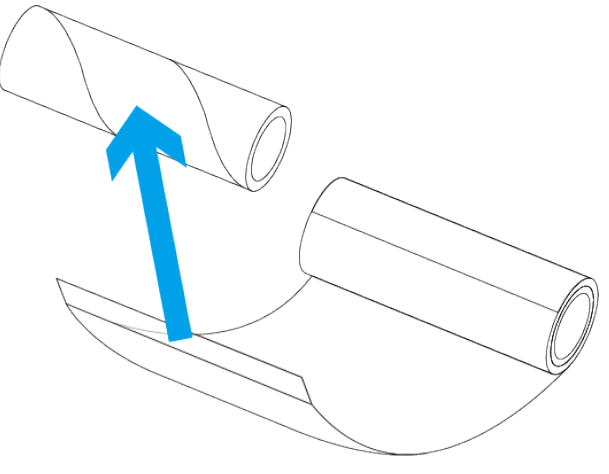

图 2-4:将色带粘贴至色带芯

2. 将色带发放轴滑入空色带芯/新色带组件中。将色带绕色带芯缠绕两到三圈。

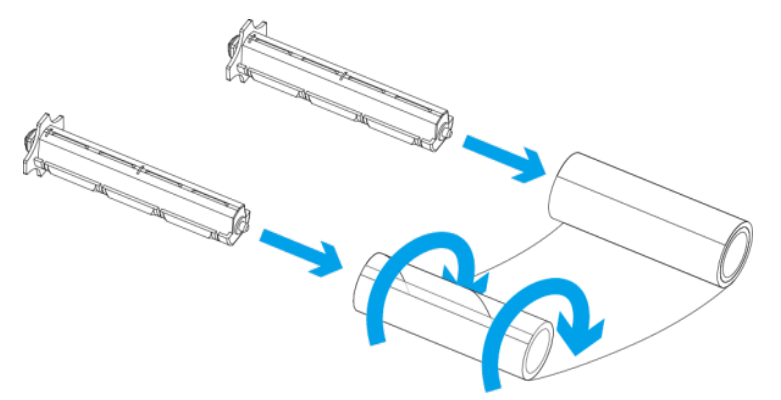

图 2-5:将色带绕色带芯缠绕

3. 色带模块组件如下所示。

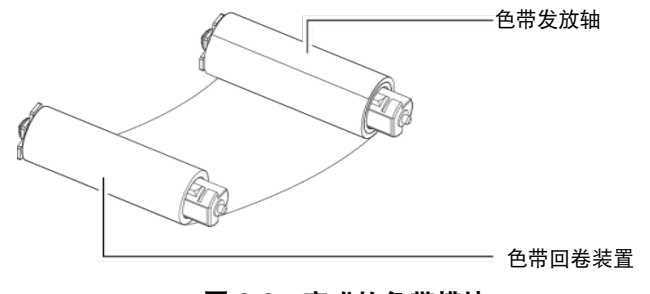

图 2-6:完成的色带模块

### 2.2.1. 装载色带,色带发放模块

设

置

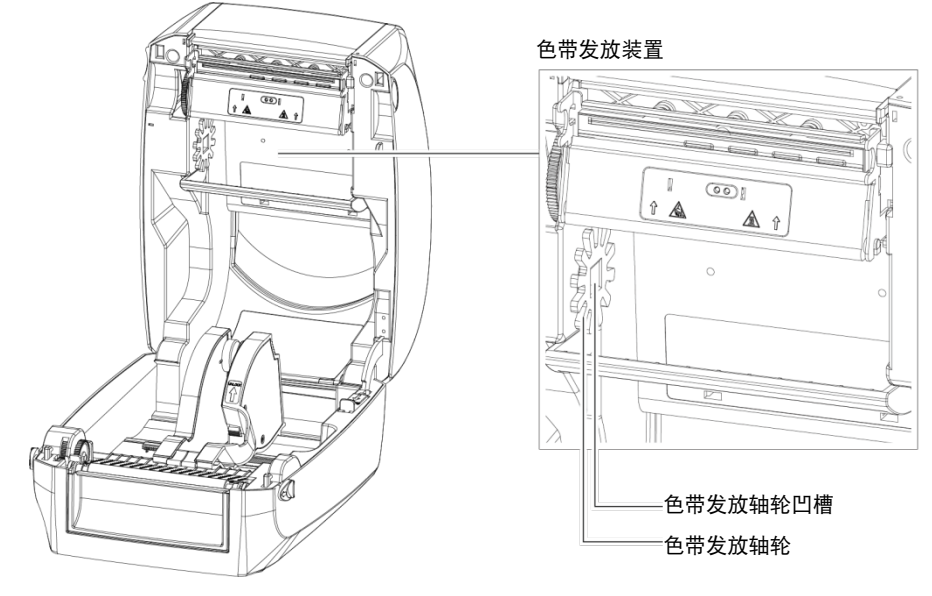

图 2-7:放置色带发放模块

1. 首先放置色带发放模块的左侧。确保色带发放轴支架已插入凹槽。然后放置色带发 放轴右侧。

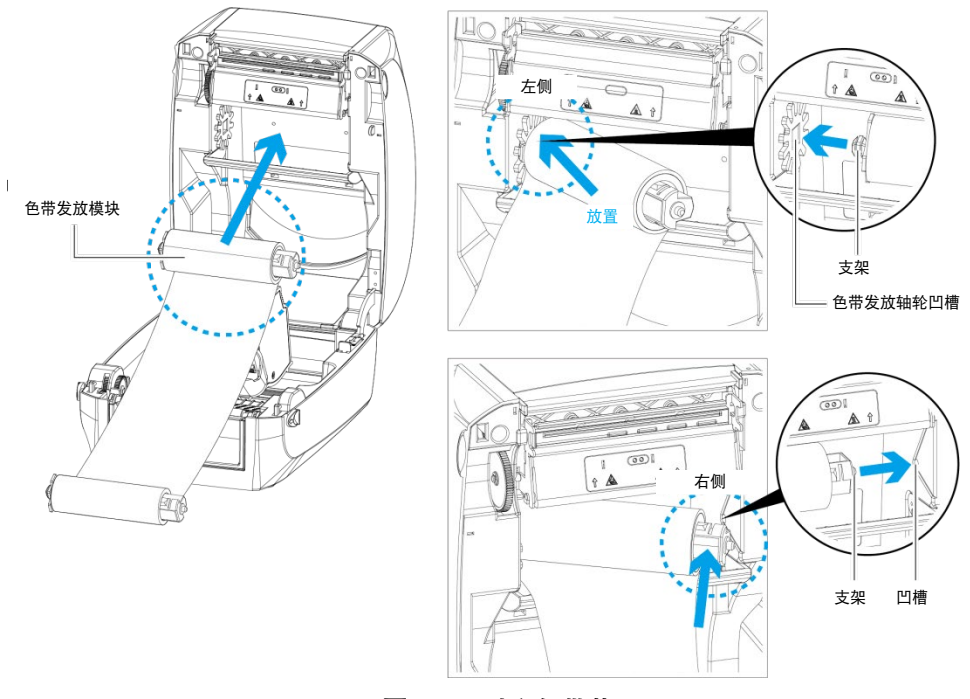

图 2-8:对齐色带芯

2. 将掣子解锁,以关闭打印机盖。向前推动掣子将其解锁。色带发放模块装载完成。

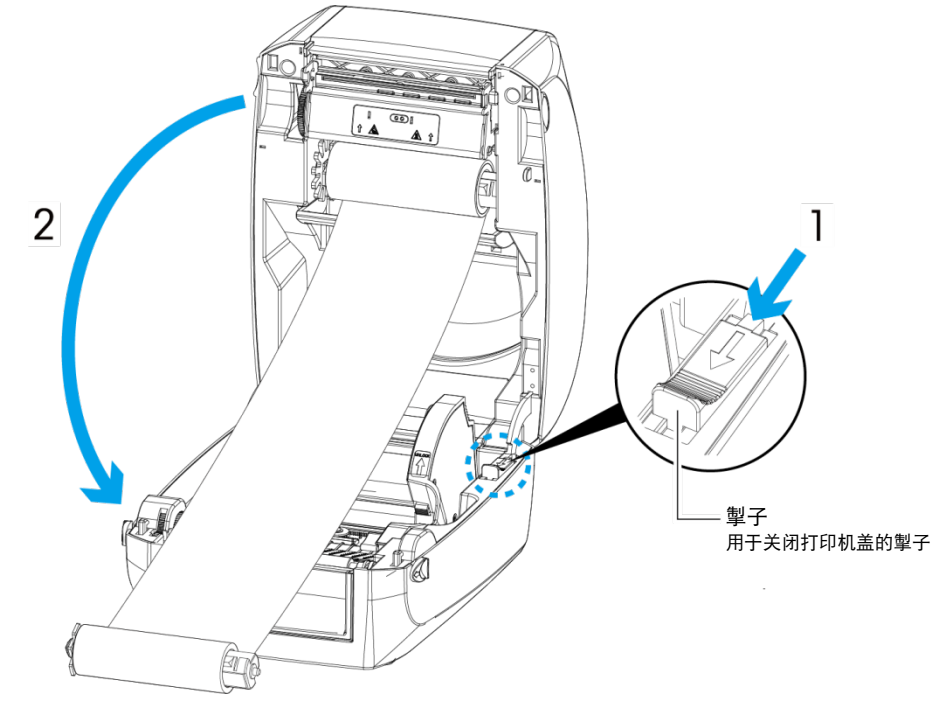

图 2-9:关闭打印机盖

2.2.2. 装载色带,色带回卷模块

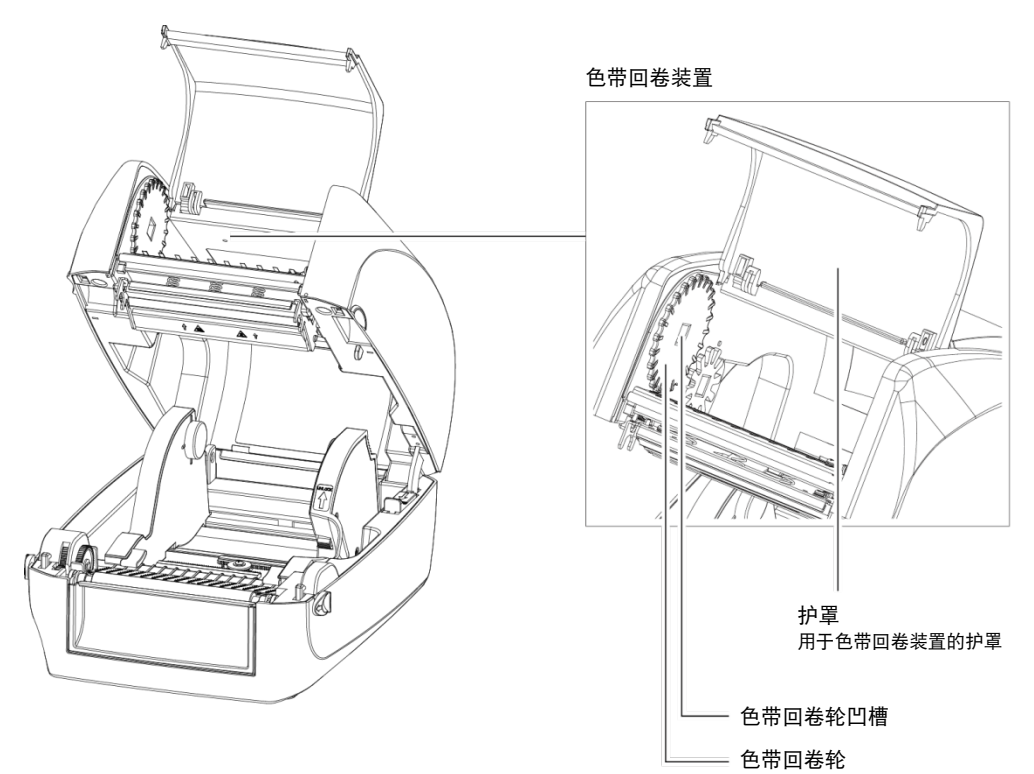

1. 用于色带回卷装置。

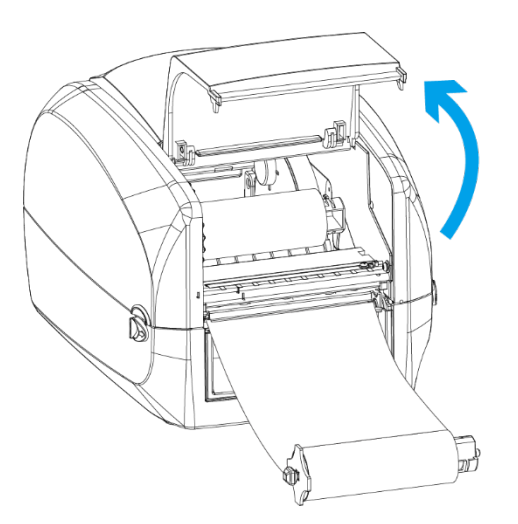

- 2. 将色带回卷模块放入色带回卷装置中。首先放置色带发放轴的左侧,确保色带发放 轴的凹槽位置正确。然后放置色带发放轴右侧。
- 注意: 色带的哑光面应朝向标签纸。

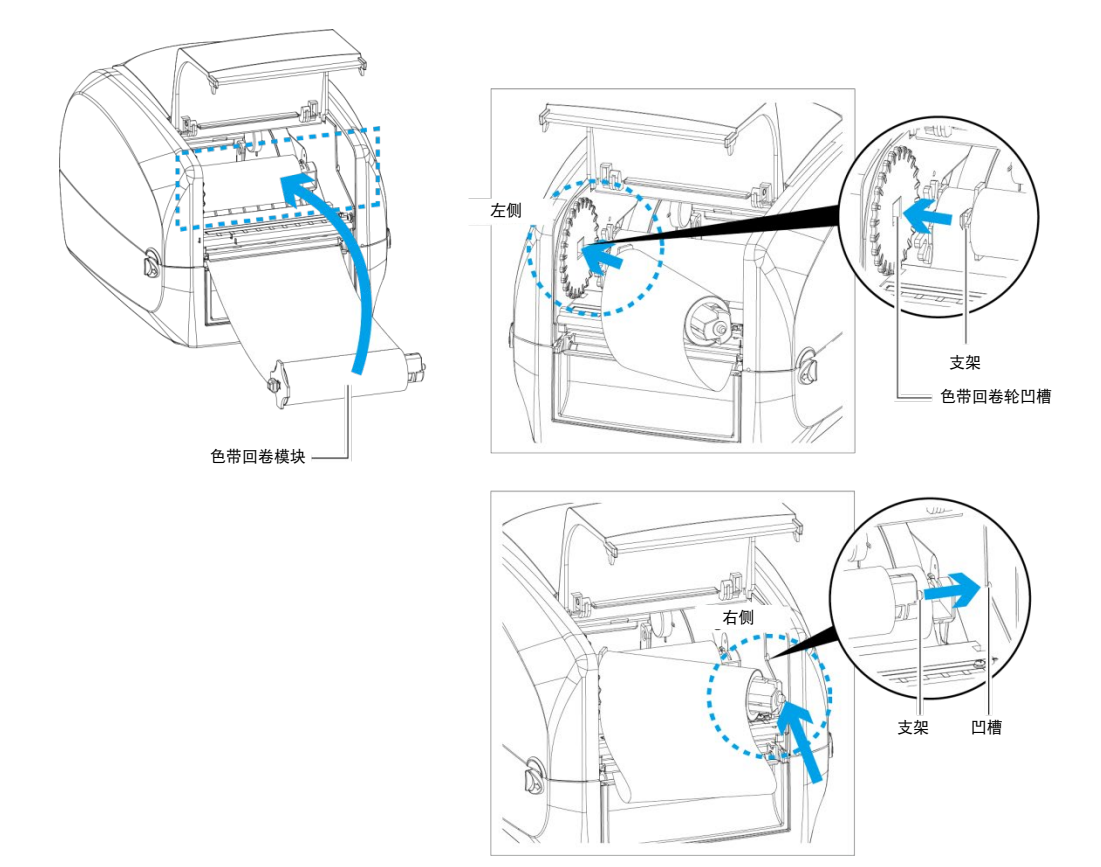

3. 转动色带回卷轮将色带张紧,直至上方无褶皱。

设

置

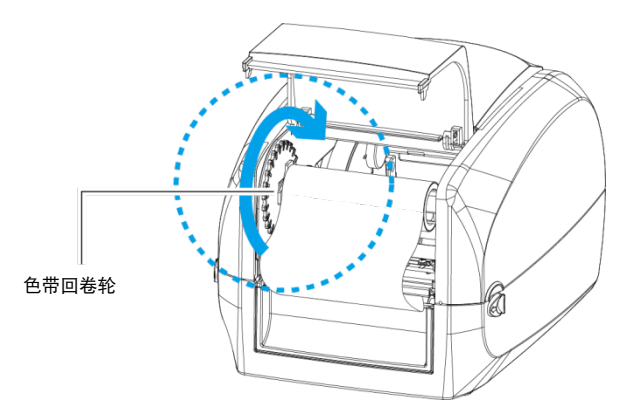

4. 关闭色带回卷装置护罩。一旦色带发放模块与色带回卷模块正确组装,则表示色带 装载工作完成。

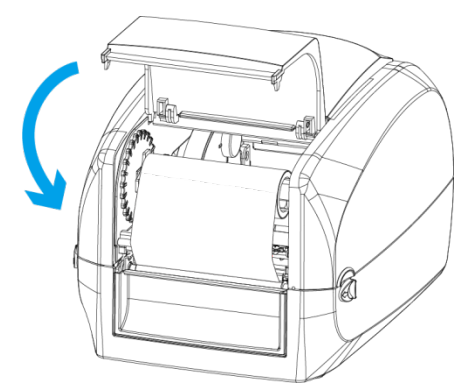

■ 保持色带回卷轮清洁, 以确保其顺畅运行。

## 2.3. 装载标签卷模块

2.3.1. 将标签纸装入打印机

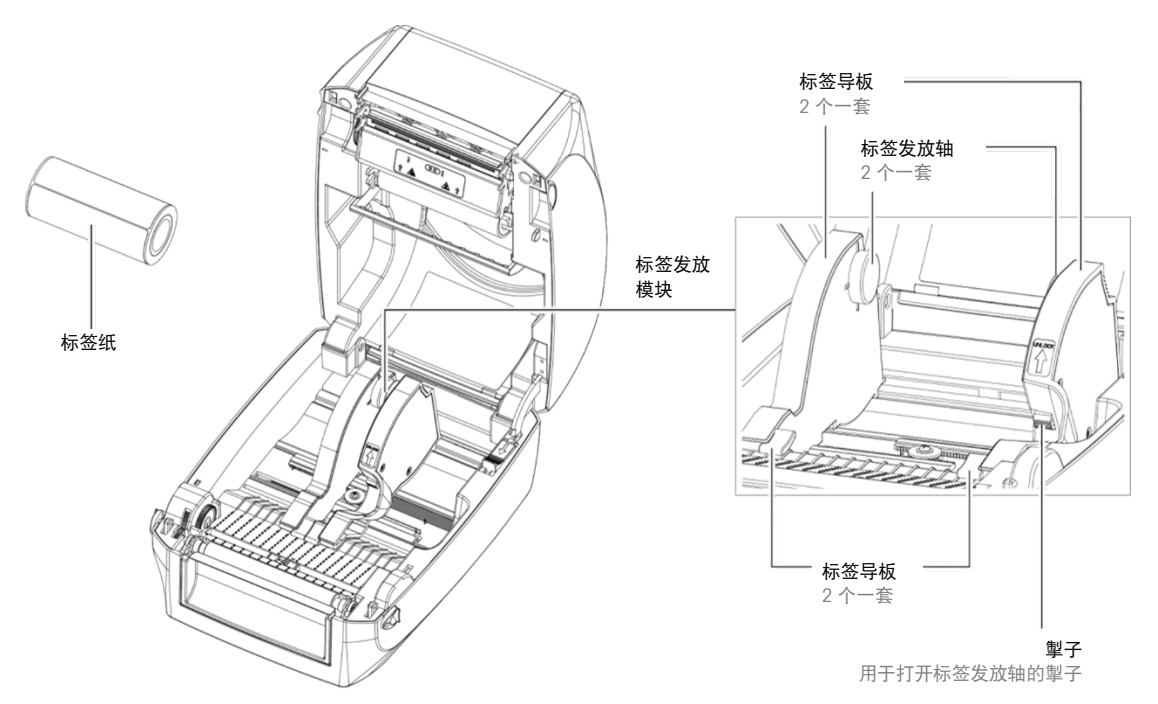

1. 解锁色带卡扣,拉动以打开标签导板。

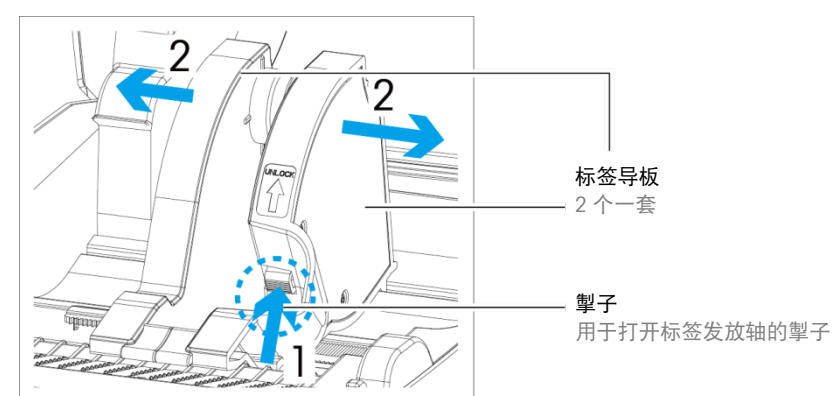

2. 将标签纸卷放入标签发放轴内。确保标签纸与两个发放轴对齐。调整标签导板位置 以设置标签宽度。移动标签导板时,切记推动掣子。

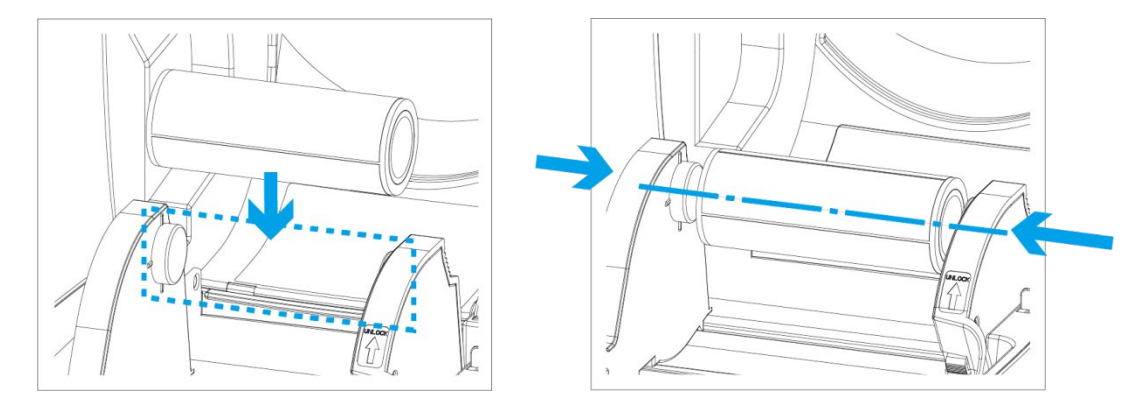

3. 将标签送入标签导板。导板将有助于防止标签横向移动。

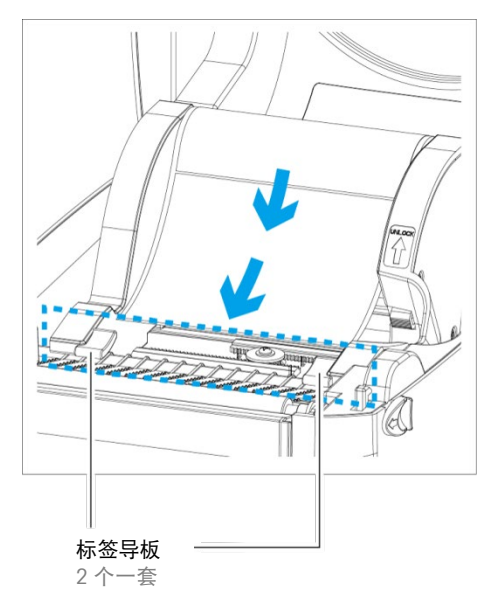

设

置

4. 将掣子解锁,以关闭打印机盖。

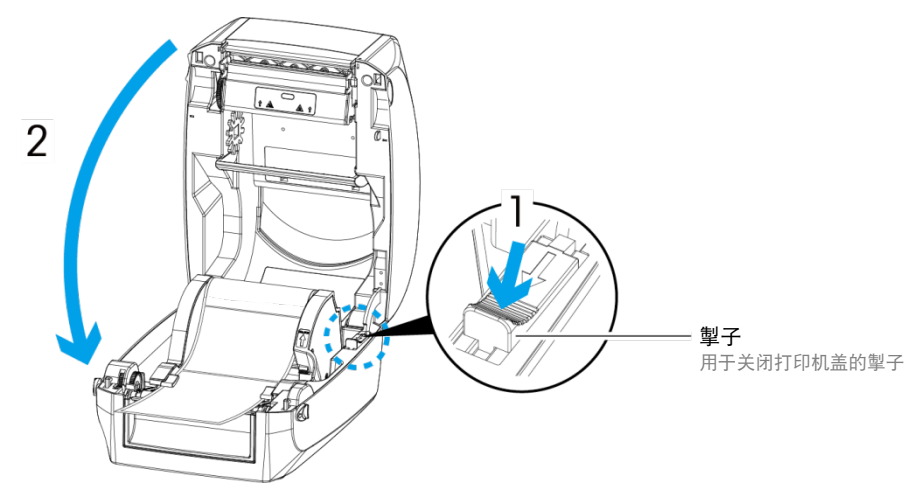

5. 按下进纸 (FEED) 键, 确保标签顺畅送入。标签装载工作至此完成。

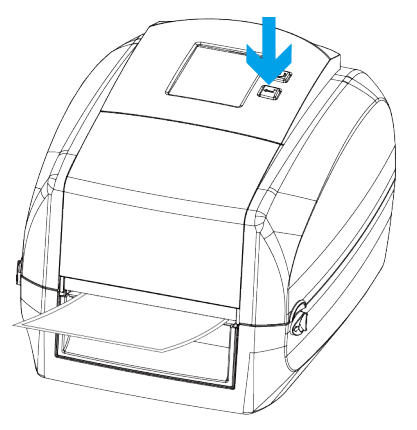

# 2.4. 将打印机连接至梅特勒托利多显示仪

- 1. 确保打印机已关闭。
- 2. 将电源线连接至交流适配器。
- 电源线可能与此处所示电源线不同。

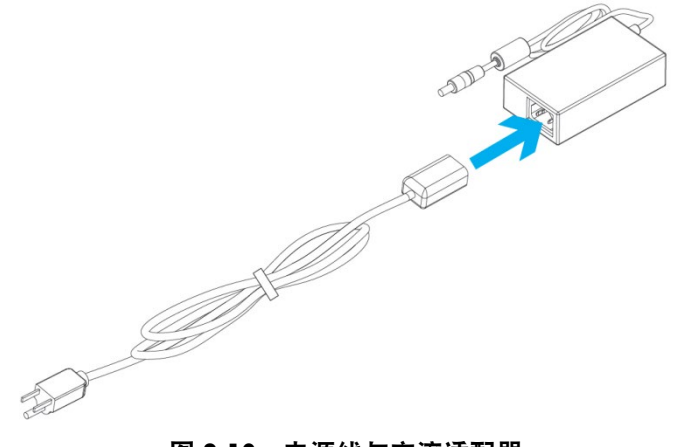

图 2-10:电源线与交流适配器

3. 将电源适配器的插孔连接至打印机,并将电源连接器插头连接至墙壁插座。

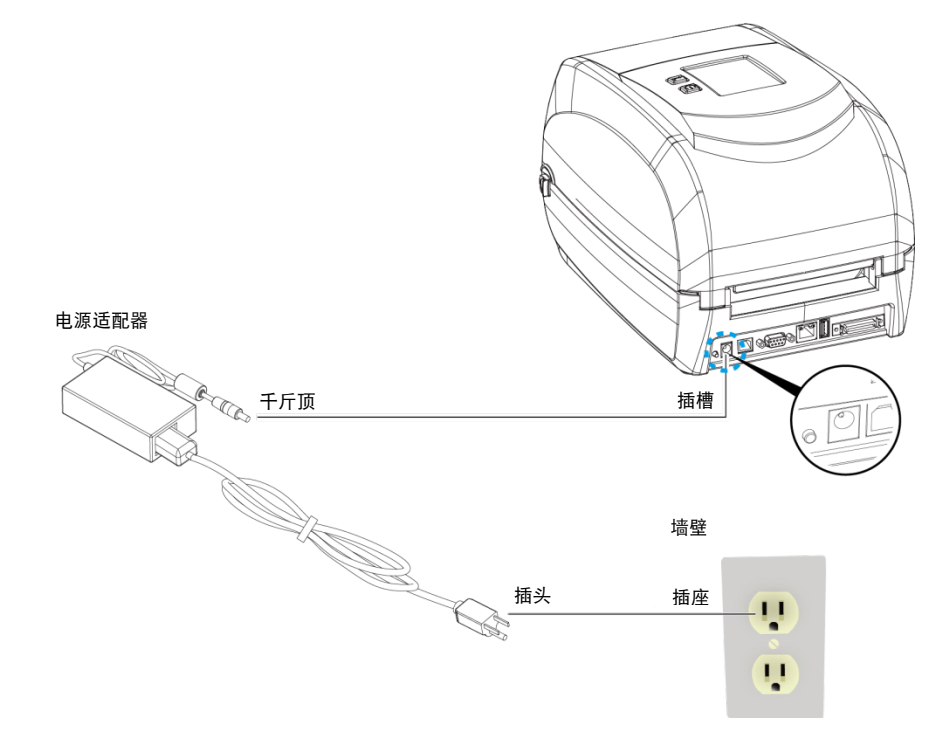

图 2-11:连接电源

4. 将 USB/并联电缆连接至打印机与显示仪。

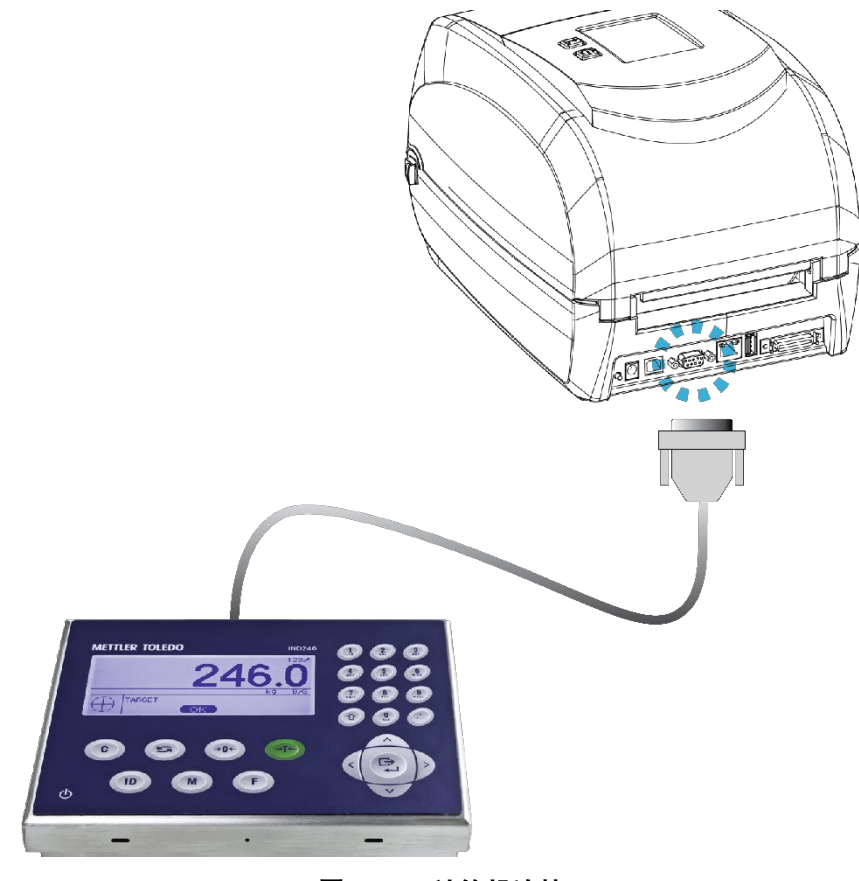

图 2-12:计算机连接

设

置

5. 打开打印机。触摸屏应点亮。

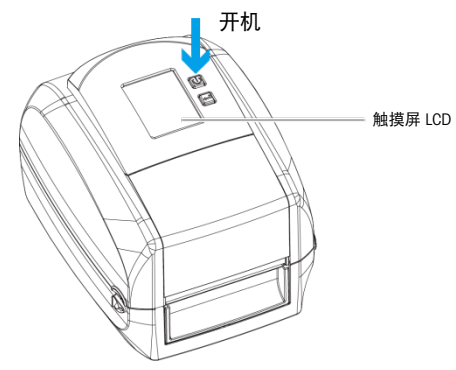

图 2-13:打开打印机

# 2.5. 将打印机连接至主机

1. 将 USB/并联电缆连接至打印机与主机。

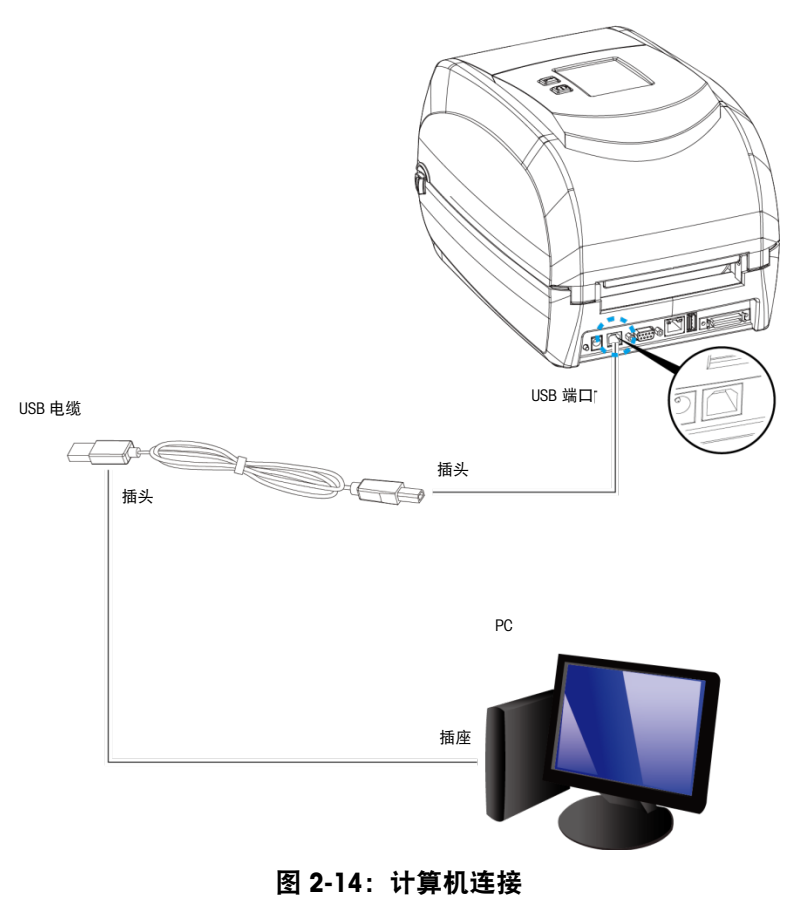

2. 打开打印机。触摸屏将点亮。

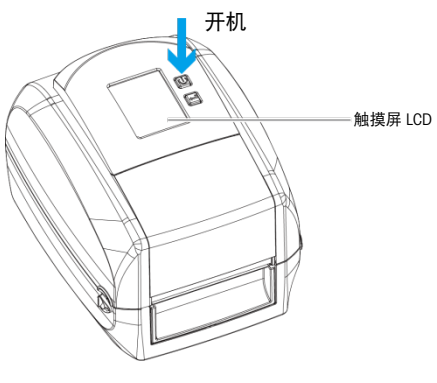

### 图 2-15:打开打印机

## 2.6. 驱动程序安装

设

置

- 1. 从 www.mt.com/APR430 下载驱动程序
- 2. 打开 Seagull 驱动程序 (Seagull Drivers) 文件夹, 选择驱动程序文件的图标, 然后单 击该图标开始安装。
- 3. 单击"我接受许可协议的条款 (I accept the terms of the license agreement)",然后单 击下一步 (Next)。

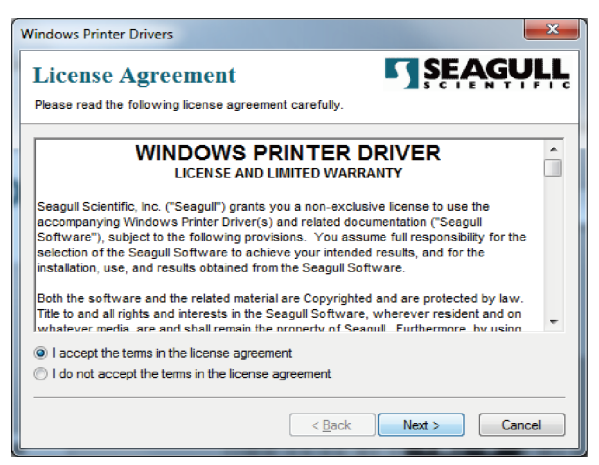

4. 再次单击下一步 (Next)。

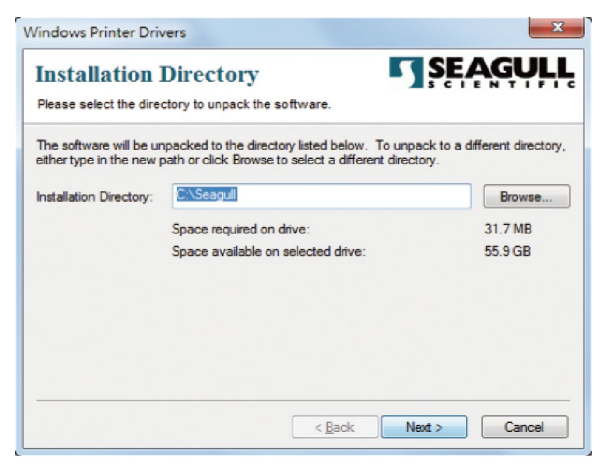

5. 单击完成 (Finish)。

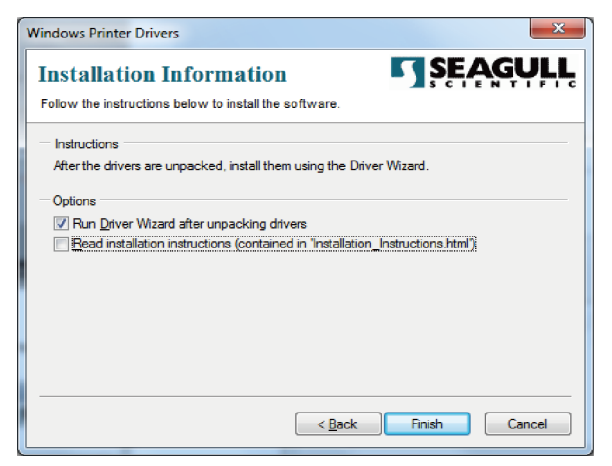

6. "驱动程序向导"将引导您完成安装程序。选择安装打印机驱动程序 (Install printer drivers), 然后单击下一步 (Next)。

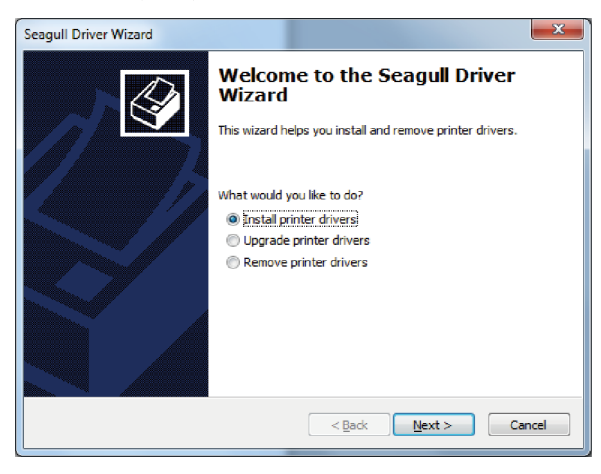

7. 对于 USB 连接,搜索正确的打印机型号,然后单击下一步 (Next)。

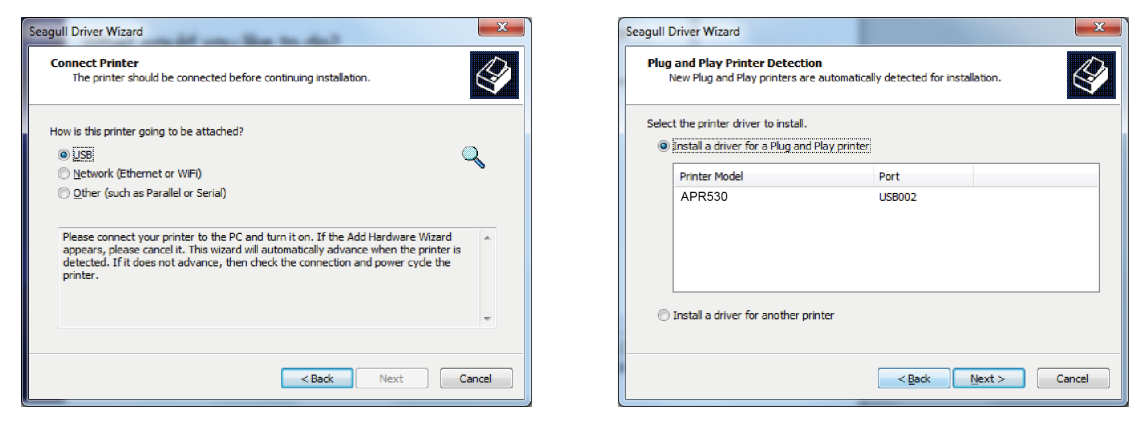

8. 输入打印机名称(或使用默认名称),然后单击下一步 (Next), 以显示完成对话框 (右侧)。单击完成 (Finish) 开始安装。

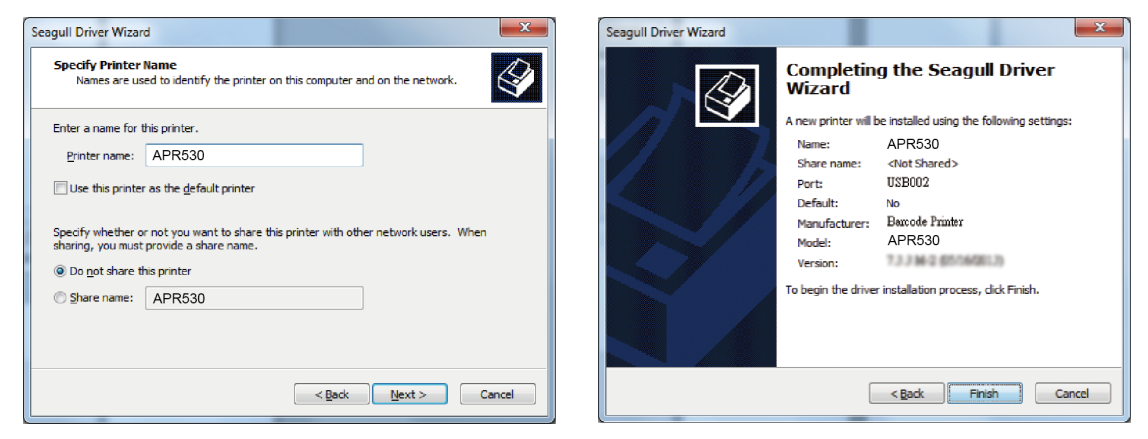

9. 驱动程序安装完成。

设

置

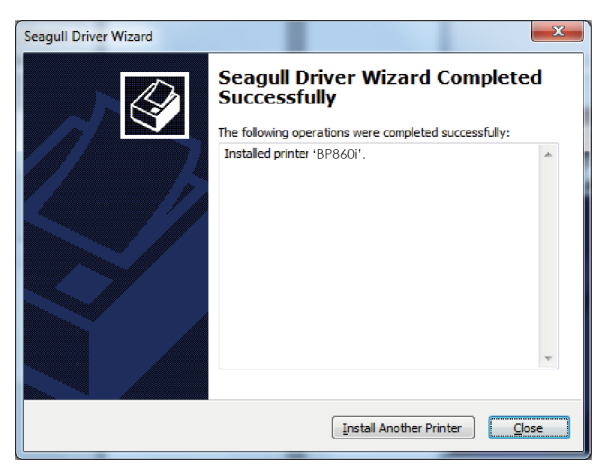

# 3 打印机设置和控制

# 3.1. 操作面板

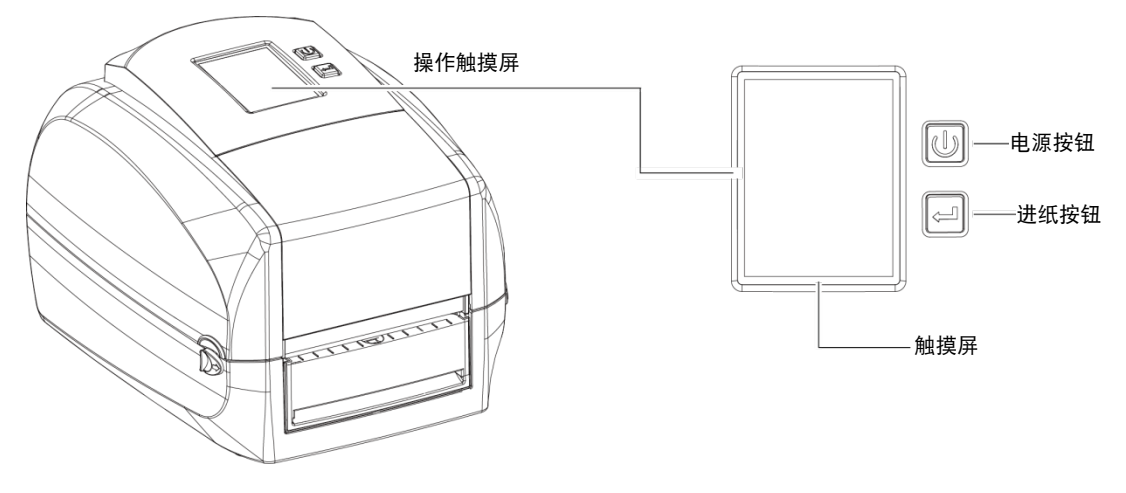

#### 33-11APR530 操作面板

### 3.1.1. 电源按钮

按下电源 (POWER) 按钮打开打印机,然后出现启动屏幕 (START UP SCREEN)。打印机 处于"MT 模式 (MT Mode)"状态, LCD 屏幕上应显示"MT 模式 (MT Mode)"消息。

当打印机打开时,按住电源 (POWER) 按钮 3 秒钟将关闭打印机。

### 3.1.2. MT 模式下的进纸按钮

当您在 MT 模式 (MT Mode) 下按下进纸 (FEED) 按钮时, 打印机将在激活的"MT 模式" 标签上的字段之间移动。开箱即用的默认 MT 模式标签有 12 个字段,这意味着您需要 按下进纸按钮 12 次才能将标签送入指定的停止位置。

### 3.1.3. PL 模式下的进纸按钮:

- 如果使用连续标签,则按下进纸 (FEED) 按钮将会移动标签纸,直至您再次松开 按钮。
- 如果使用单个标签,则按下进纸 (FEED) 按钮将仅移动一个标签。

如果标签未在正确位置停止,则在标签纸上运行自动检测功能。请参阅第 [3.4](#page-36-0) 节

### 3.1.3.1. 暂停打印进纸按钮

在打印过程中按下进纸 (FEED) 按钮将中断打印,LCD 显示屏上将显示"PAUSE...(暂停 中)"消息。

再次按下进纸 (FEED) 按钮时,打印机将恢复打印。示例:当 10 张标签打印作业正在 运行时,按下进纸 (FEED) 按钮可暂停打印机。其中两个标签已打印。要恢复打印并打 印剩余的八个标签,必须再次按下进纸 (FEED) 按钮。

### 3.1.3.2. 取消打印进纸按钮

要取消当前打印作业,请在打印过程中按住进纸 (FEED) 按钮 3 秒钟。

示例:当 10 张标签打印作业正在运行时,按下进纸 (FEED) 按钮。其中两个标签已打 印。打印作业被取消,剩余的八个标签将不再打印。

# 3.2. LCD 接口

### 3.2.1. 入门指南

按下电源 (POWER) 按钮打开打印机。出现启动屏幕 (START UP SCREEN)。

如果打印机处于"MT 模式 (MT Mode)"状态, LCD 屏幕上将会显示"MT 模式 (MT Mode)"消息。使用触摸手势导航主屏幕和其他屏幕,以配置打印机。用手指点击屏幕 以选择屏幕上的项目,例如:设置图标。

在 MT 模式 (MT Mode) 页上,有两种功能模式可用于打印机设置。

- 打印将向梅特勒托利多显示仪发送打印机命令
- 模式 (Mode) 会将模式切换为 PL(打印语言)模式,以获取更多配置选项

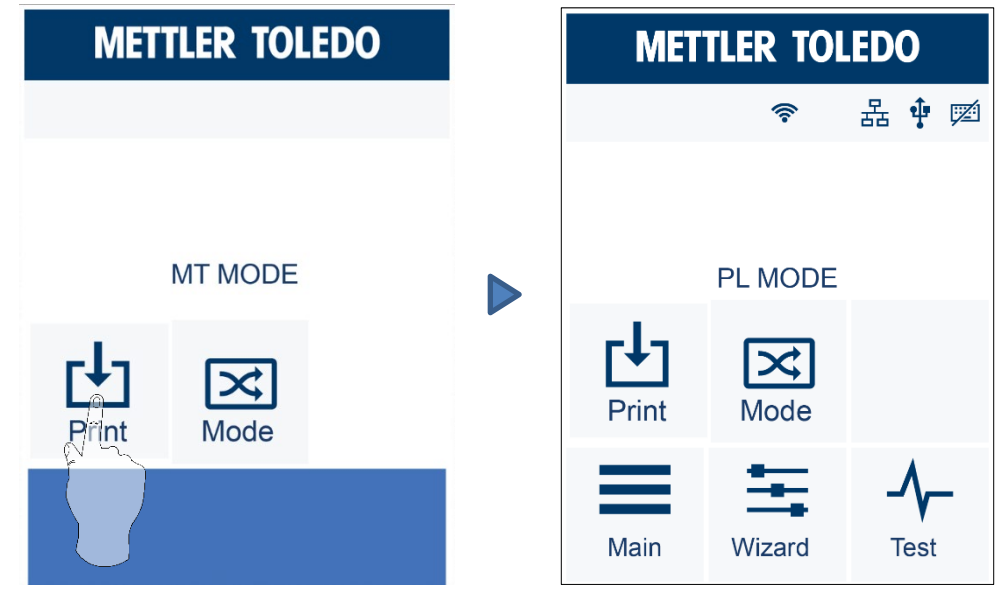

设

置

和

控

制

### 3.2.1.1. 主页 (Main)

**METTLER TOLEDO** Main 品中函 令 **{Q}** 0 PL MODE Printer LCD Code Page Settings Language  $\mathbf{x}$ Mode Print Label Printer Devices Control Settings —— Wizard **Test** Recall Label

此屏幕显示主页 (Main) 设置菜单的详细信息。

### 3.2.1.2. 向导 (Wizard)

显示不同介质设置选项。

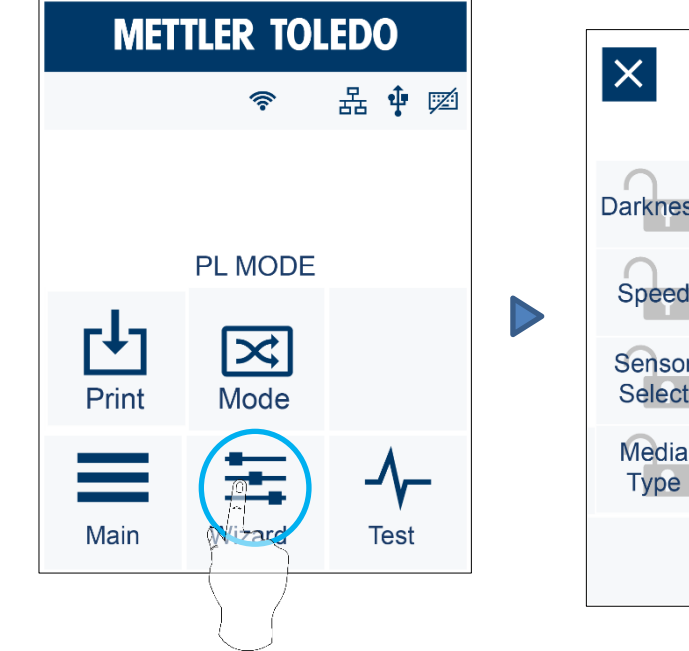

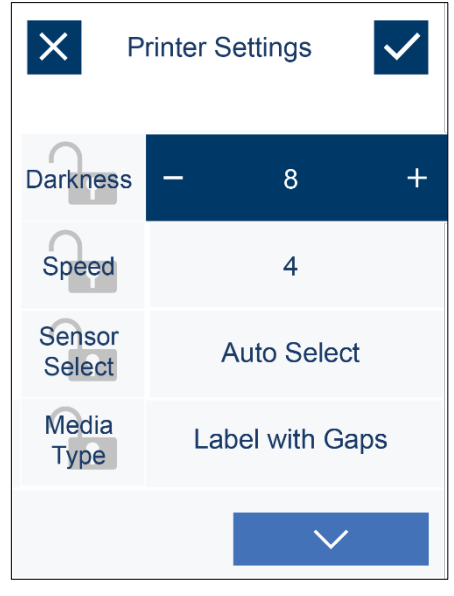

命

### 3.2.1.3. 测试 (Test)

此屏幕允许用户打印自检页,以及访问校准 (Calibration) 菜单。

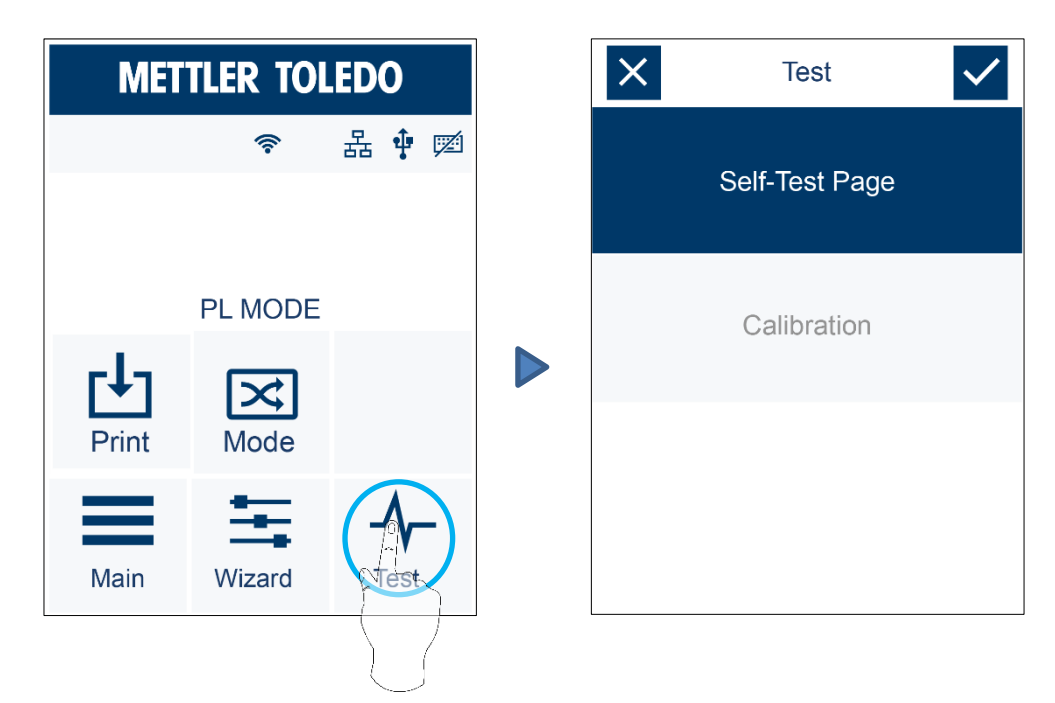

要完成设置,请单击复选标记返回主页面。要返回而不保存设置,请单击 X。

### 3.2.1.4. 锁定和解锁

如果打印机功能被锁定,则无法从 Label+ 或任何设备修改设置。

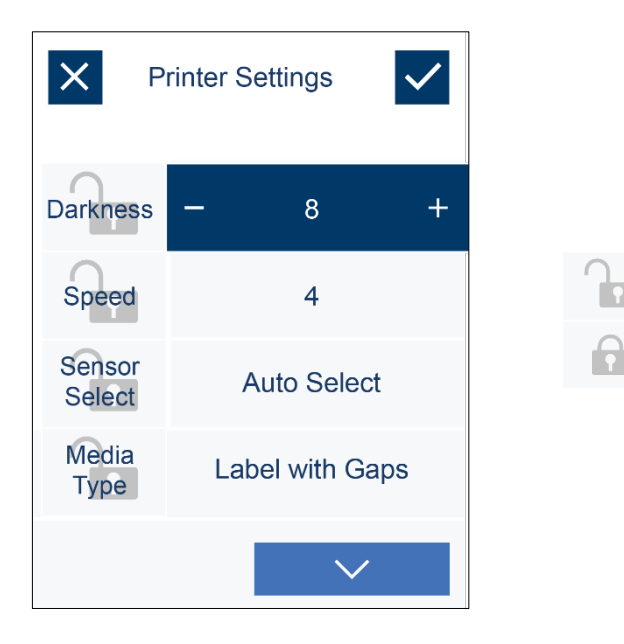

### 3.2.2. 键盘模式

当插入式 USB 键盘连接到打印机时, LCD 触摸屏将显示进入独立模式 (Enter Standalone)。按键盘上的"Y"进入操作对话框。

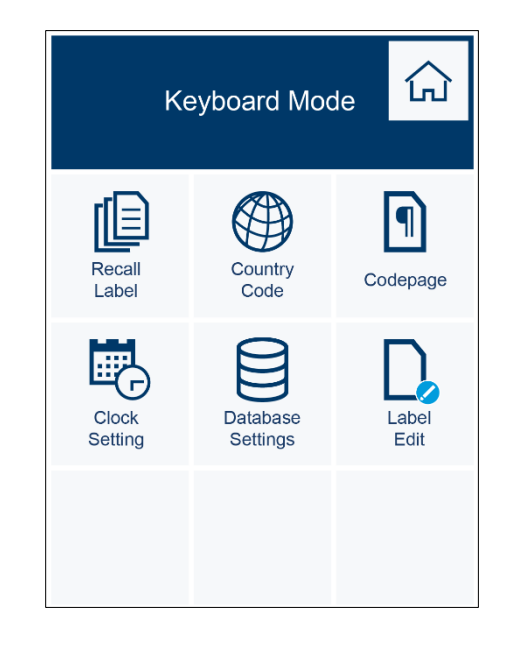

### 3.2.3. 预览标签功能

用户可以选择任何标签在打印之前进行预览。

在 PL 模式 (PL Mode) 页上, 单击主页 (Main) 图标; 在主菜单中, 单击调用标签 (Recall Label),以显示调用标签 (Recall Label) 页。

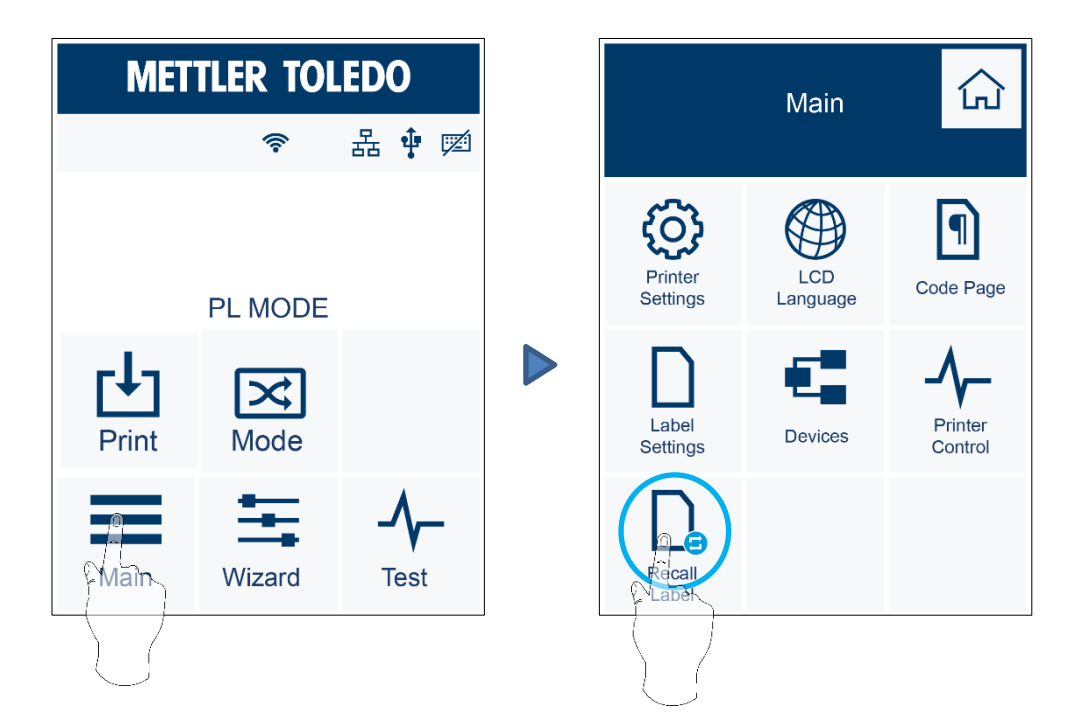

调用标签 (Recall Label) 页允许选择和预览 MT 模式标签。

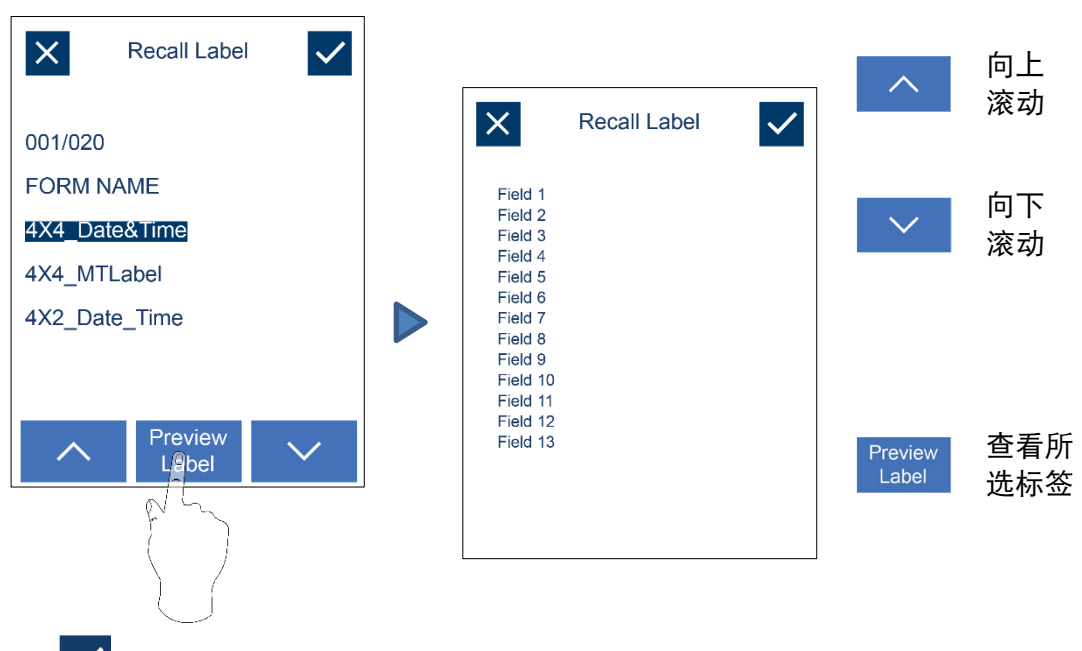

单击 √ 显示所选标签。

# 3.3. LCD 接口功能

### 3.3.1. 主页

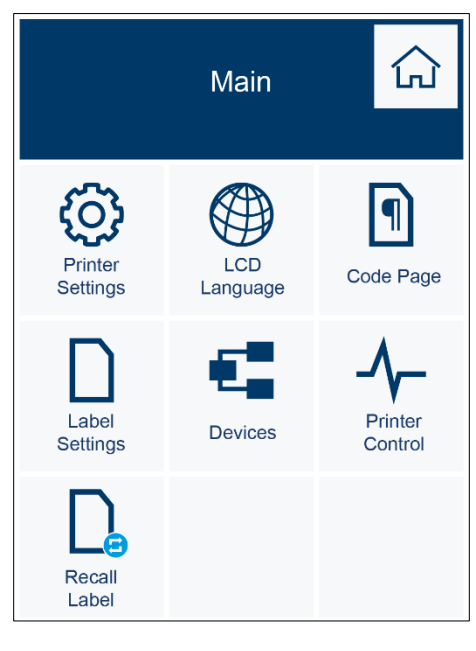

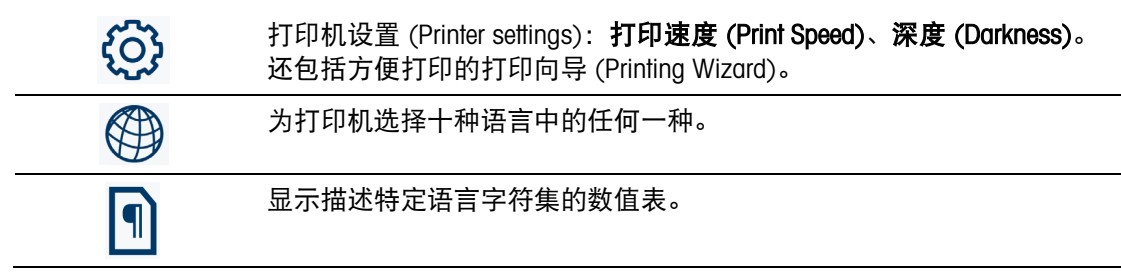

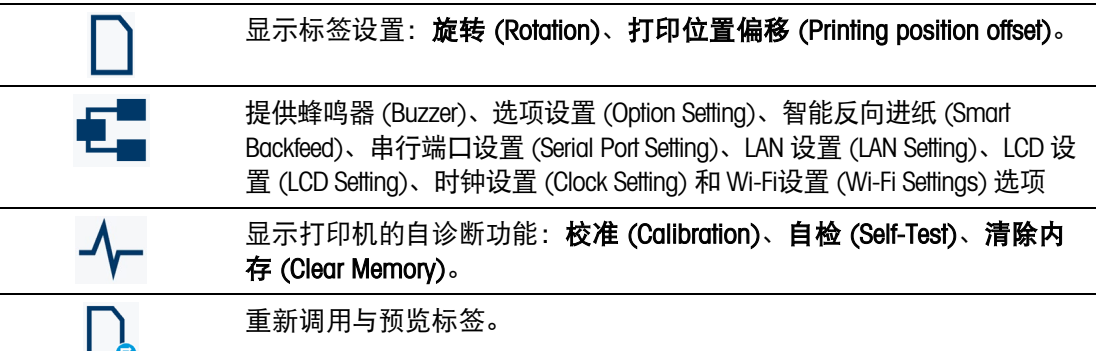

### 3.3.2. 设备页

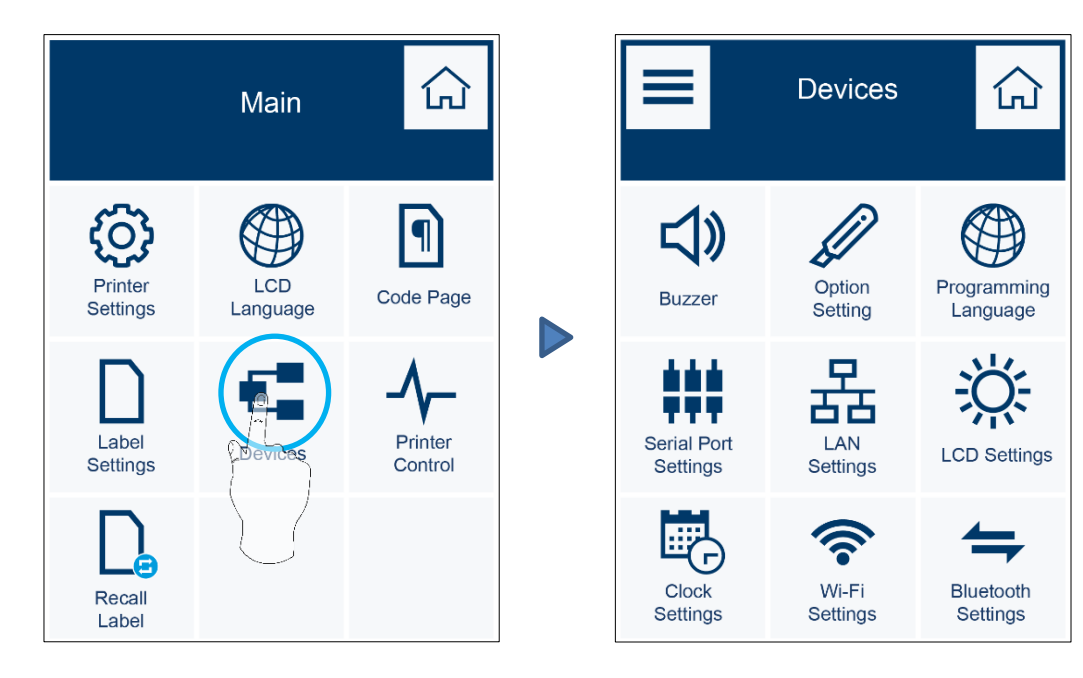

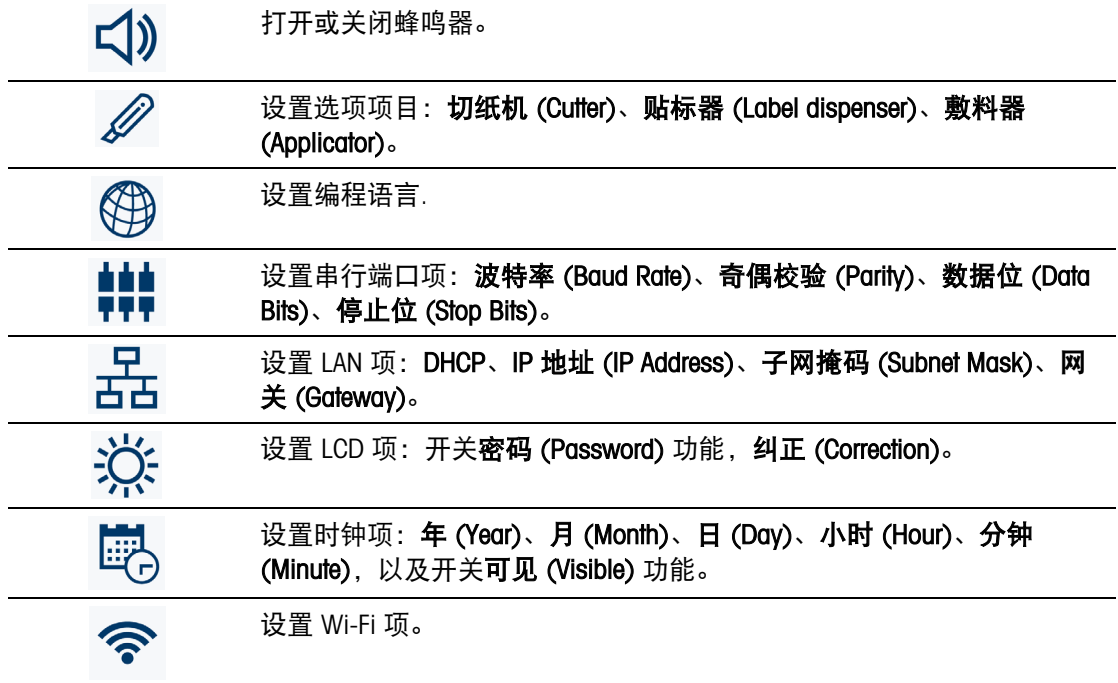

### 3.3.3. LCD 设置模式 (LCD Setting Mode) 下的设置项

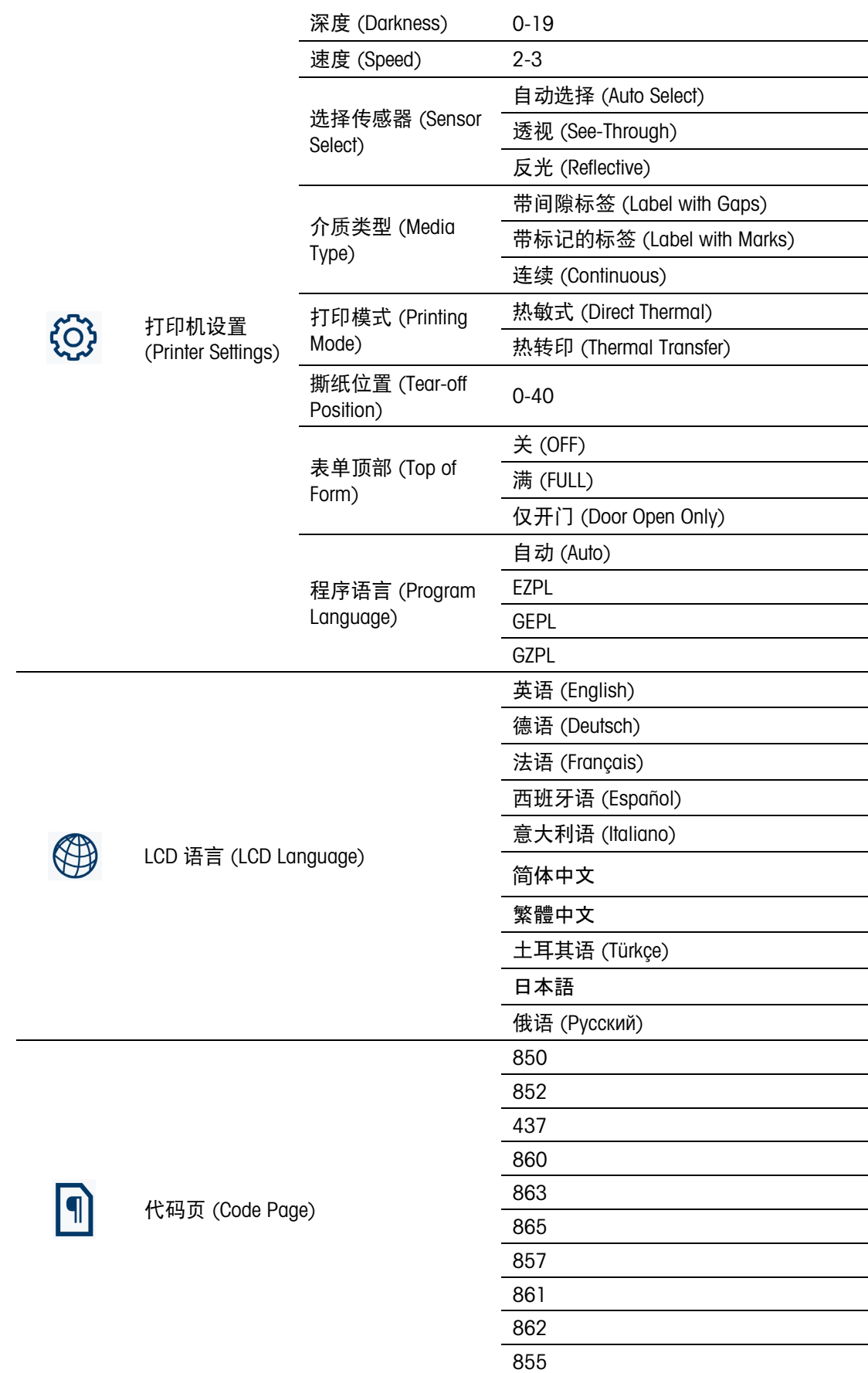

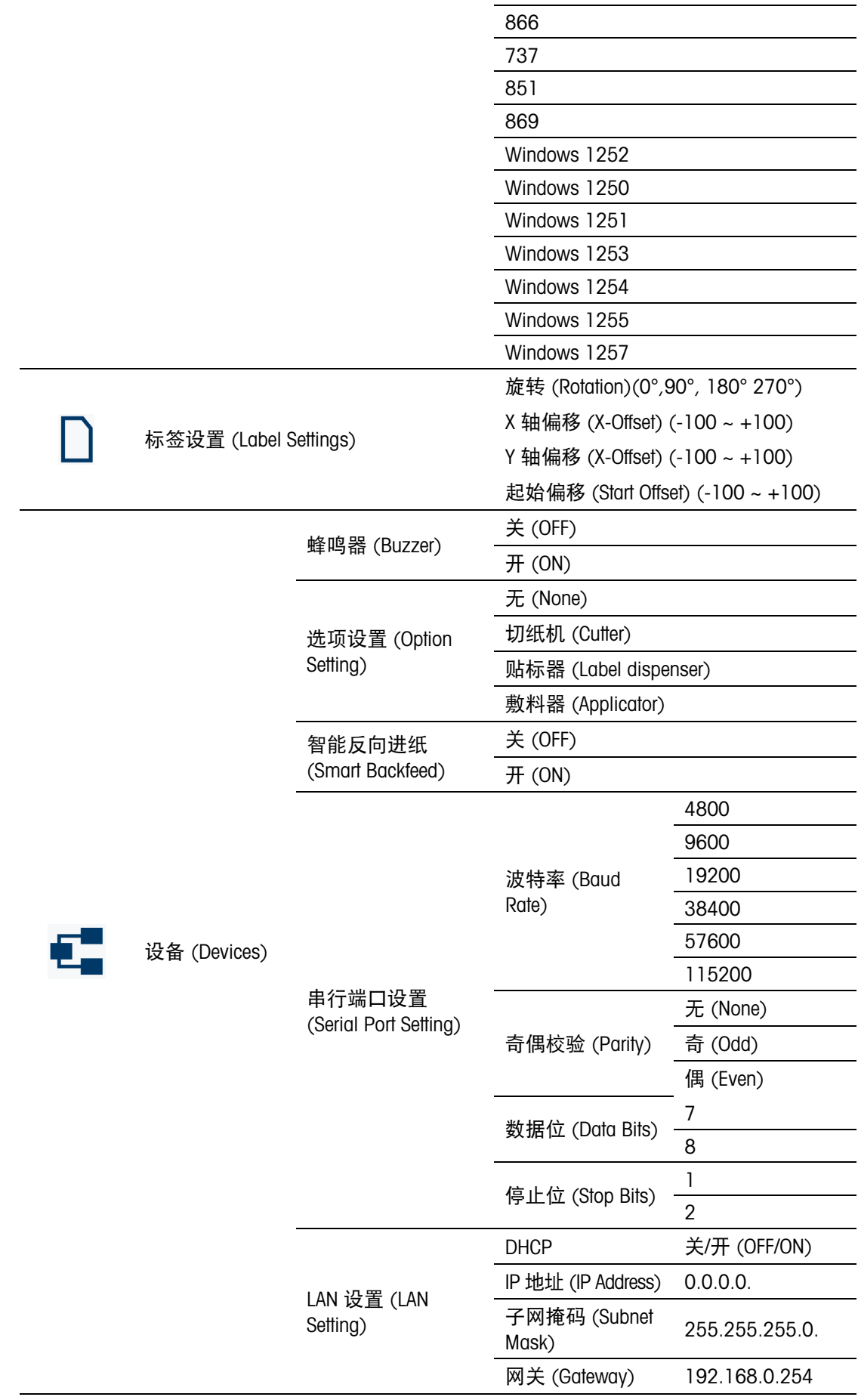

 $\overline{\phantom{a}}$ 

设 置 和 控 制

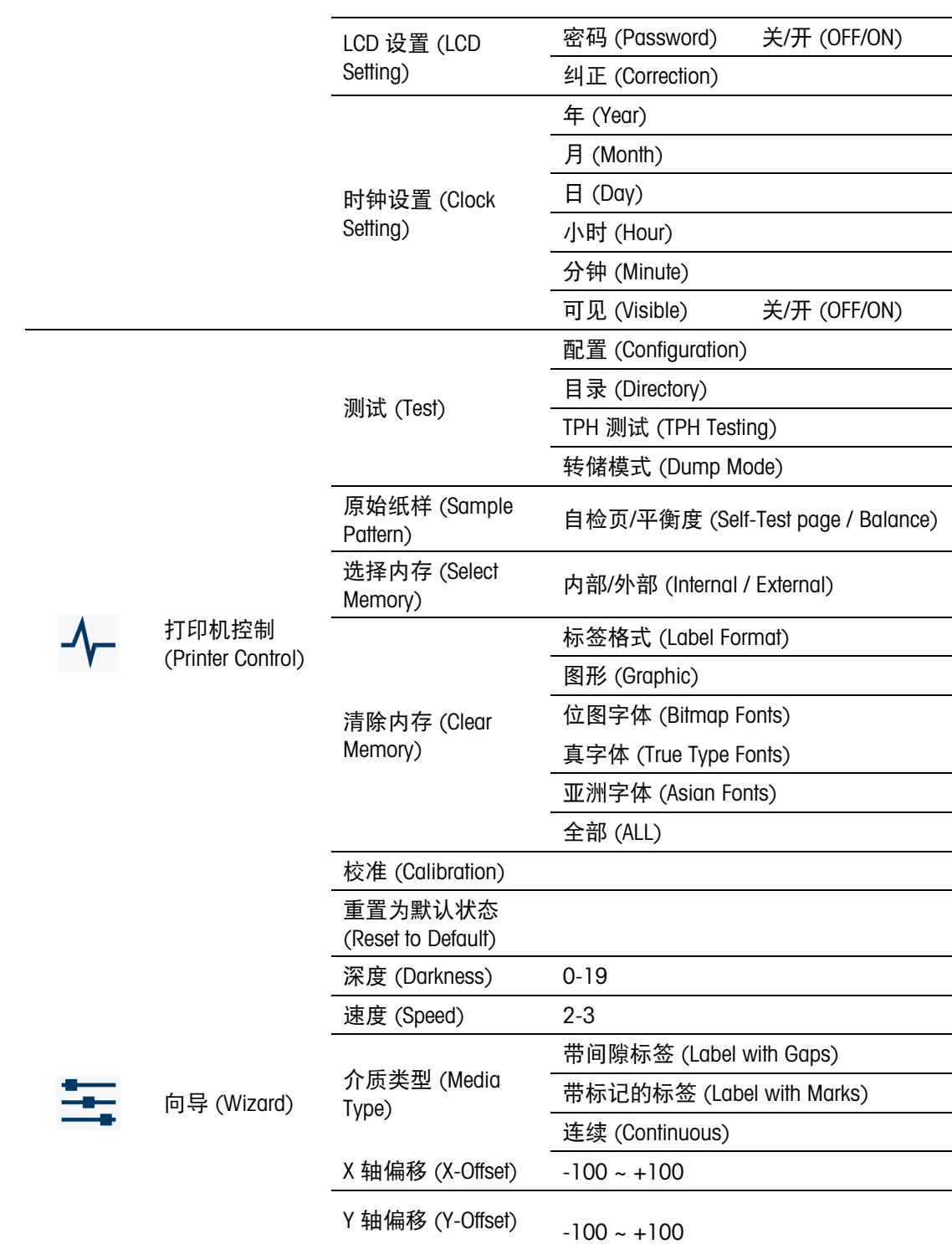

### 3.3.4. LCD 接口状态

当打印机处于待机状态(准备打印)时,LCD 界面将显示 PL 模式 (PL Mode) 或 MT 模 式 (MT Mode)。仅当 PL 模式或 MT 模式状态可见时, 才可以打印。

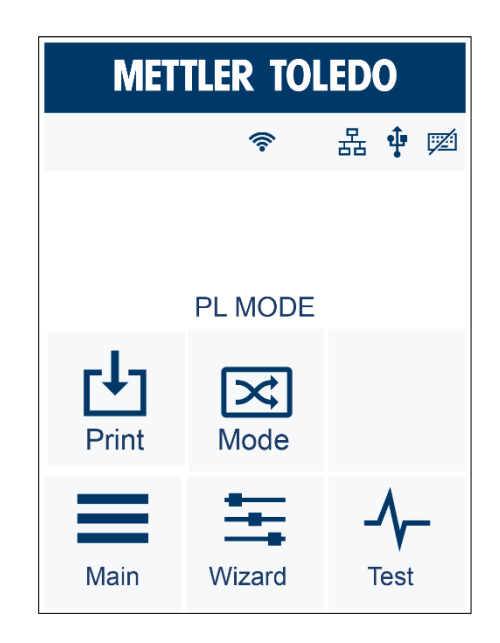

如果打印机出现错误,则 LCD 屏幕将显示错误屏幕,以指示错误类型。根据通知纠正 错误,或联系您的供应商。

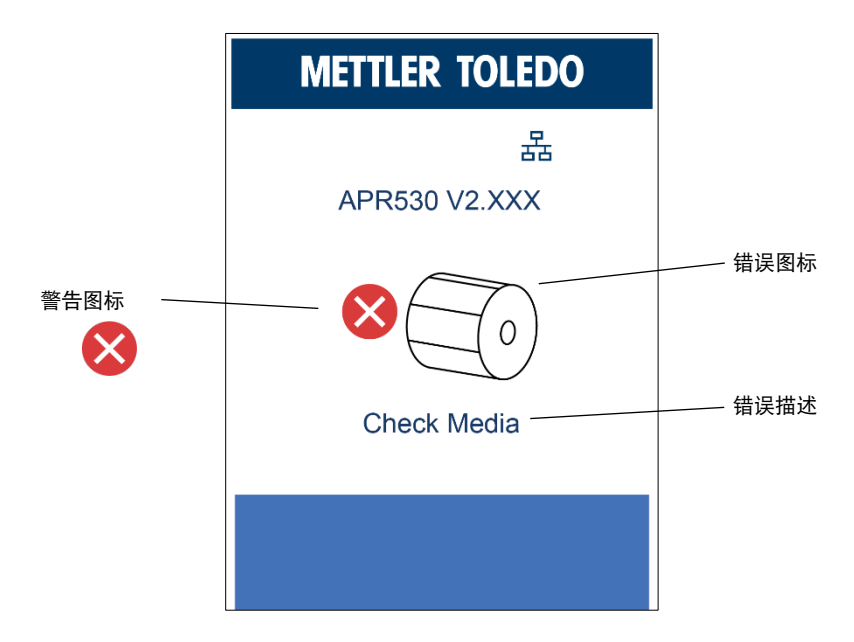
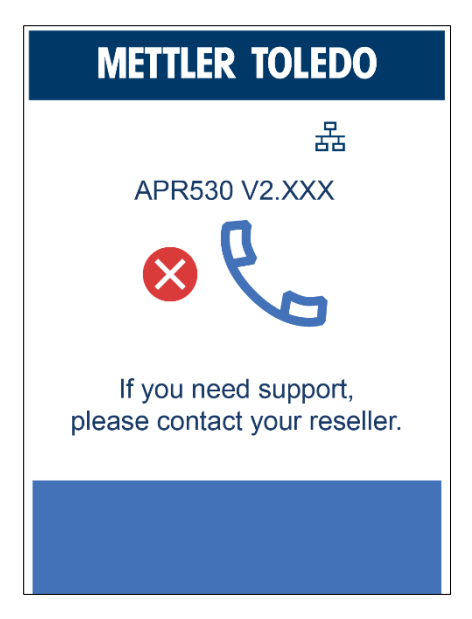

# 3.4. 标签校准与自检

## 3.4.1. 标签校准

打印机可以自动检测和存储标签高度,因此主机无需将标签高度传输至打印机。

### 3.4.2. 自检

自检功能可以检查打印机是否正常运行。如要进行标签尺寸校准和自检:

- 1. 检查并确定标签纸已正确装载。
- 2. 关闭打印机。
- 3. 按住进纸 (FEED) 按钮并打开打印机。当 LED 开始闪烁红色时,松开进纸 (FEED) 按 钮。打印机此时将测量标签纸并存储标签高度。
- 4. 打印机成功测量标签纸后,将打印自检标签。

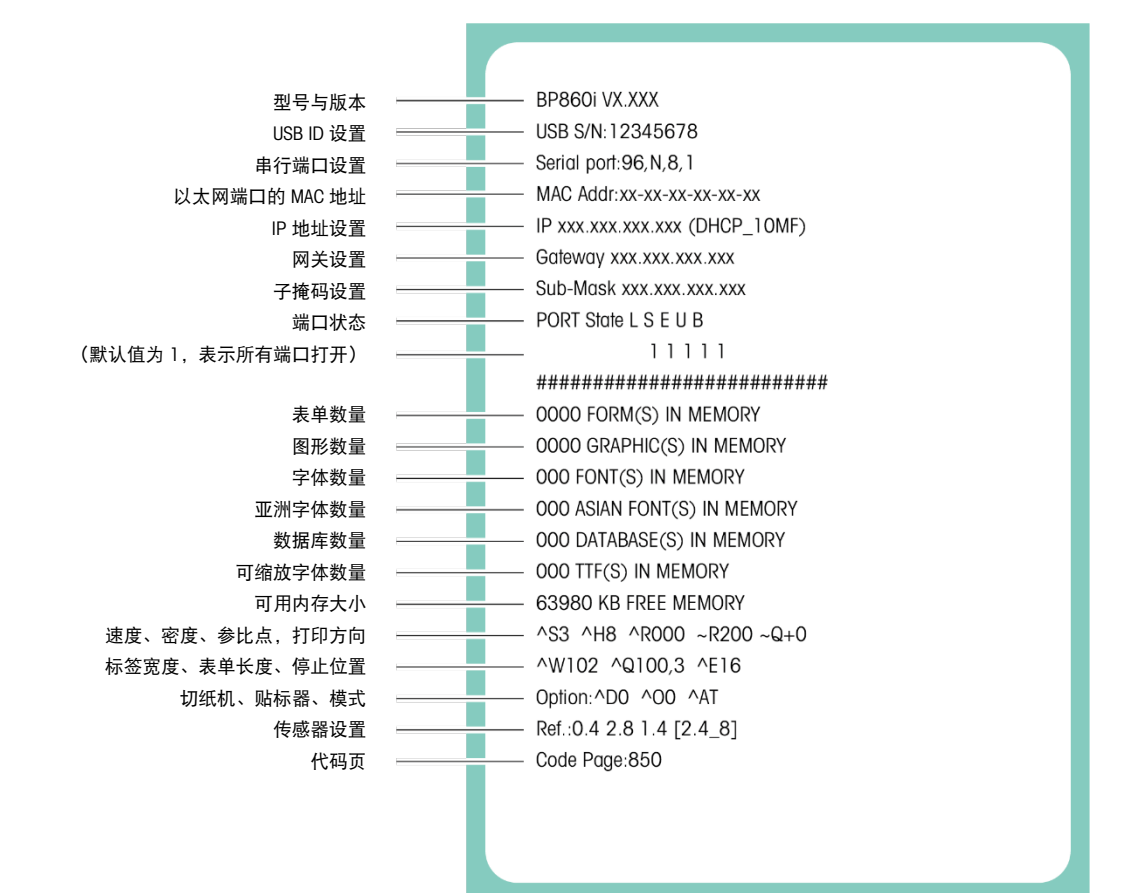

#### 3.4.3. 标签校准按钮

打印机包括一个硬件按钮,当打印机在启动时或变为另一种标签类型(如从间隙标签 纸更改为连续标签纸)后出现模式错误时,可使用该按钮进行标签校准。

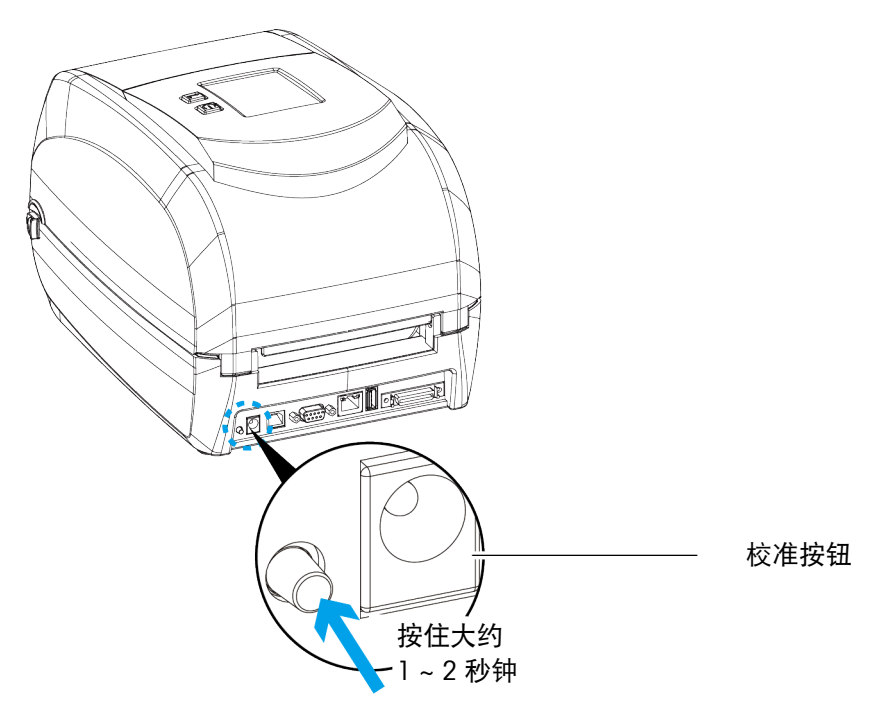

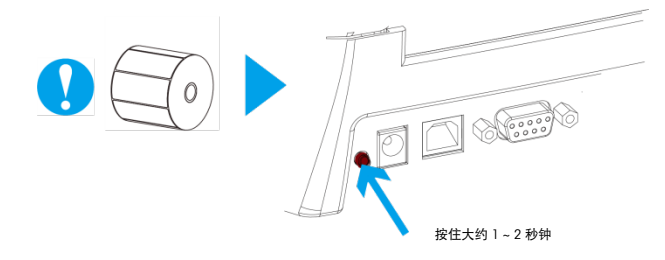

# 3.5. 错误警报

如果出现妨碍打印机正常运行的问题,则 LCD 屏幕上将显示一条错误消息,并且打印 机将发出哔哔声。有关错误警报的详细信息,请参阅下表。

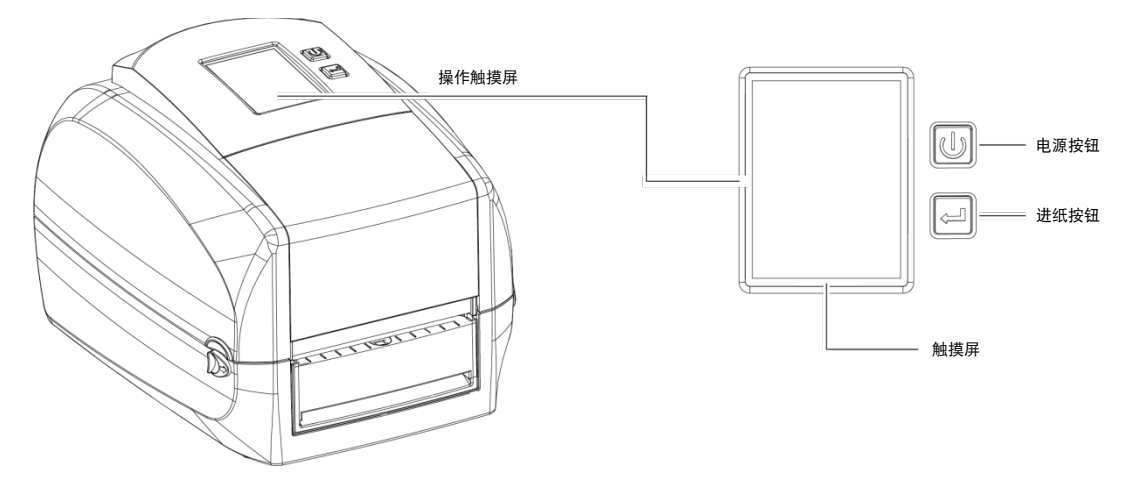

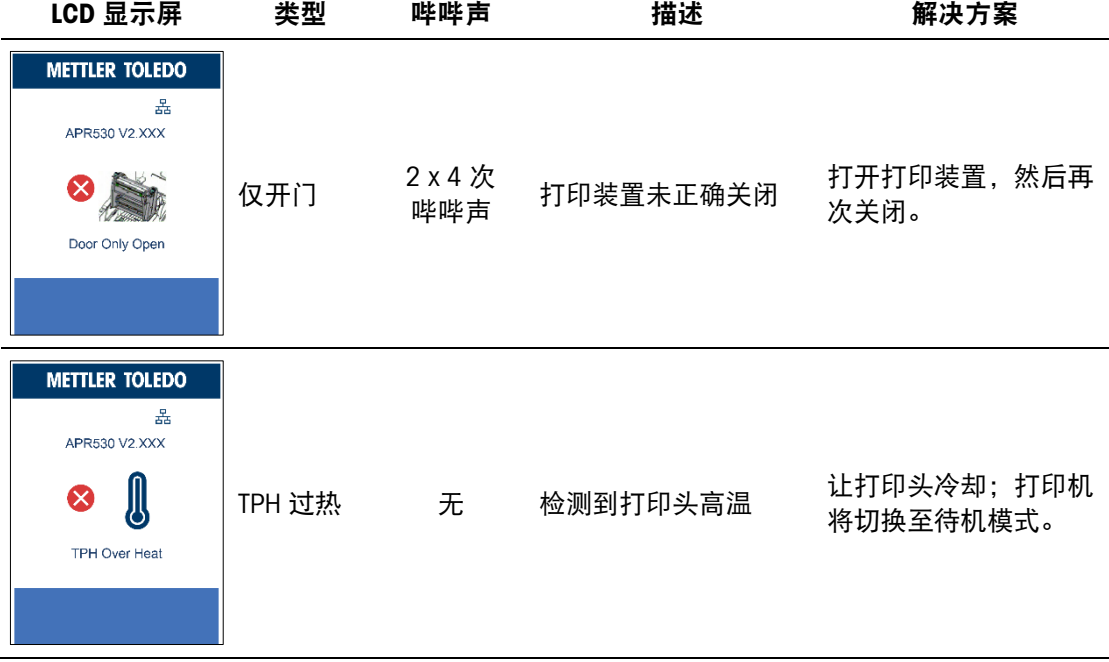

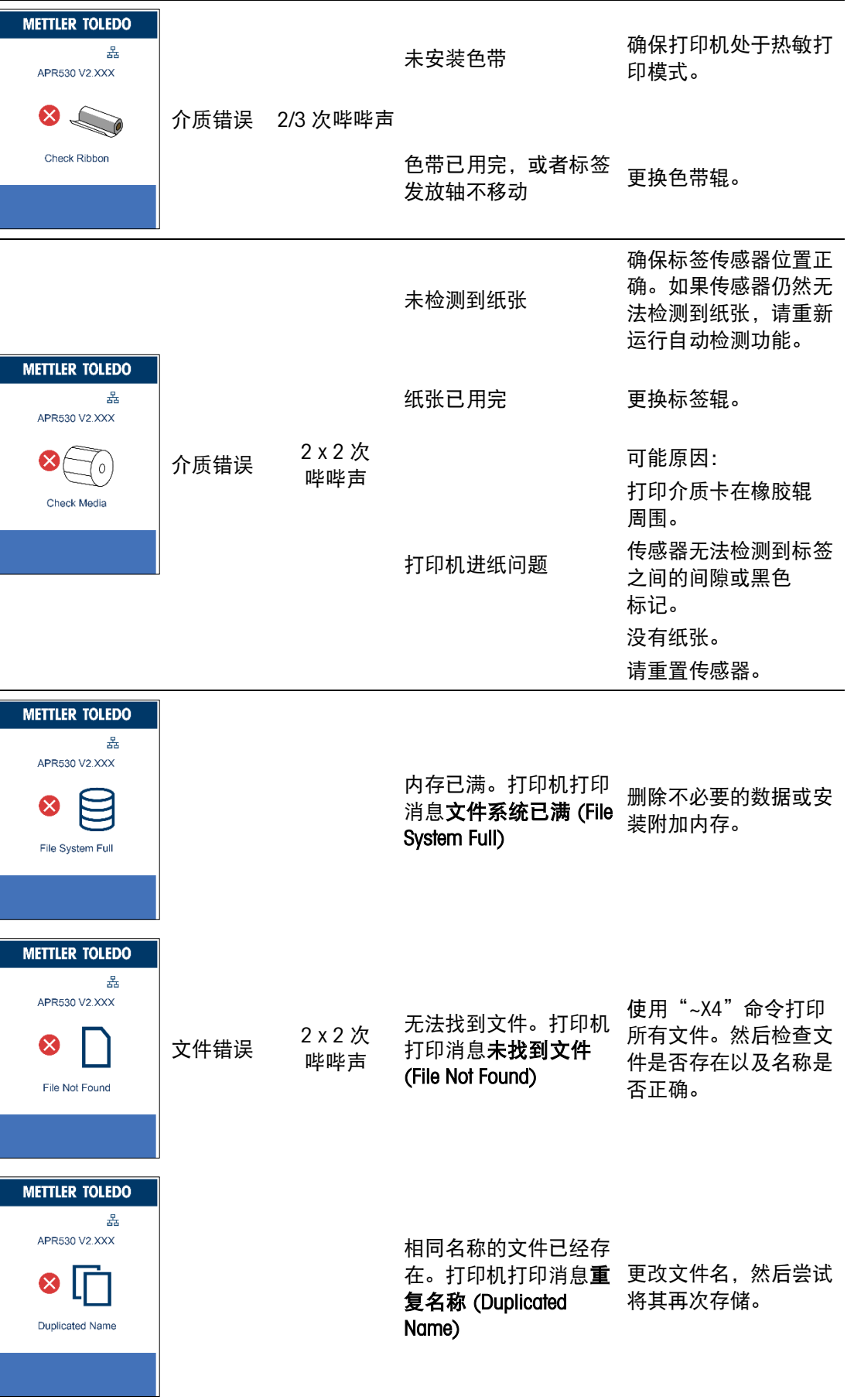

 $\mathbb{I}$ 

## 3.6. USB 主机

USB 主机支持以下设备:

- USB 记忆棒
- USB 键盘
- USB 扫描仪

#### 3.6.1. 目的

#### 3.6.1.1. USB 记忆棒

扩大用户存储空间,以便下载图形、字体、标签格式、DBF 和命令文件。如果记忆棒 上存在新固件,也可以更新打印机固件。

#### 3.6.1.2. USB 键盘

连接 USB 键盘进行键盘模式 (Keyboard Mode) 操作。

#### 3.6.1.3. USB 扫描仪

插入 USB 扫描仪, 以键盘模式 (Keyboard Mode) 操作打印机。

#### 3.6.2. 使用扩展内存

打印机支持热插拔功能;它将创建一个文件夹 \LABELDIR, 并在用户连接 USB 记忆棒 时自动将用户闪存 (User Flash) 切换至扩展内存 (Extended Memory)。

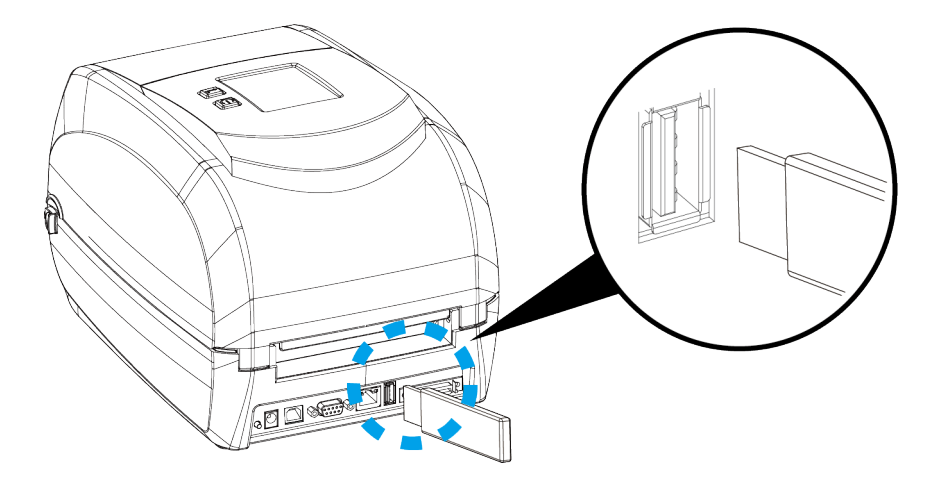

#### 3.6.2.1. 固件更新

使用 USB 记忆棒更新固件的步骤:

- 1. 从打印机中拔下 USB 记忆棒, 然后将其插入 PC 的 USB 端口。
- 2. 将新版本的固件 xxxx.bin 复制至文件夹 \LABELDIR\FW。
- 3. 从电脑上拔下 USB 记忆棒, 然后将其重新插入打印机。打印机将自动更新固件
- \LABELDIR\FW 目录只允许存在一个文件。如果存在多个文件, 打印机将无法加以 区分。

■ 更新时, 以及当 LCD 面板上显示**闪存写入中...(Flash Writing...)** 消息时, 请勿拔下 USB 记忆棒。

#### 3.6.2.2. USB 键盘

当 USB 键盘与打印机连接时, LCD 触摸屏将显示进入独立模式 (Enter Standalone)。按 下键盘上的 Y 键,进入键盘模式 (Keyboard Mode) 操作。

在此模式下,可以调用标签,以及执行国家代码页、时钟设置、数据库设置与标签编 辑设置。

如果不需要键盘模式 (Keyboard Mode), 则当 USB 键盘连接到打印机时, 按下 N 键 退出。

如要退出独立模式 (Standalone) 操作, 请按 ESC 键。

取消键盘模式 (Keyboard Mode) 后,按下键盘的 F1 键或重启即可重新进入。

#### 3.6.2.3. 扫描仪

当 USB 扫描仪与打印机连接时, LCD 触摸屏将显示**进入独立模式 (Enter Standalone)**。 单击进纸 (Feed) 键进入键盘模式 (Keyboard Mode) 操作。

#### 3.6.2.4. 关于 USB 功能的说明

- 打印机上的 USB 主机端口不支持 USB HUB 功能。
- USB 记忆棒仅支持 FAT32 磁盘格式, 最大容量为 32GB。经过认证的供应商为 Transcend、Apacer、ADATA、Patriot、Consair 与 Kingston。
- USB 记忆棒仅支持通过打印机下载。在 PC 上, 用户可以将整个文件夹 \LABELDIR 从 USB 记忆棒复制到 PC, 反之亦然。无法将单个文件复制到 USB 记忆棒。
- 外部 USB 主机端口提供 500mA 的电源。不建议用于电子设备充电。

# 4 使用 Label+ 设置以太网与 Wi-Fi

## 4.1. 带 LAN 端口的打印机

## 4.1.1. 搜索打印机

如果通过以太网 LAN 端口连接打印机,请单击通用成套工具 (Generic Tool Set) 中的打 印机设置 (Printer Setup) 图标;然后在打印机接口 (Printer Interface) 对话框中选择 LAN 端口 (LAN Port) 并选择保存 (Save)。

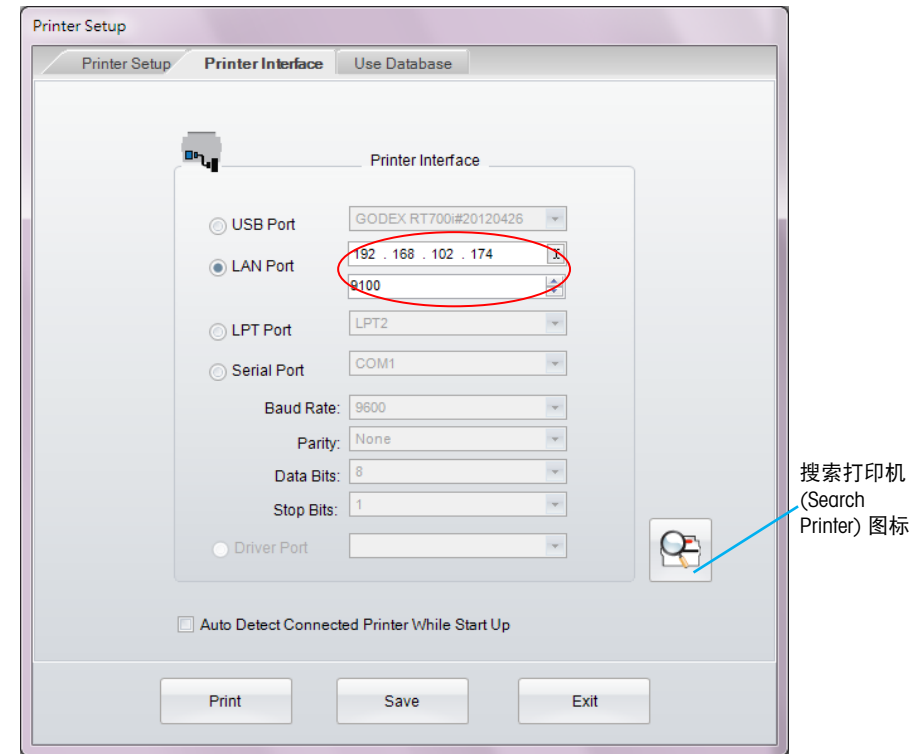

接下来,单击搜索打印机 (Search Printer) 图标,以搜索网络并找到梅特勒托利多打印 机。将显示以下对话框。

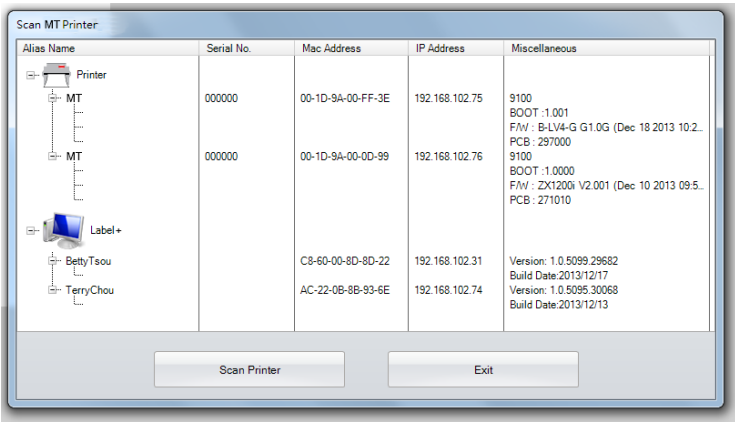

## 4.1.2. 设置 IP 地址

在网络 (Network) 选项卡下,选择 IP 设置进行修改。

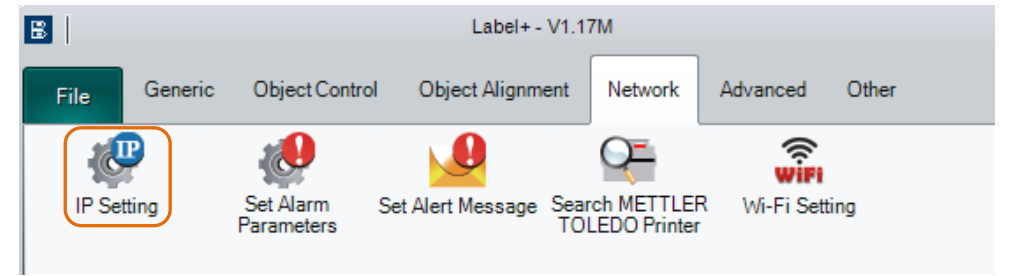

单击 IP 设置 (IP Setting) 图标。IP 地址可以由 DHCP 服务器自动提供, 也可以选择手动 输入的静态 IP。

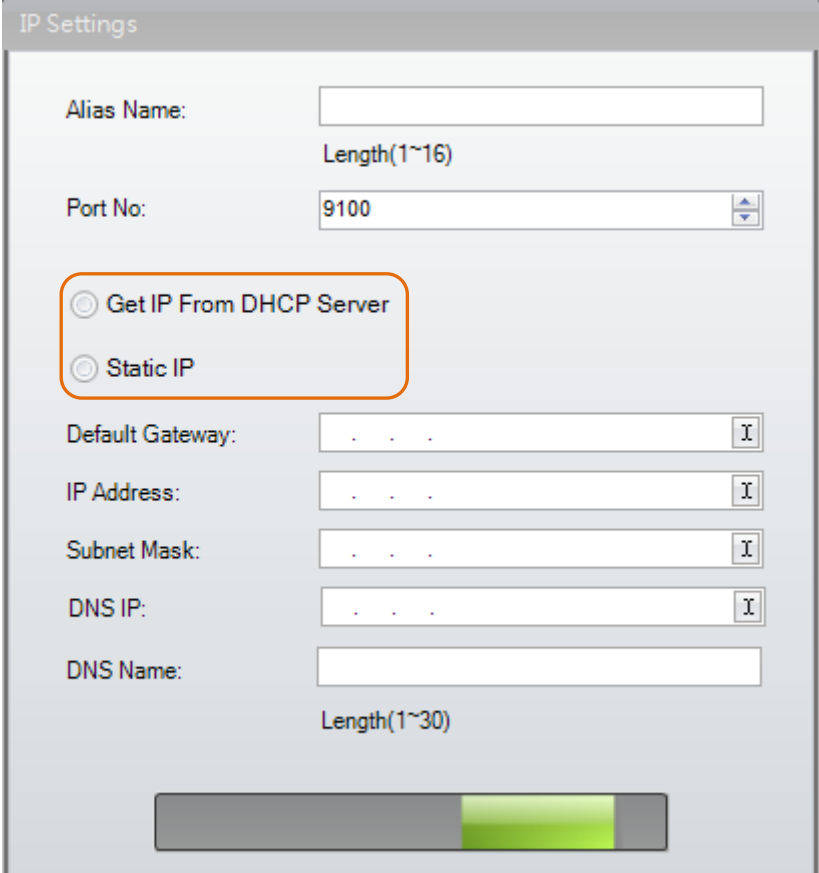

## 4.1.3. 设置 Wi-Fi 设置

在网络 (Network) 选项卡下,选择 Wi-Fi 设置 (Wi-Fi Setting) 进行修改。

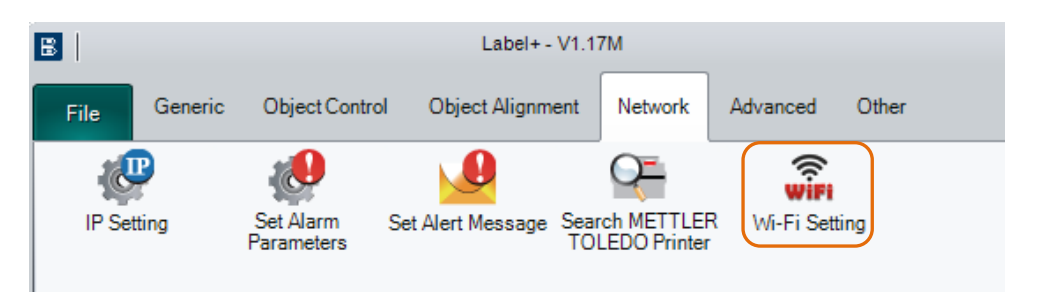

单击 Wi-Fi 设置 (Wi-Fi Setting) 图标。关于 Wi-Fi 工具的更多信息, 请参阅《Label+ 帮助 指南》。

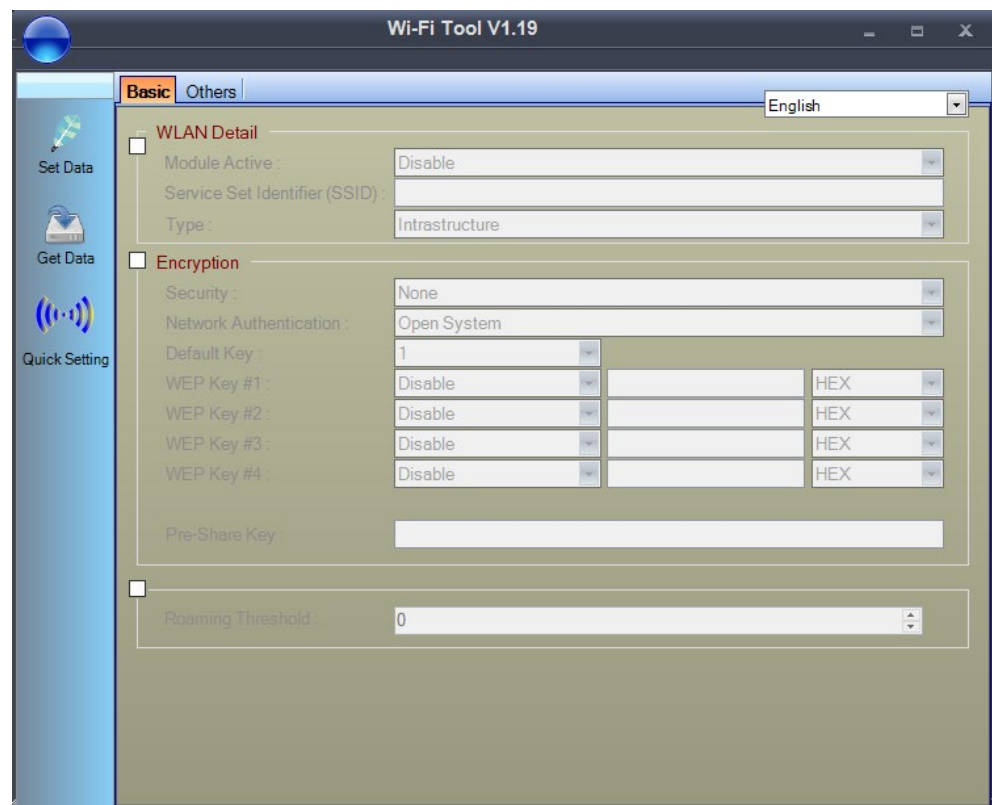

# 5 配件

# 5.1. 准备工作

<span id="page-45-0"></span>安装可选模块之前,请进行以下准备工作:

- 1. 关闭打印机。切记在安装任何模块之前关闭打印机。
- 2. 拉动打印机两侧的掣子,打开打印机盖与打印装置,然后将机盖提起。 关于打开打印机的更多信息,请参阅第 2.1 节。

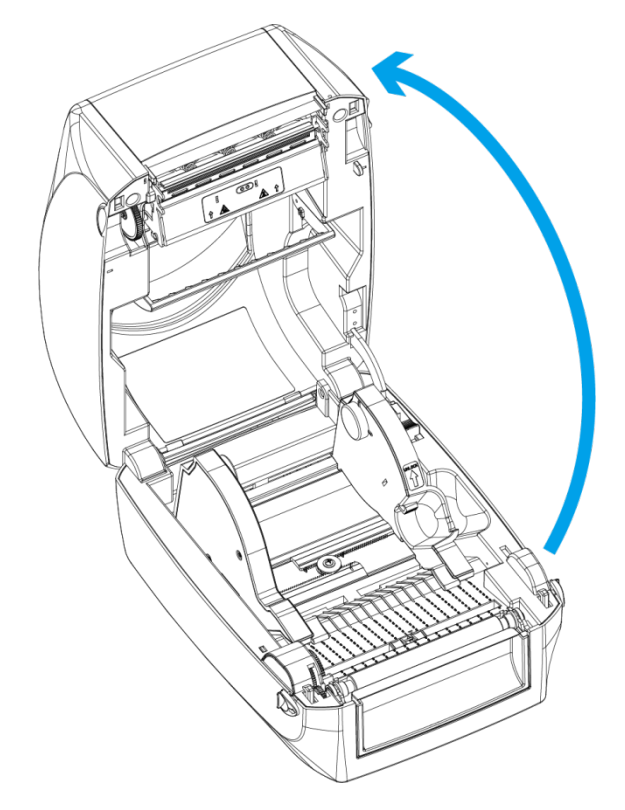

3. 上拉取下前盖。

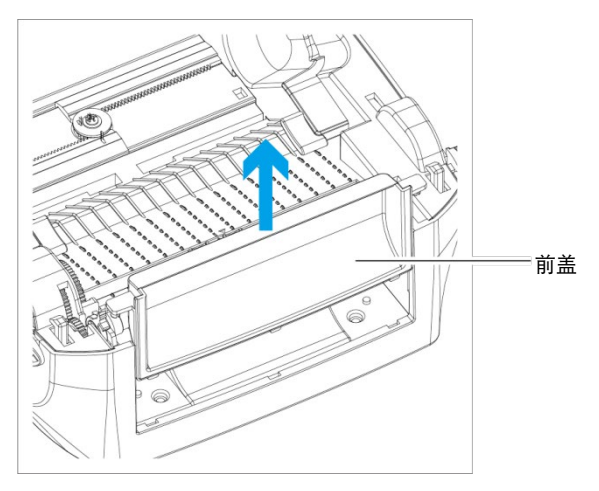

4. 提起位于压盘两侧的释放夹,上拉将压盘取下。

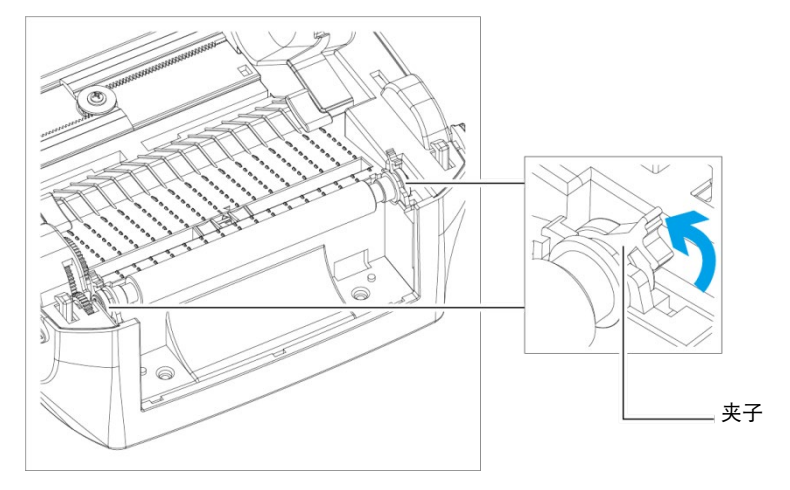

压盘模块

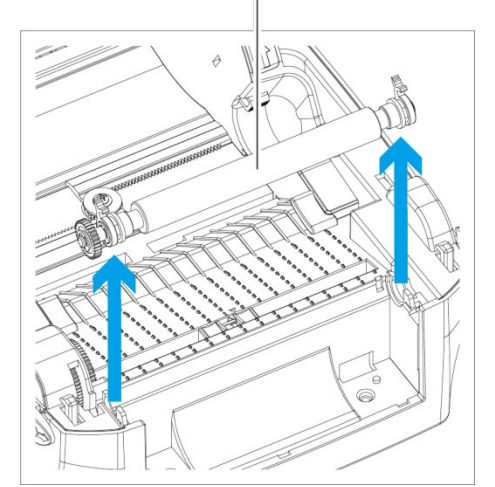

- 5. 装载色带:请参阅第 2.2 节。
- 6. 装载标签:请参阅第 2.3 节。

配

件

## 5.2. 安装贴标器

### 5.2.1. 贴标器概述

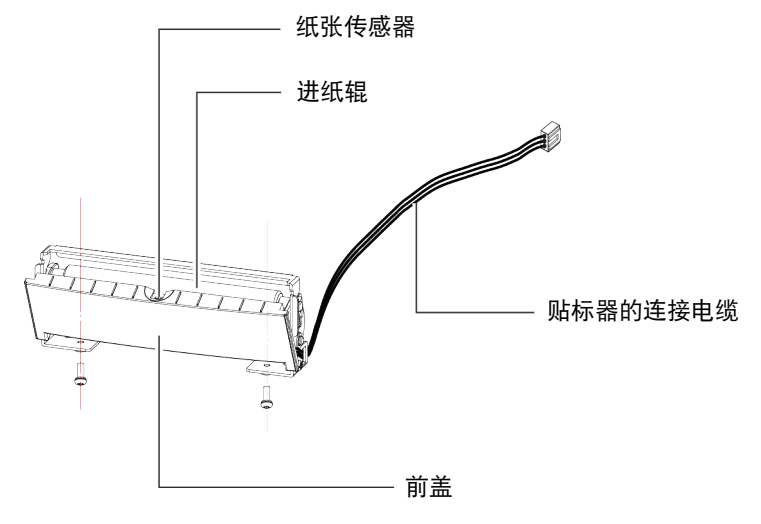

### 5.2.2. 准备工作

请参阅第 [5.1](#page-45-0) 节。

#### 5.2.3. 安装

1. 将连接电缆穿过打印机前部的插槽。

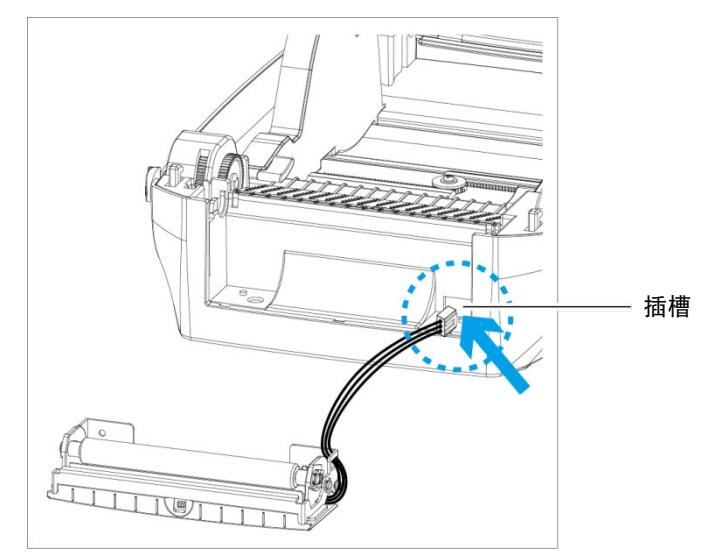

- 建议使用厚度为 0.06 mm ± 10%, 重量为 65 g/m2 ± 6% 的标签底纸。
- 贴标器最多可接受宽度为 118 mm 的标签。
- 使用贴标器时, 将停止位置(打印机命令 ^E)设置为 13

2. 放置贴标器以对齐螺钉孔,然后安装并拧紧螺钉。

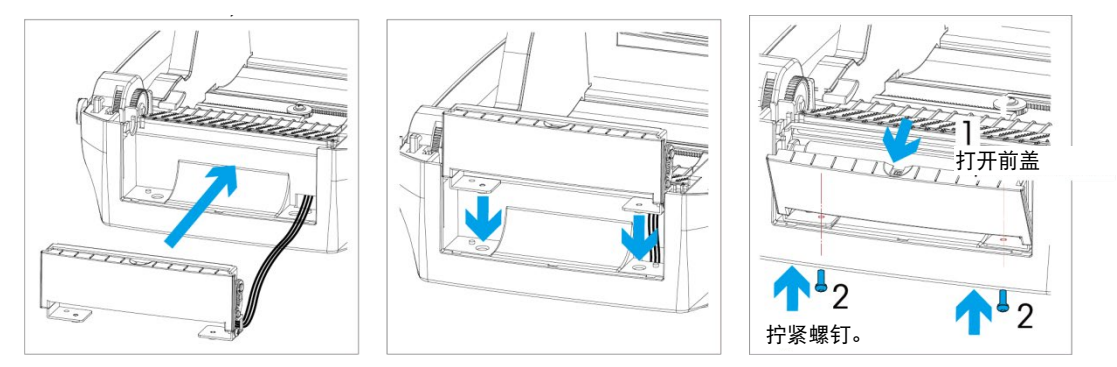

3. 重新安装压盘并锁定压盘固定夹。

配

件

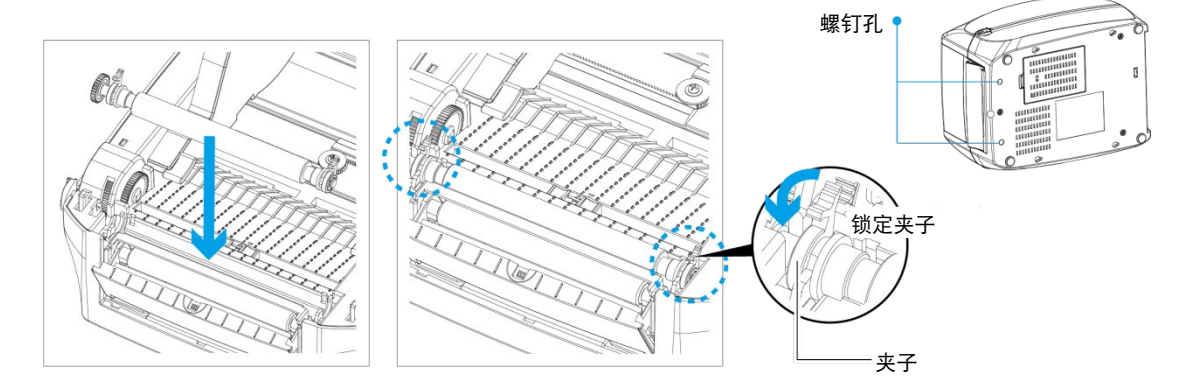

4. 关闭打印机盖与打印装置,并将打印机侧放。

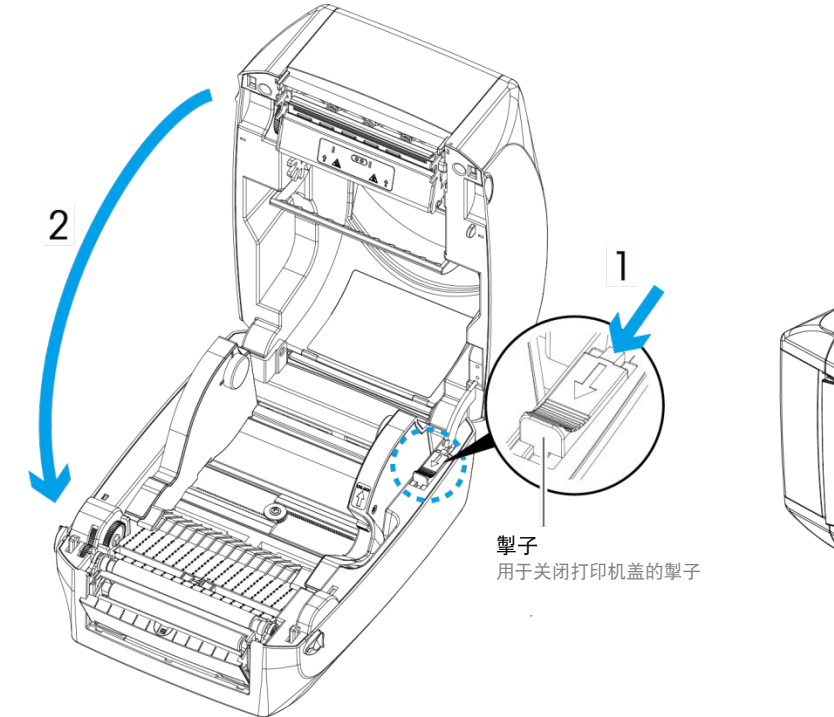

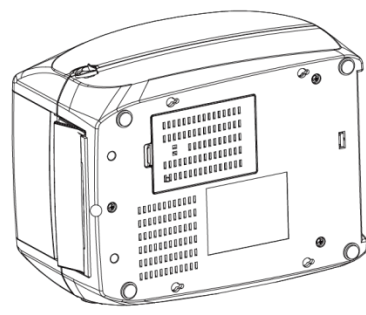

5. 打开位于打印机底部的盖子。

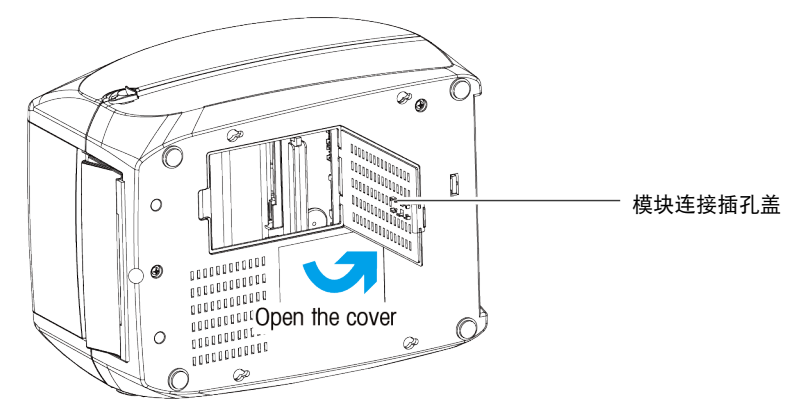

6. 将贴标器连接器插入插孔。

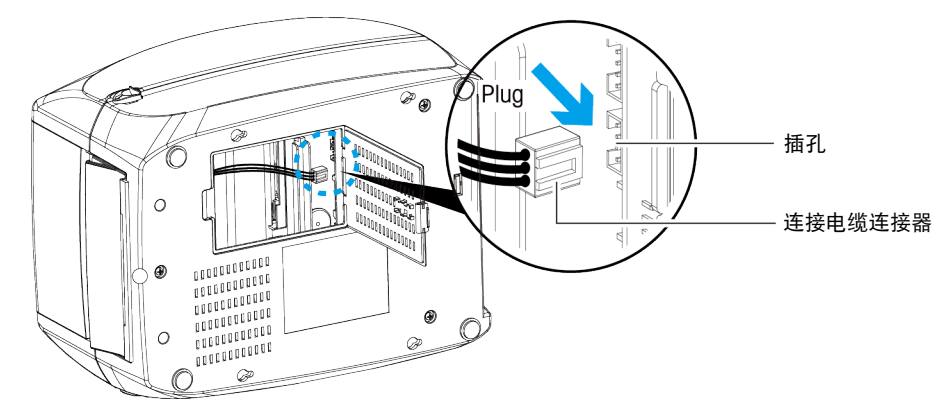

7. 关闭盖子。

插入连接器时必须关闭打印机,否则可能会损坏主板。

■ 有两个插孔;下部插孔(如上图所示方向)用于贴标器,上部插孔用于切纸机。

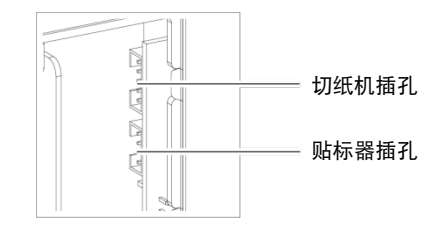

#### 5.2.4. 装载带有切纸机模块的标签卷

1. 从标签纸上取下第一个标签。

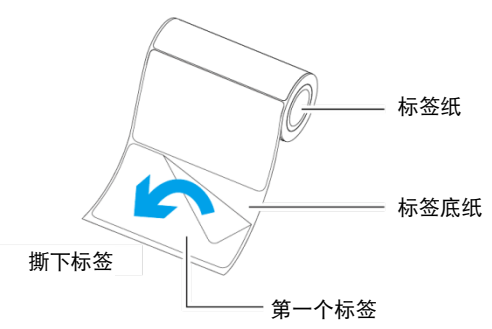

- 2. 将标签纸送入标签入口,并且拉动位于压盘与贴标器钢部件之间的标签底纸。
- 对于贴标器, 标签高度应至少为 25mm。

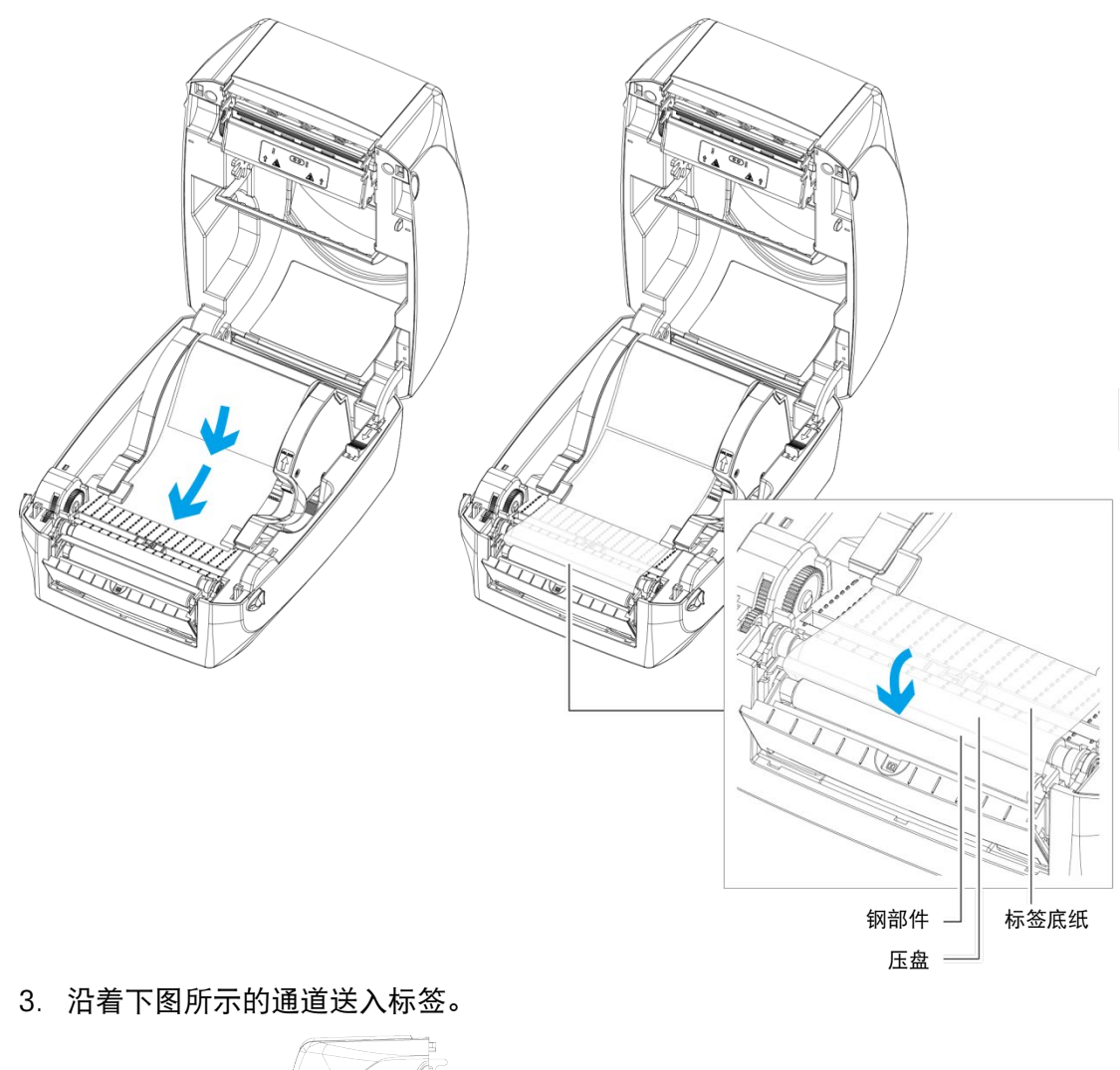

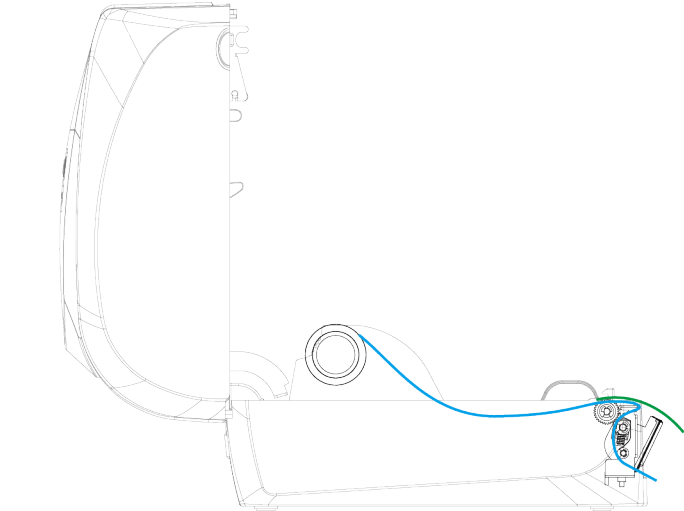

配

件

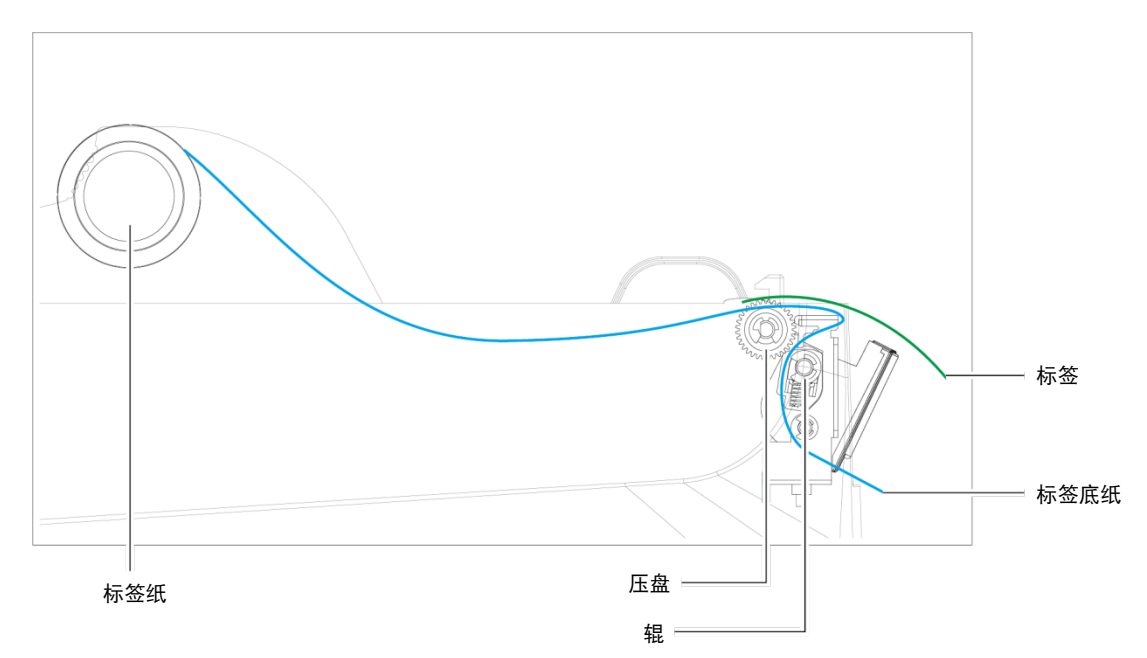

4. 关闭贴标器和打印机盖。标签安装工作至此完成。

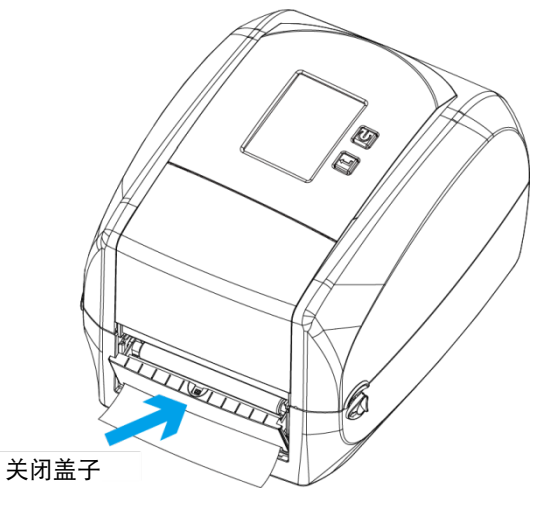

5. 按下进纸 (FEED) 按钮送入标签。当标签通过贴标器时,将从底纸上剥离。

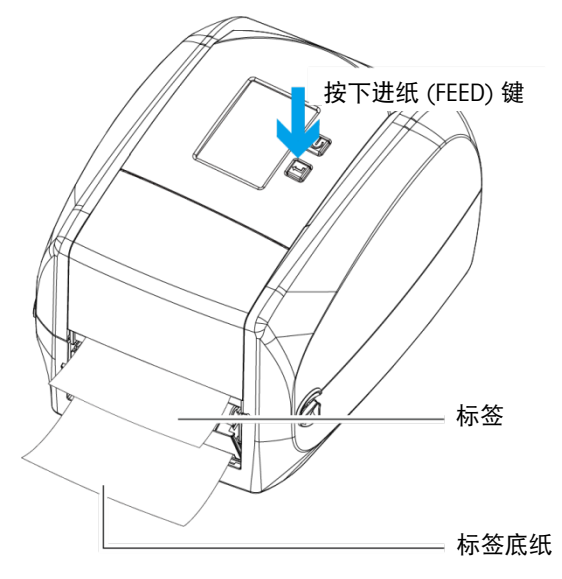

■ 贴标器模块上有一个纸张传感器。当被标签覆盖时,将会阻止打印。取下上一张打 印的标签,然后打印机将继续打印下一张标签。

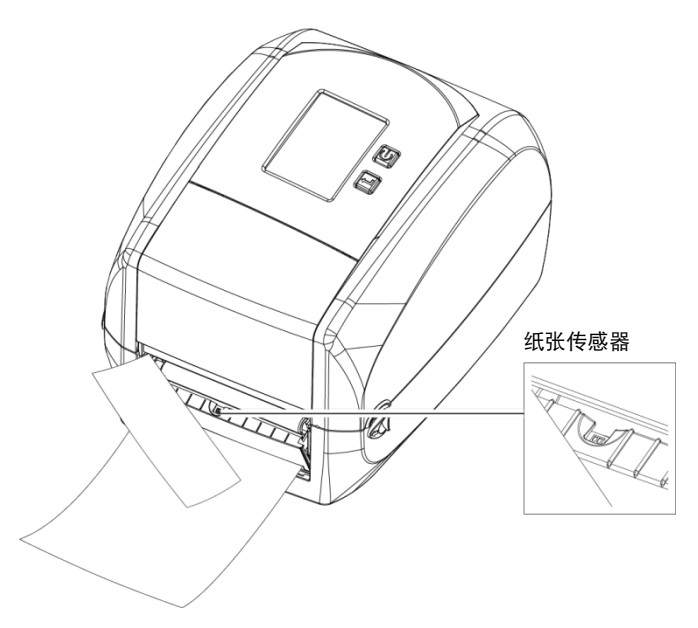

5.3. 安装切纸机

## 5.3.1. 切纸机概述

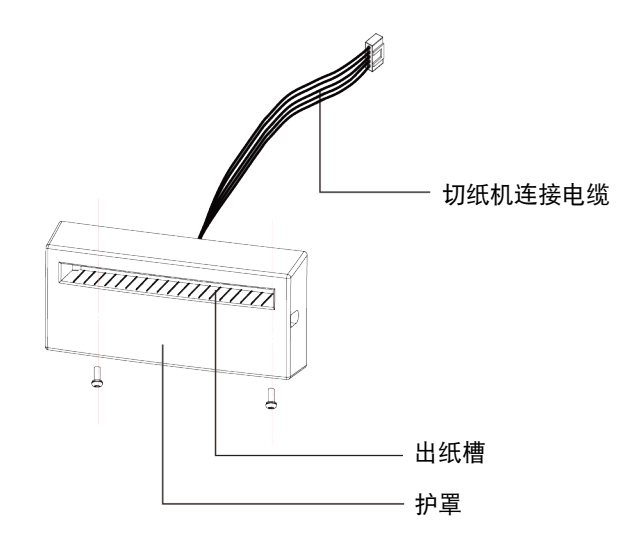

5.3.2. 准备工作

请参阅第 [5.1](#page-45-0) 节。

- 5.3.3. 安装
	- 安装切纸机之前关闭打印机。
	- 请勿将切纸机用于胶粘标签!胶水残留物会留在切纸机刀片上,从而影响到其功 能。使用厚度为 250μ, 宽度为 76.2mm (3 英寸) 的底纸时, 切纸机的刀片使用寿 命为 400,000 次。
	- 切纸机可裁切最大宽度为 118mm 的纸张。

配

件

- 安装切纸机后, 将 Qlabel 中的停止位置设置为 30, 并将 E 值设置为 30。
- 1. 将连接器电缆穿过位于打印机前部的插槽。

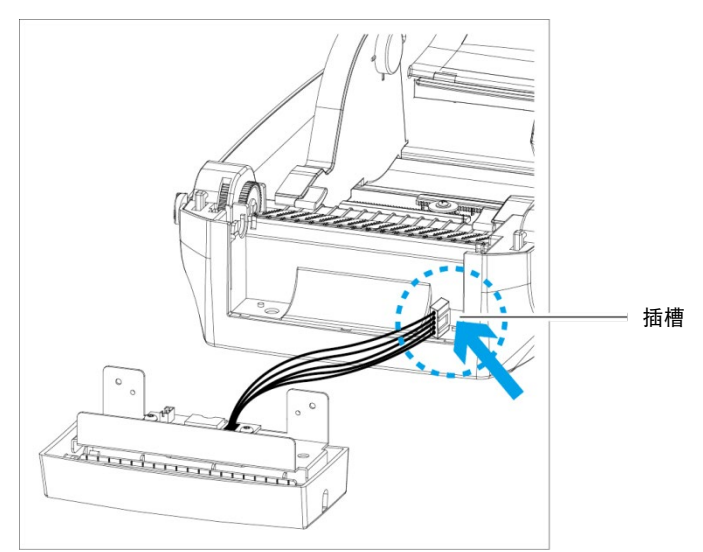

2. 放置切纸机,将螺钉孔对齐,然后安装并拧紧螺钉。

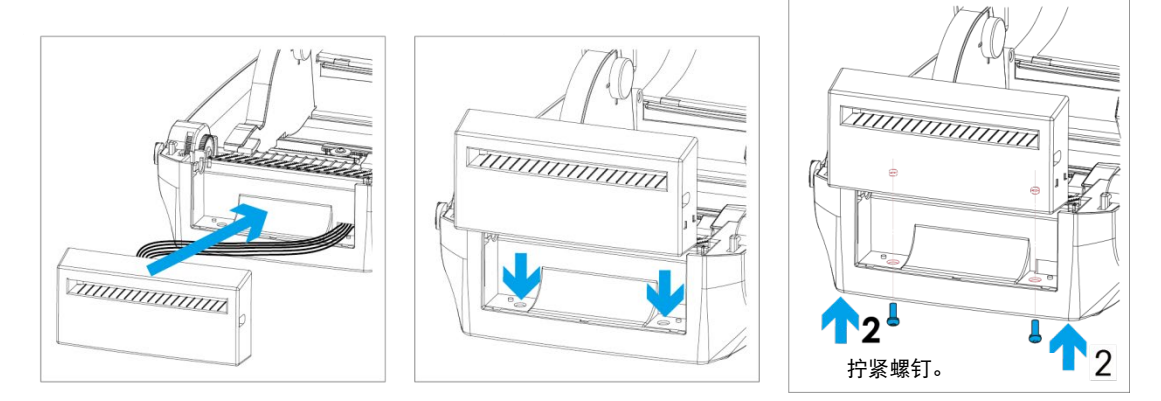

3. 重新安放压盘并锁定压盘固定夹。

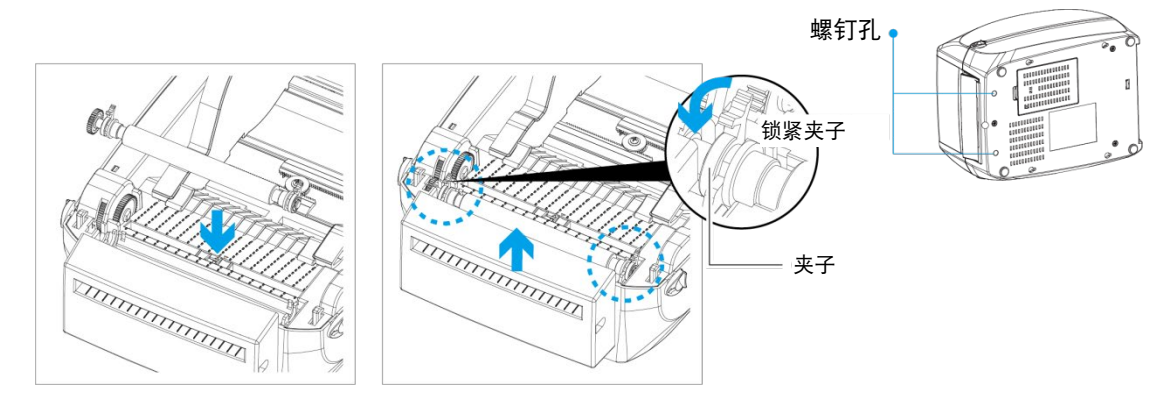

4. 关闭打印机盖与打印装置,然后将打印机侧放。

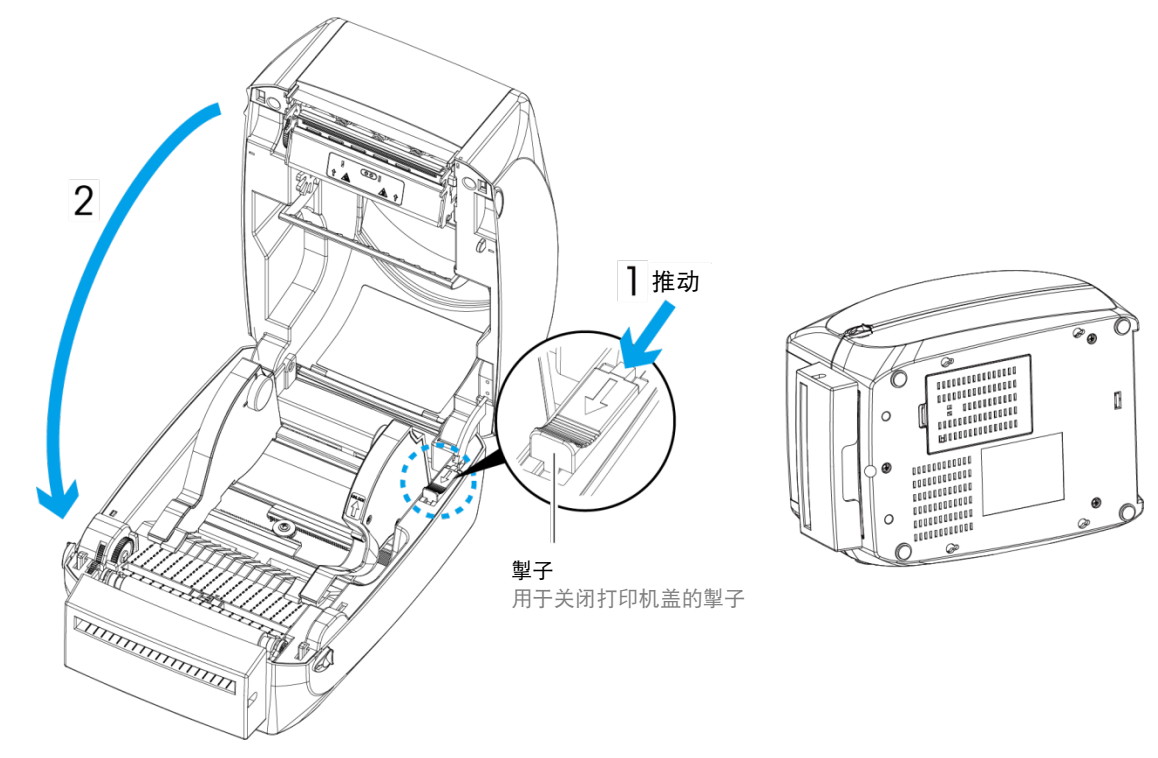

5. 打开位于打印机底部的盖子。

配

件

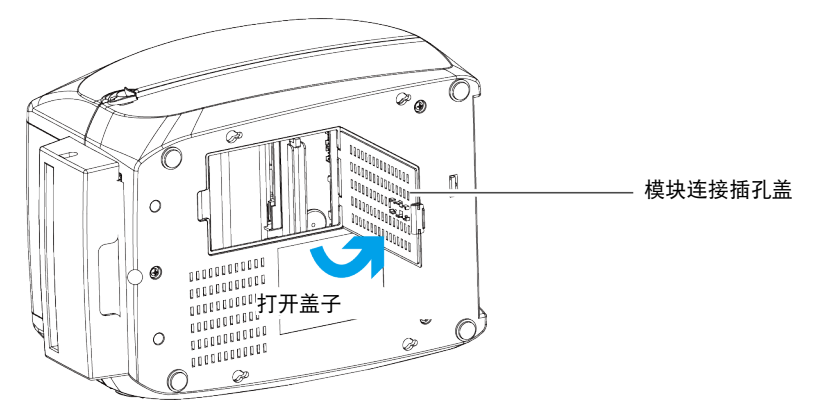

6. 将切纸机连接器插入插孔。

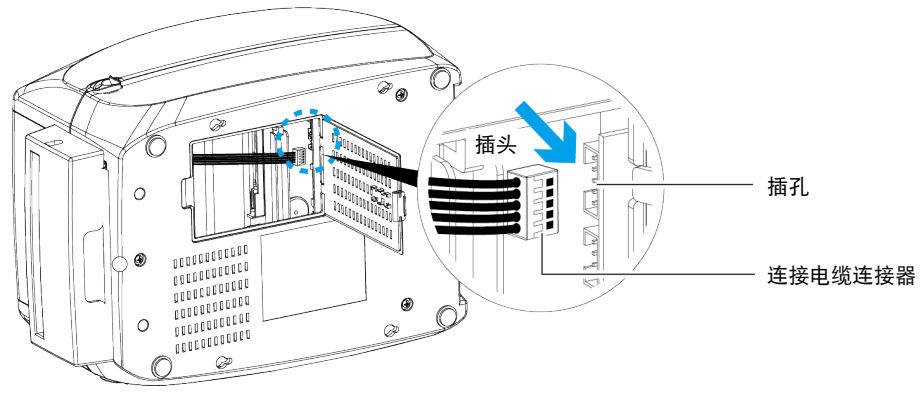

7. 关闭盖子。

插入连接器时必须关闭打印机,否则可能会损坏主板。  $\mathcal{L}_{\mathcal{A}}$ 

■ 有两个插孔;下部插孔(如上图所示方向)用于贴标器,上部插孔用于切纸机。

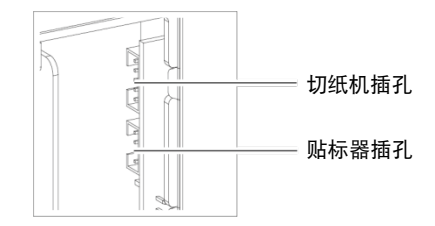

#### 5.3.4. 在打印机中安装标签卷模块

1. 将标签穿过导板与切纸机。

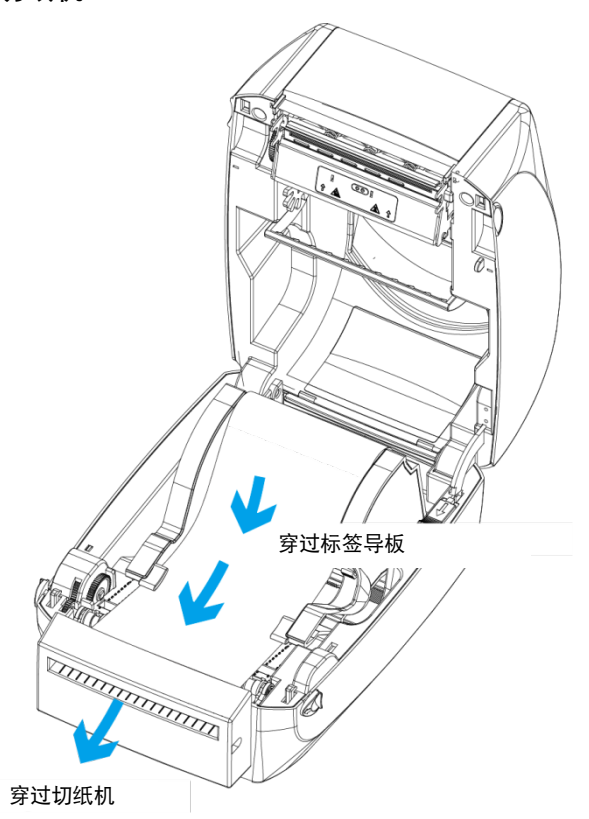

2. 关闭顶盖与打印装置。最后按下进纸 (FEED) 按钮设置标签位置。

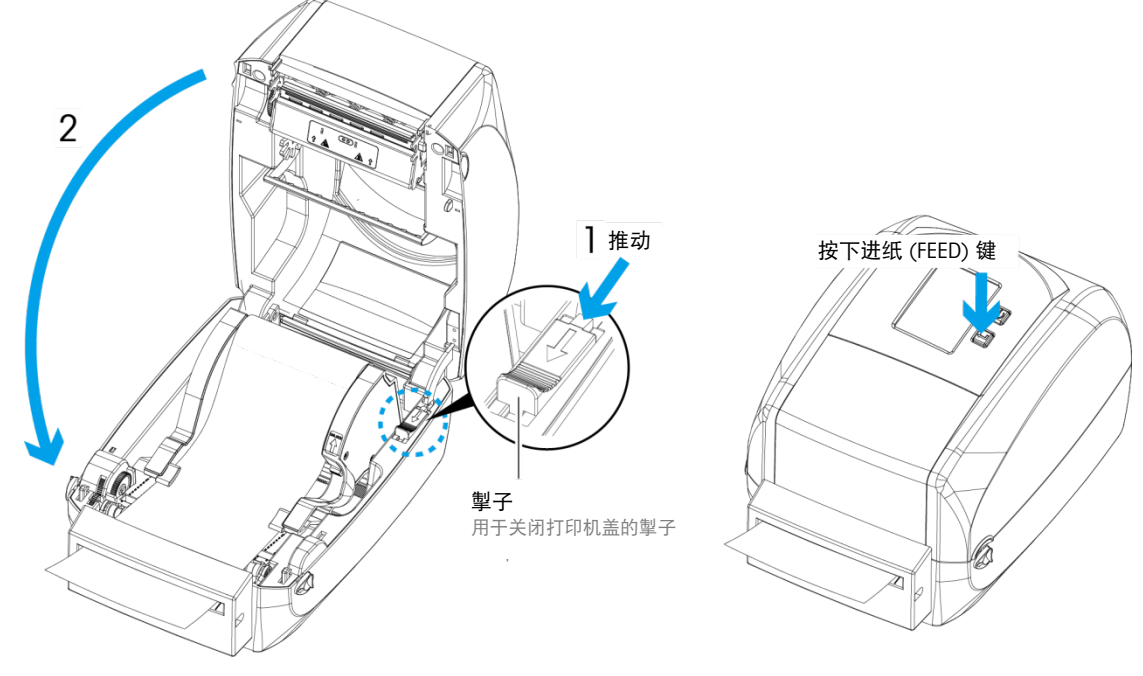

我们建议不要使用内部缠绕标签纸。

配

件

■ 标签高度应至少为 30mm。使用带有切纸机的打印机时, 将停止位置 (^E) 设置 为 30。

## 5.4. 安装 Wi-Fi 选件

## 5.4.1. 安装 Wi-fi 模块

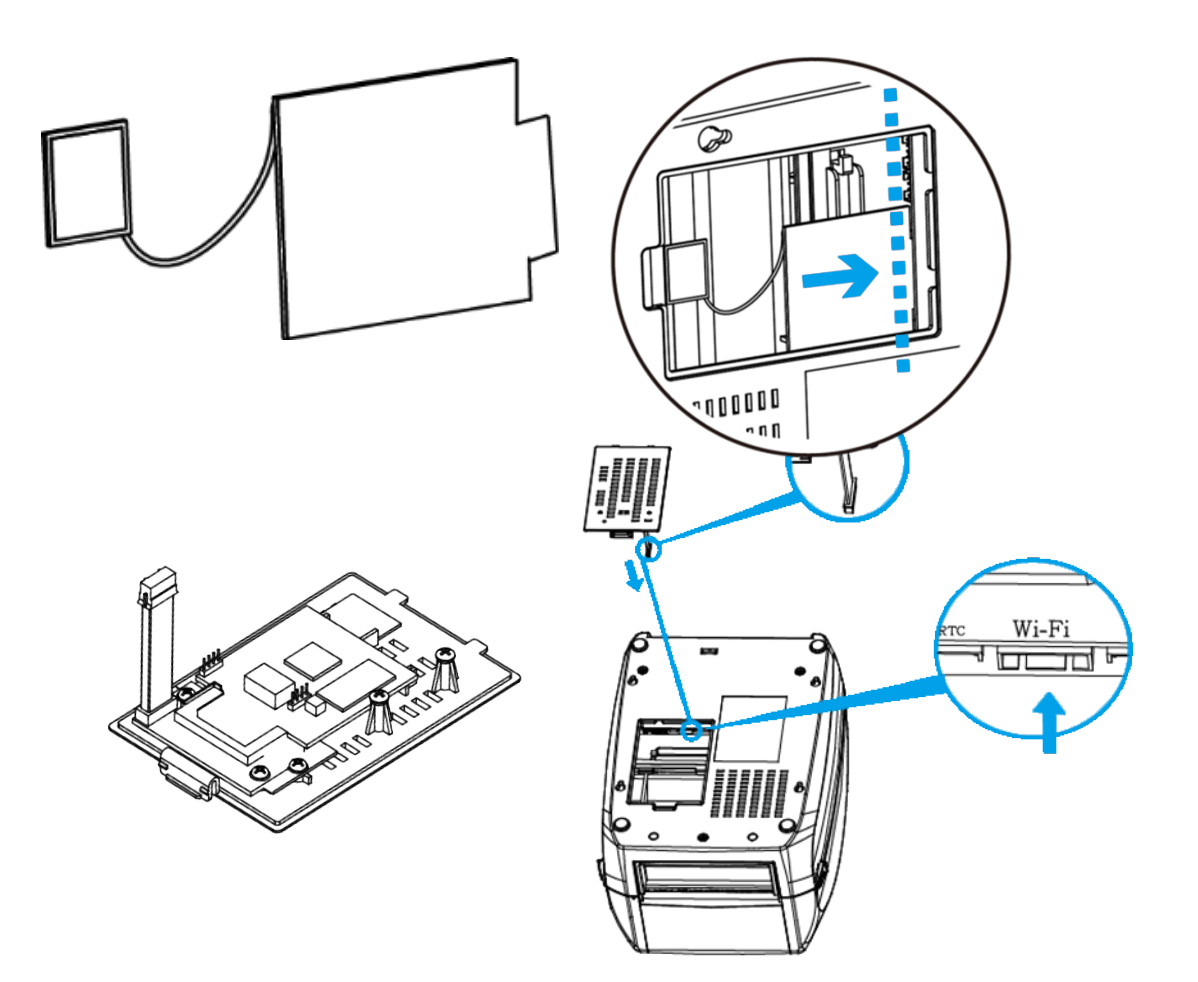

# 6 维护和调整

## 6.1. 清洁打印头

<span id="page-58-0"></span>打印头或色带上的污垢或标签纸上的残胶有可能降低打印质量。因此,在打印过程中 必须始终关闭打印机盖。保持纸张或标签无污垢和灰尘,从而确保良好的打印质量和 更持久的打印头使用寿命。

#### 6.1.1. 清洁步骤

清洁打印头的步骤:

- 1. 关闭打印机。
- 2. 打开打印机盖子。
- 3. 取下色带。
- 4. 要清除打印头上的任何标签残留物或其他污垢,请按箭头所示方向使用蘸有酒精的 无绒软布擦拭打印头。

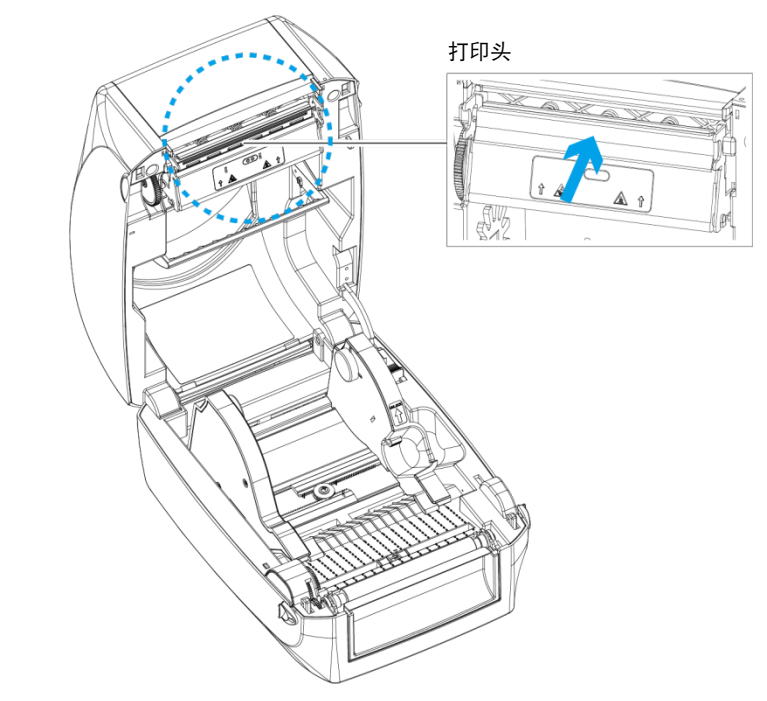

- 打印头应每周清洁一次。
- 请确保清洁打印头使用的软布上无金属碎片或其他硬颗粒。

维

护

和

调

整

## 6.2. 故障排除

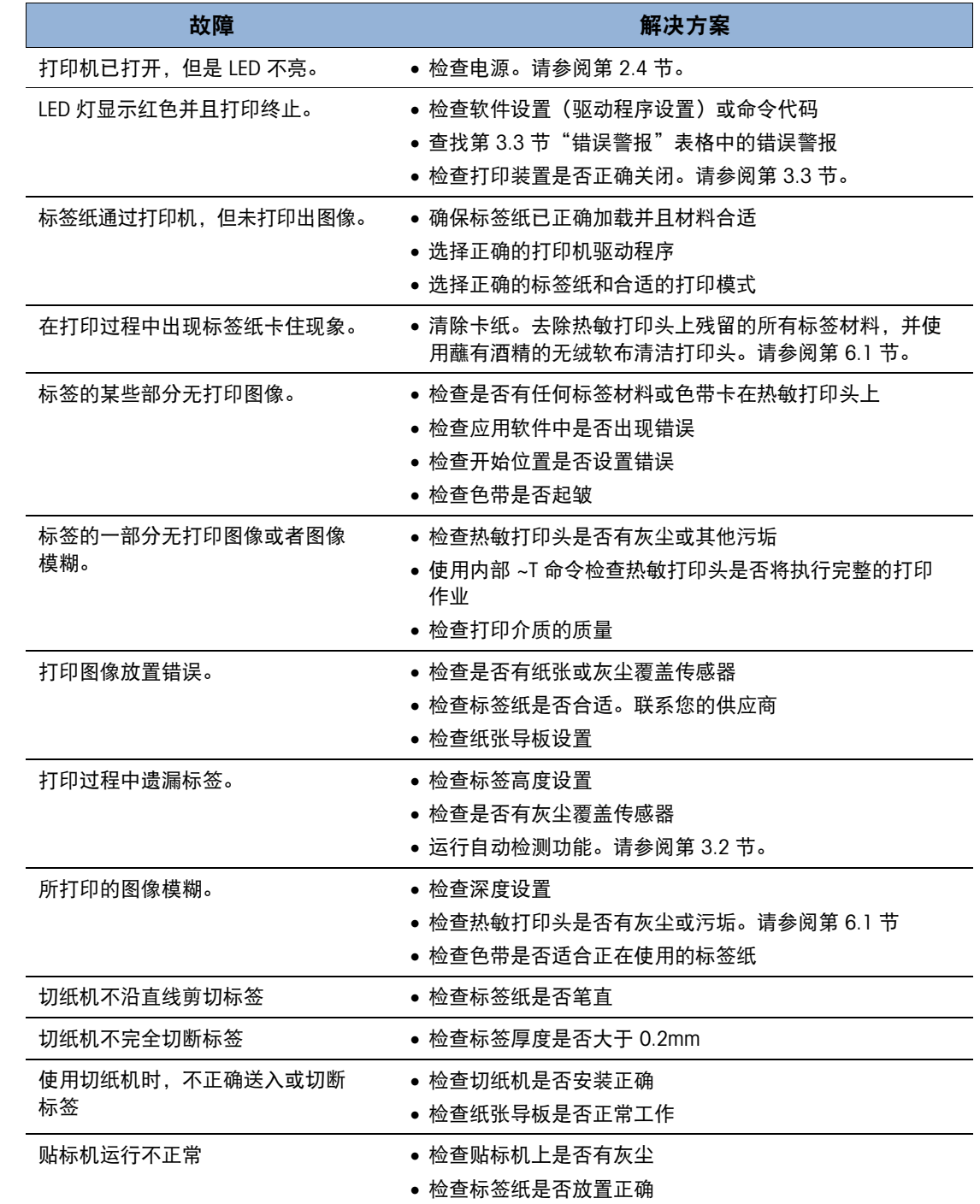

■ 如果问题仍未解决,请联系梅特勒托利多专家。

# A Wi-Fi 设置

# A.1. 手动安装 Wi-Fi

- 1. 关闭打印机。
- 2. 插入无线模块(请参阅《无线模块安装手册》)。
- 3. 打开打印机。LCD 将显示一个灰色 Wi-Fi 图标,表示打印机已成功检测到模块。

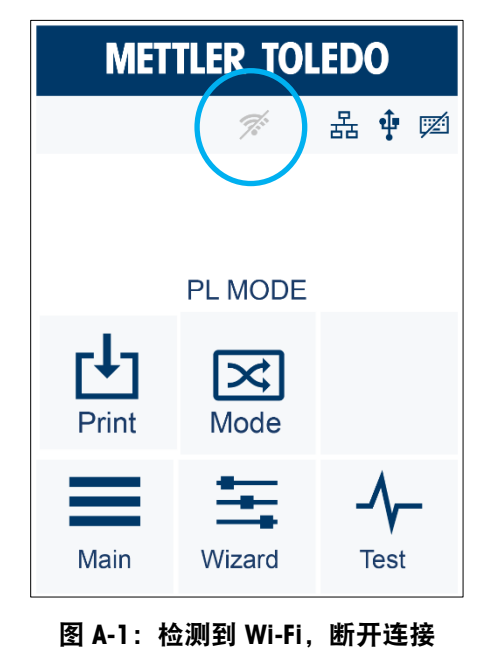

# A.2. 通过触摸屏连接无线接入点

1. 访问主页 (Main) | 设备 (Devices) | Wi-Fi 设置 (Wi-Fi Settings) 中的 Wi-Fi 菜单:

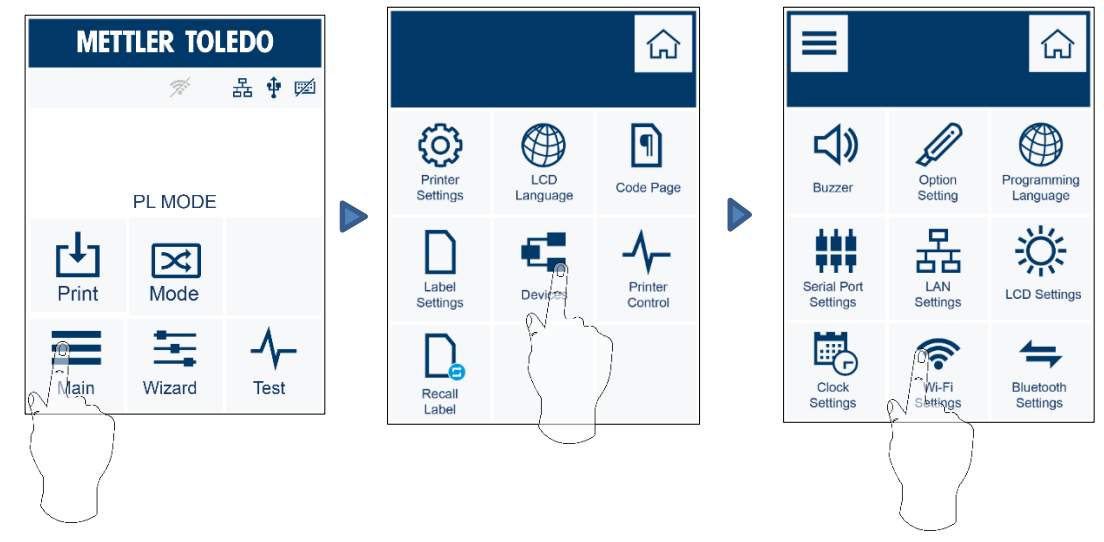

图 A-2:访问 Wi-Fi 菜单

2. 选择搜索设备 (Search Devices)。

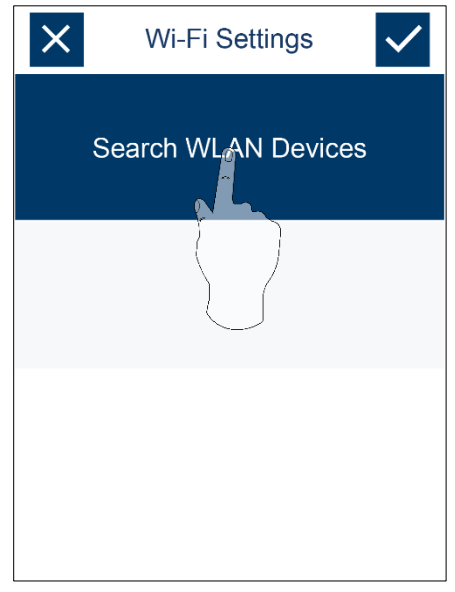

图 A-3:搜索设备

3. 几秒钟后将显示 Wi-Fi 设备列表。使用向上和向下箭头选择分配的 Wi-Fi 设备, 然 后点按开 (ON)。

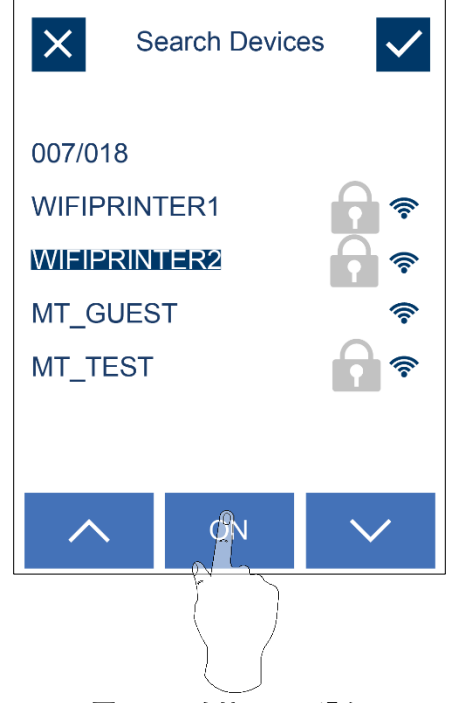

图 A-4:连接 Wi-Fi 设备

4. 点按预共享密钥 (Pre-Share Key) 字段。

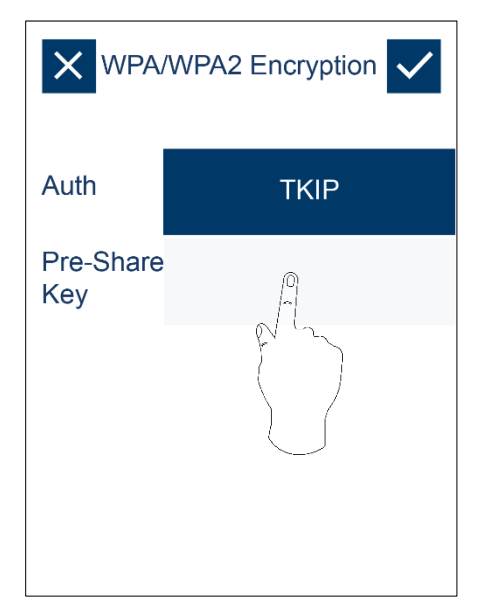

图 A-5: 访问预共享密钥字段

5. 输入密码,然后单击 <mark>√。</mark>

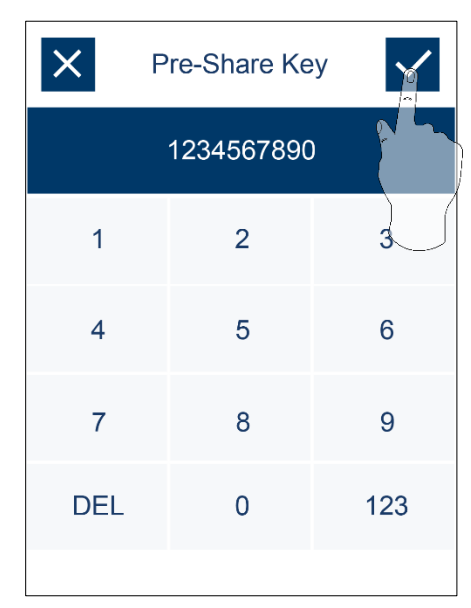

图 A-6:输入预共享密钥

6. 再次点按 V 进行连接。

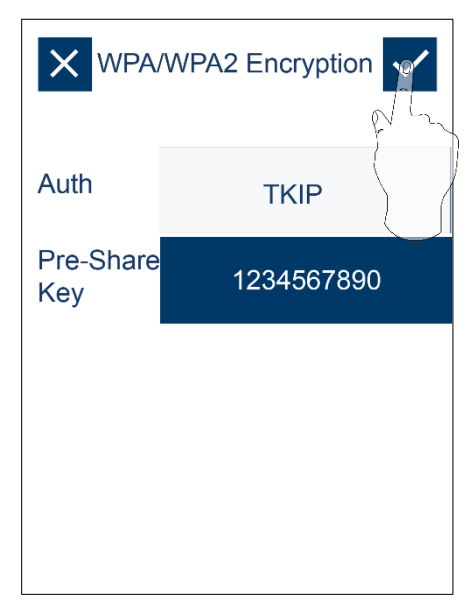

图 A-7:确认预共享密钥

7. 成功连接 Wi-Fi 模块后,打印机将重启。

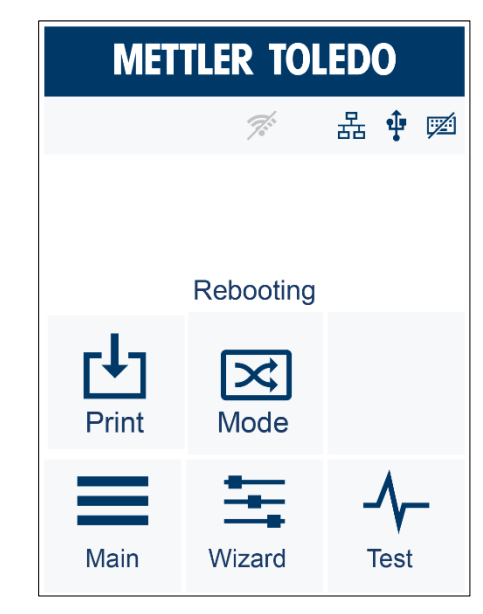

图 A-8:APR530 重启以连接 Wi-Fi

8. 当打印机连接至 Wi-Fi 设备时, Wi-Fi 图标将变为蓝色。

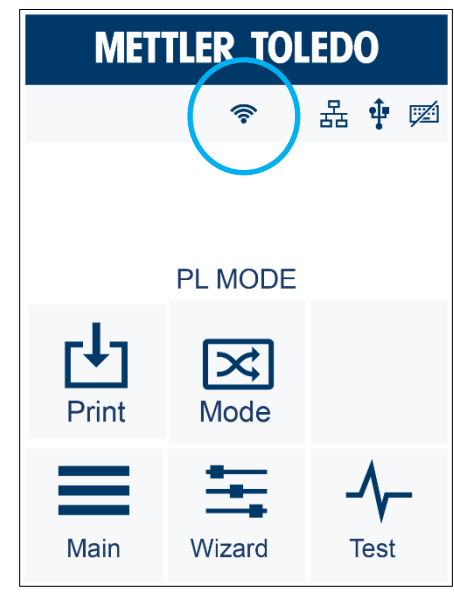

图 A-9:Wi-Fi 已连接

A.3. 无线设备接口的元素

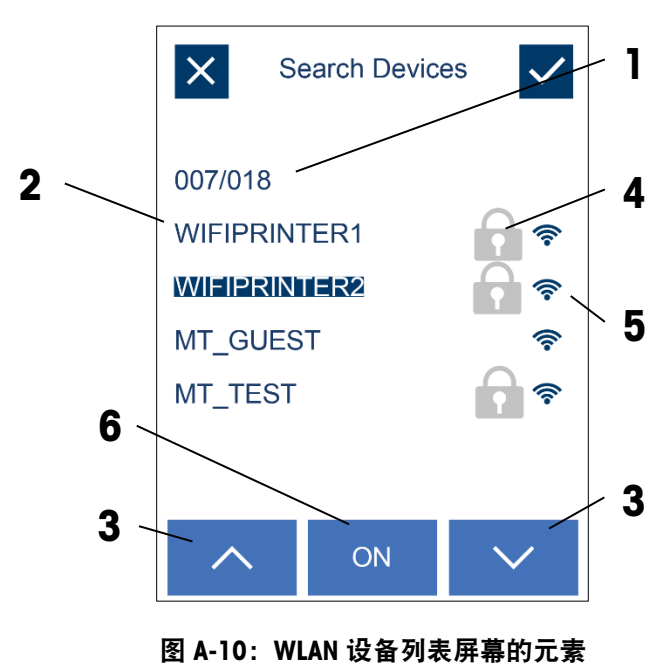

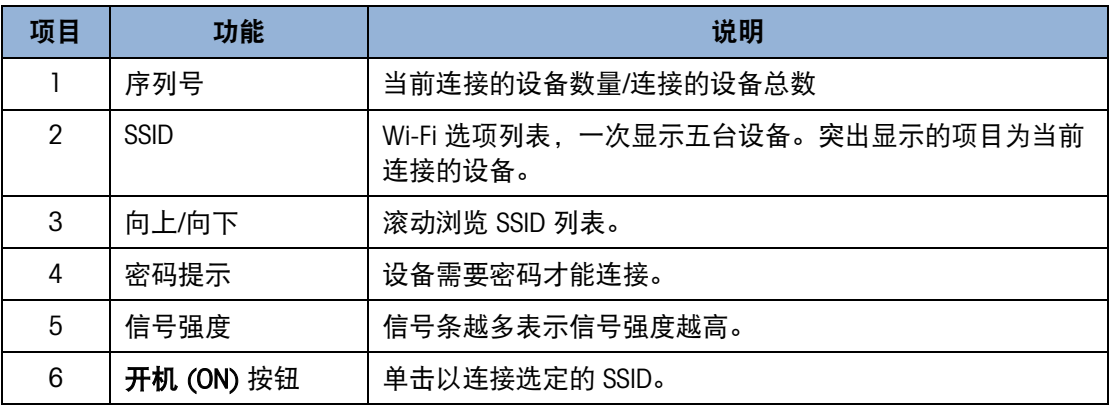

# A.4. 通过 GoLabel 连接无线接入点

- 1. 打开 GoLabel V1.12, 然后单击指定的打印机型号(例如: APR530)。
- 2. 单击确定 (OK)。

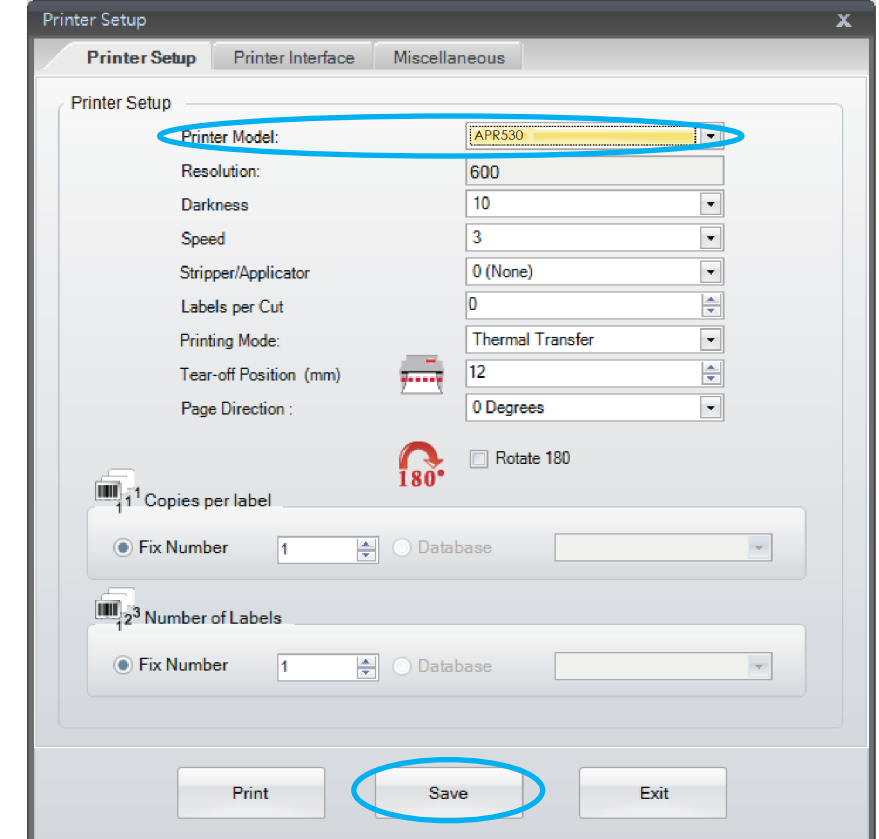

3. 选择网络 (Network) 选项卡, 然后选择 Wi-Fi 设置 (Wi-Fi Setting)。

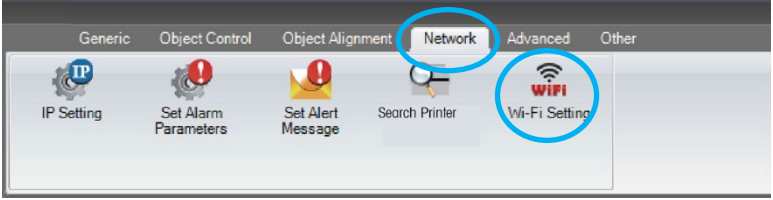

# A.5. 技巧与诀窍

## A.5.1. 如要设置 Wi-Fi

- 1. 按下设置参数 (Setting Parameter) 按钮
- 2. 等待三秒钟;打印机将重启(取决于其当前状况)。

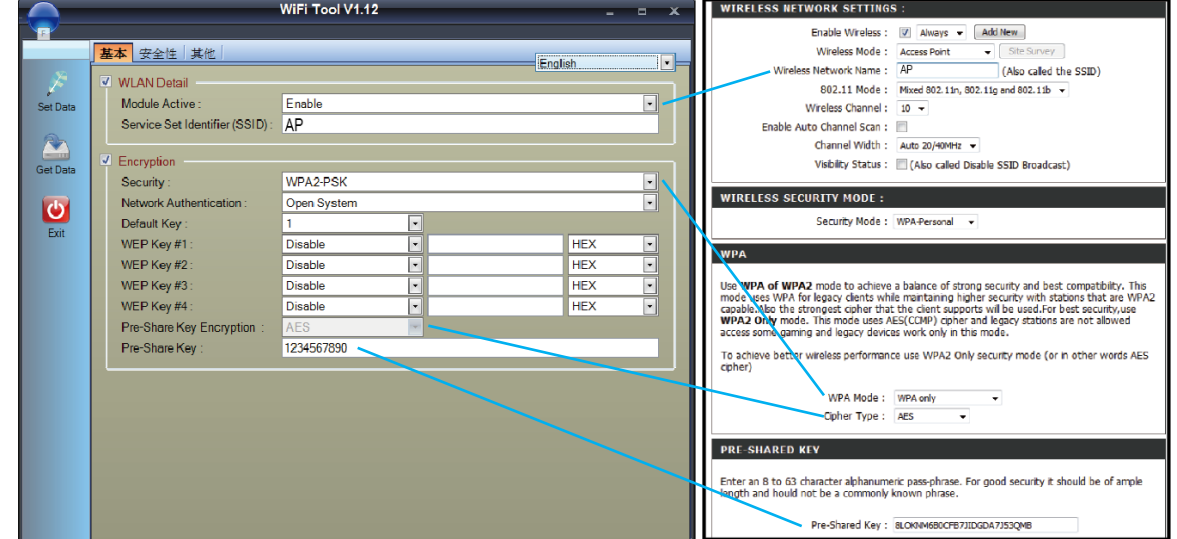

3. 打印机重启后, 如果 Wi-Fi 图标变为蓝色, 则表示连接成功。

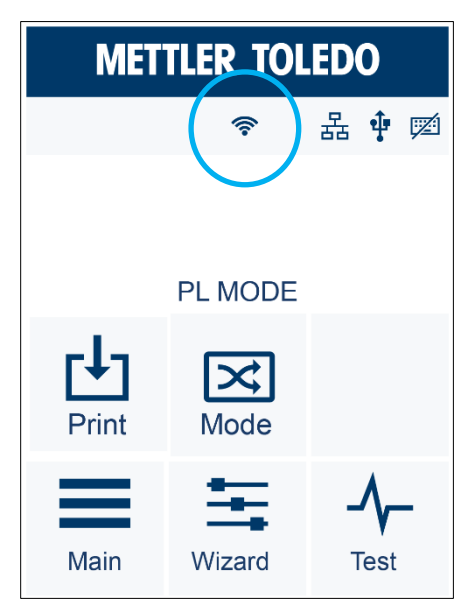

# B 产品规格

# B.1. APR530 打印机

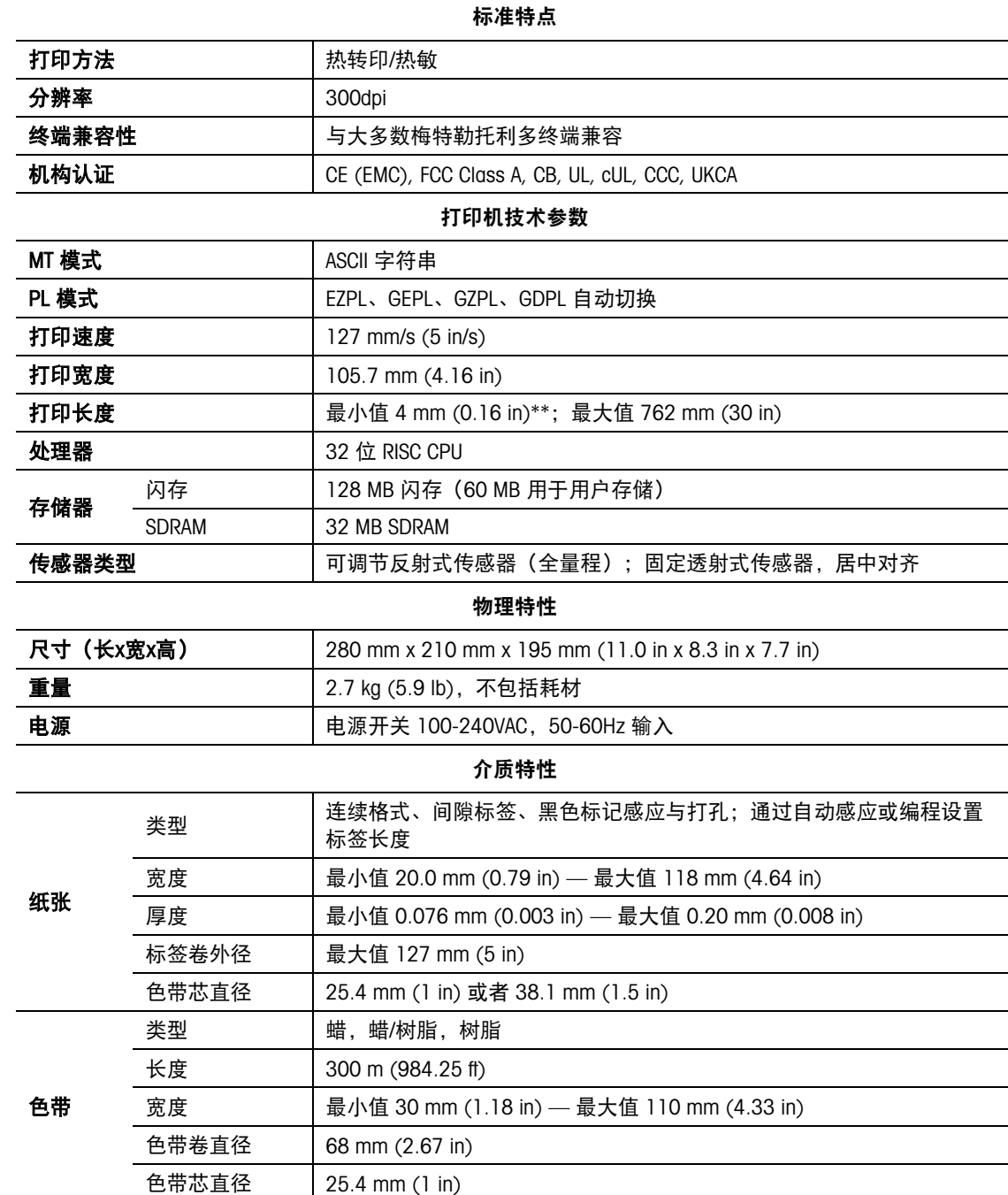

产 品 规 格

|      |                  | オ」ᄗクレキメアナ                                                                                                    |
|------|------------------|----------------------------------------------------------------------------------------------------|
|      | 用于标签设计的<br>PC 软件 | Label+ (仅限创建 MT 模式与 EZPL 格式)                                                                                                    |
| 软件   | 驱动程序             | Windows 2000、XP、Vista、Windows 7、8.1 与 10、Windows Server 2003<br>与 2008、MAC、Linux                                                                                                    |
|      | <b>DLL</b>       | Win CE, NET, Andriod, Windows Mobile, Windows 2000 / XP / VISTA /<br>Windows 7 / Windows 8.1 / Windows                                                                                                    |
| 常驻字体 | 位图字体             | 6、8、10、12、14、18、24、30、16×26 与 OCR A&B<br>位图字体 0°、90°、180°、270°可旋转,单个字符 0°、90°、180°、270°<br>可旋转<br>位图字体可在水平和垂直方向扩大 8 倍                                                                                                    |
|      | TTF 字体           | TTF 字体(粗体/斜体/下划线)。0°、90°、180°、270°可旋转                                                                                                    |
| 下载字体 | 位图字体             | 0°、90°、180°、270°可旋转,单个字符 0°、90°、180°、270°可旋转                                                                                                    |
|      | 亚洲字体             | 6x16、24x24。繁体中文 (BIG-5)、简体中文 (GB2312)、日语 (S-JIS)、韩<br>语 (KS-X1001)<br>0°、90°、180°、270°可旋转, 水平和垂直方向可扩大 8 倍                                                                                                    |
|      | TTF 字体           | TTF 字体(粗体/斜体/下划线)。0°、90°、180°、270°可旋转                                                                                                    |
| 代码页  |                  | 代码页 437、737、850、851、852、855、857、860、861、862、<br>863、865、866、869                                                                                                    |
|      |                  | Windows 1250、1251、1252、1253、1254、1255、1257                                                                                                    |
|      |                  | Unicode UTF8、UTF16BE、UTF16LE                                                                                                    |
| 图形   |                  | 常驻图形文件类型为 BMP 与 PCX,其他图形格式可从软件下载                                                                                                    |
|      |                  | 通信                                                                                                    |
| 接口   |                  | 串口: RS-232 (DB-9)<br>USB 设备端口 (B型, 需要 Windows 驱动程序)<br>IEEE 802.3 10/100 Base-Tx Ethernet 端口 (RJ-45)<br>USB 主机(A 型)<br>并行端口 (Mini-Centronics)                                                                                      |
| 控制面板 |                  | 背光 3.2"触摸屏 LCD<br>控制键: PL 模式 = 进纸; MT 模式 = 现场进纸<br>校准按钮(按住以校准标签尺寸)<br>开机/待机按钮                                                                                                    |
|      |                  | 打印机条码类型                                                                                                    |
| 条形码  |                  | 中国邮政编码、Codabar、Code 11、Code 32、Code 39、Code 93、Code<br>128 (子集 A、B、C) 、EAN-8/EAN-13 (带 2 位和 5 位扩展名)、EAN<br>128、FIM、德国邮政编码、GS1 DataBar、HIBC、工业 25 码,                                                                                |
|      | 1-D 条形码          | 交叉二五码 (12 of 5)、带货运保护框的交叉二五码、ISBT-128、ITF 14、<br>日本邮政网、Logmars、MSI、Postnet、Plessey、Planet 11 与 13 位、RPS<br>128、Random Weight、Standard 2 of 5、Telepen、UPC-A、UPC-E、UPC-A<br>与 UPC-E (带 EAN 2 位或 5 位扩展名)、 UCC 128、 UCC/EAN-128 K-Mart |
|      | 2-D 条形码          | Aztec 码、Code 49、Codablock F、Datamatrix 码、MaxiCode、Micro<br>PDF417、微二维码、PDF417、二维码、TLC 39                                                                                                    |
|      |                  | 环境规范                                                                                                    |
| 操作温度 |                  | 5°C 至 40°C (41°F 至 104°F)                                                                                                    |
| 储存温度 |                  | -20°C 至 60°C (-4°F 至 140°F)                                                                                                    |
| 工作湿度 |                  | 25-85%,非凝结                                                                                                    |

打印机软件

存储湿度 **10-90%**, 非凝结

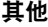

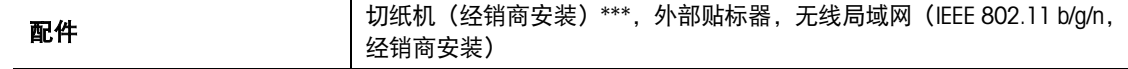

- 规格如有变动恕不另行通知。所有公司与/或产品名均为其各自持有者的商标与/或 注册商标。
- \* 最小打印高度与最大打印速度规范合规性取决于非标准材料变量,例如:标签类 型、厚度、间距与底纸结构等。梅特勒托利多很乐意测试非标准材料的最小高度与 最大打印速度能力。
- \*\* 由于 APR530 系列 WiFi 模块通过 LAN 端口进行消息通信,因此在需要使用 LAN 端 口时,确保已拆除 WiFI 模块。
- \*\*\* 切纸机为选配件。如果安装了切纸机,请勿让儿童使用打印机。

## B.2. 连接

#### B.2.1. 引脚说明

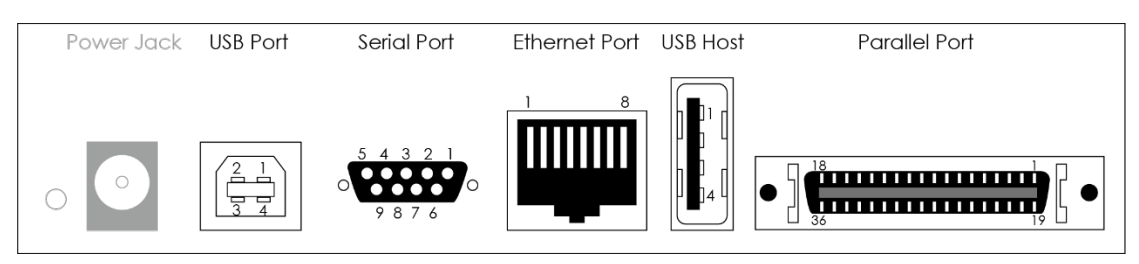

#### B.2.2. USB 端口

连接器类型:B

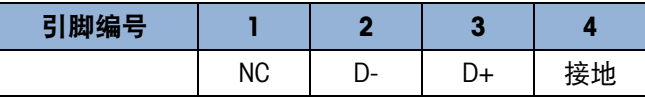

#### B.2.3. 串行端口

默认设置为:

### 9600 波特,无奇偶校验,8 个数据位, 1 个停止位, XON/XOFF 协议与 RST/CTS

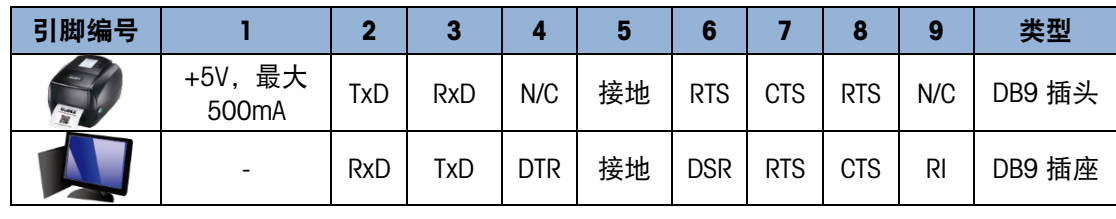

图 B-1: RS232 外壳 (9 引脚至 9 引脚)

■ 串口总输出不能超过 500mA 的最大电流。

## B.2.4. 以太网端口

产 品 规 格

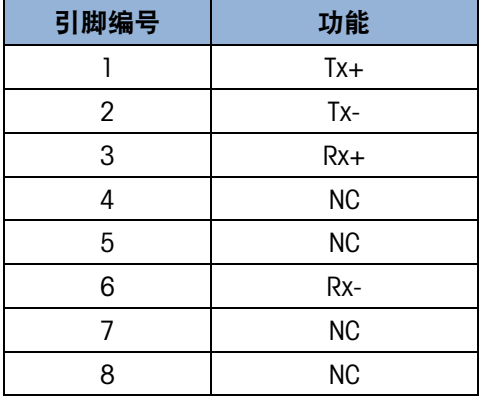
## B.2.5. USB 主机

连接器类型:A

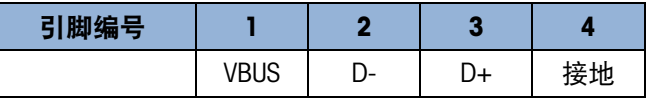

## B.2.6. 并行端口

类型: Cenronics 母头

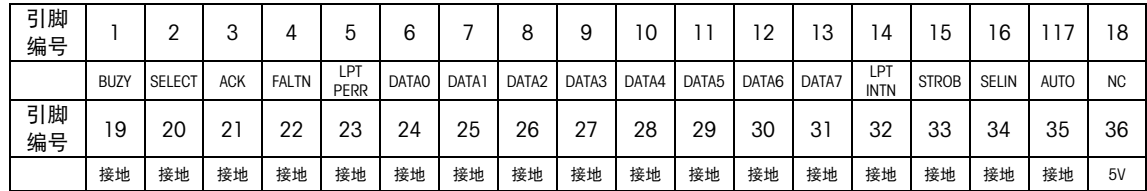

## **METTLER TOLEDO Service**

## 为了保护您产品的未来:

祝贺您选择以质量和精度而闻名的梅特勒托 利多产品。按照这些说明正确使用,并由我 们的工厂培训的服务团队进行定期校准和维 护,可确保可靠、准确的操作,保护您的投 资。请联系我们,我们将按照您的需求和预 算为您定制专有的服务协议。

我们邀请您在 [www.mt.com/productregistration](http://www.mt.com/productregistration) 注册您的产品,以便我们可在出现有关您的 产品的增强、更新和重要通知时与您联系。

www.mt.com

访问网站获取更多信息

梅特勒托利多公司 1900 Polaris Parkway Columbus, OH 43240

© 2022 梅特勒托利多公司 30808893 修订版 00, 2022 年 5 月

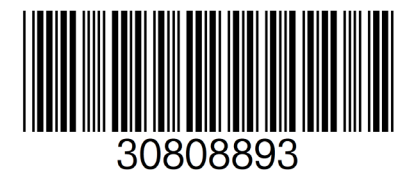